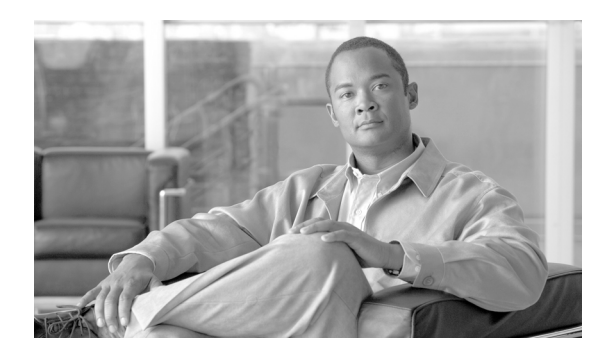

# **CHAPTER 20**

# **DLPs A300 to A399**

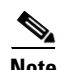

**Note** The terms "Unidirectional Path Switched Ring" and "UPSR" may appear in Cisco literature. These terms do not refer to using Cisco ONS 15xxx products in a unidirectional path switched ring configuration. Rather, these terms, as well as "Path Protected Mesh Network" and "PPMN," refer generally to Cisco's path protection feature, which may be used in any topological network configuration. Cisco does not recommend using its path protection feature in any particular topological network configuration.

#### **DLP-A300 Clear a BLSR Span Lockout**

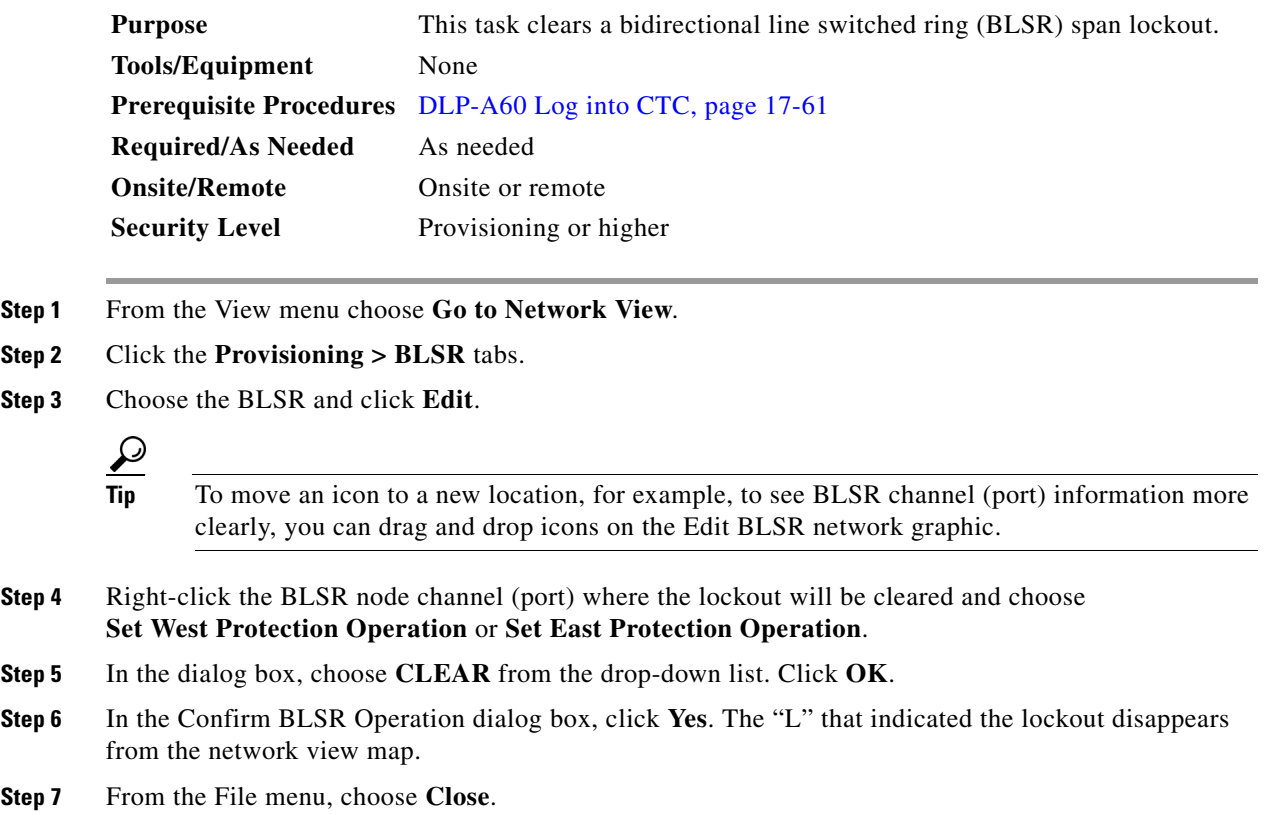

**Step 8** Return to your originating procedure (NTP).

#### **DLP-A301 Initiate a BLSR Manual Ring Switch**

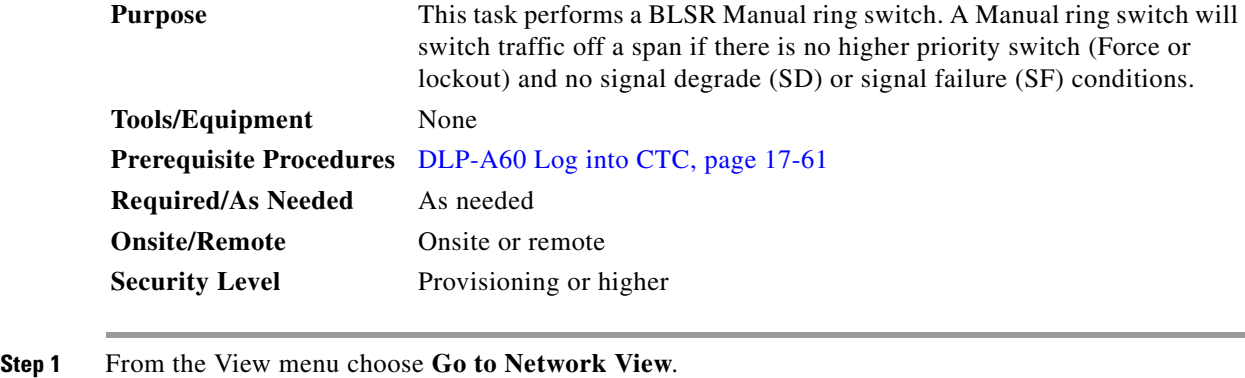

- **Step 2** Click the **Provisioning > BLSR** tabs.
- **Step 3** Choose the BLSR and click **Edit**.

**Tip** To move an icon to a new location, for example, to see BLSR channel (port) information more clearly, click an icon and drag and drop it in a new location.

**Step 4** Right-click any BLSR node channel (port) and choose **Set West Protection Operation** (if you chose a west channel) or **Set East Protection Operation** (if you chose an east channel).

**Note** The squares on the node icons represent the BLSR working and protect channels. You can right-click either channel. For four-fiber BLSRs, the squares represent ports. Right-click either working port.

- **Step 5** In the Set West Protection Operation dialog box or the Set East Protection Operation dialog box, choose **MANUAL RING** from the drop-down list. Click **OK**.
- **Step 6** Click **Yes** in the two Confirm BLSR Operation dialog boxes.
- **Step 7** Verify that the channel (port) displays the letter "M" for Manual ring. Also verify that the span lines between the nodes where the Manual switch was invoked turn purple, and that the span lines between all other nodes turn green on the network view map. This confirms the Manual switch.
- **Step 8** From the File menu, choose **Close**.
- **Step 9** Return to your originating procedure (NTP).

# **DLP-A303 Initiate a BLSR Force Ring Switch**

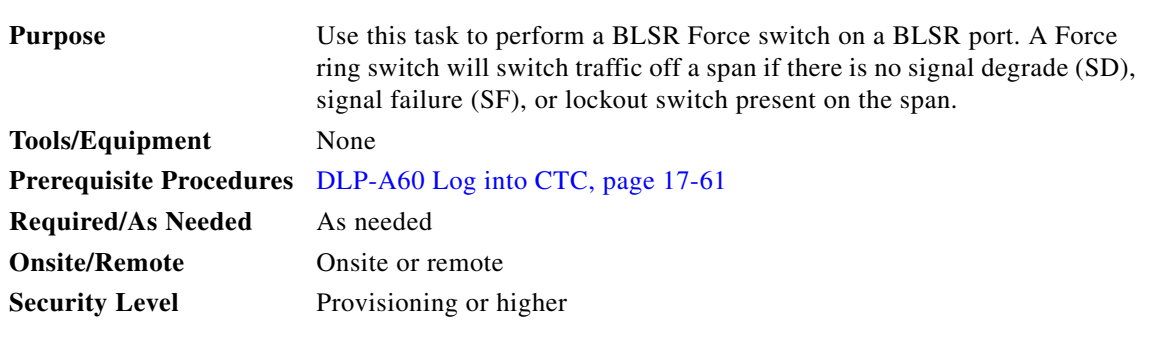

**Caution** The Force Switch Away command overrides normal protective switching mechanisms. Applying this command incorrectly can cause traffic outages.

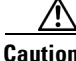

**Caution** Traffic is not protected during a Force protection switch.

- **Step 1** From the View menu, choose **Go to Network Vie**w.
- **Step 2** Click the **Provisioning > BLSR** tabs.
- **Step 3** Click **Edit**.
- **Step 4** To apply a Force switch to the west line:
	- **a.** Right-click the west BLSR port where you want to switch the BLSR traffic and choose **Set West Protection Operation**.

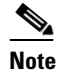

**Note** If node icons overlap, drag and drop the icons to a new location. You can also return to network view and change the positions of the network node icons, because BLSR node icons are based on the network view node icon positions.

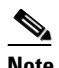

**Note** For two-fiber BLSRs, the squares on the node icons represent the BLSR working and protect channels. You can right-click either channel. For four-fiber BLSRs, the squares represent ports. Right-click either working port.

- **b.** In the Set West Protection Operation dialog box, choose **FORCE RING** from the drop-down list. Click **OK**.
- **c.** Click **Yes** in the two Confirm BLSR Operation dialog boxes that appear.

On the network graphic, an F appears on the working BLSR channel where you invoked the protection switch. The span lines change color to reflect the forced traffic. Green span lines indicate the new BLSR path, and the lines between the protection switch are purple.

Performing a Force switch generates several conditions including FORCED-REQ-RING and WKSWPR.

- **Step 5** To apply a Force switch to the east line:
	- **a.** Right-click the east BLSR port and choose **Set East Protection Operation**.

**Note** If node icons overlap, drag and drop the icons to a new location or return to network view and change the positions of the network node icons, since BLSR node icons are based on the network view node icon positions. **Note** For two-fiber BLSRs, the squares on the node icons represent the BLSR working and protect channels. You can right-click either channel. For four-fiber BLSRs, the squares represent ports. Right-click either working port. **b.** In the Set East Protection Operation dialog box, choose **FORCE RING** from the drop-down list. Click **OK**. **c.** Click **Yes** in the two Confirm BLSR Operation dialog boxes that appear. On the network graphic, an F appears on the working BLSR channel where you invoked the protection switch. The span lines change color to reflect the forced traffic. Green span lines indicate the new BLSR path, and the lines between the protection switch are purple. Performing a Force switch generates several conditions including FORCED-REQ-RING and WKSWPR. **Step 6** From the File menu, choose **Close**. **Step 7** Return to your originating procedure (NTP).

#### **DLP-A309 View the Ethernet MAC Address Table**

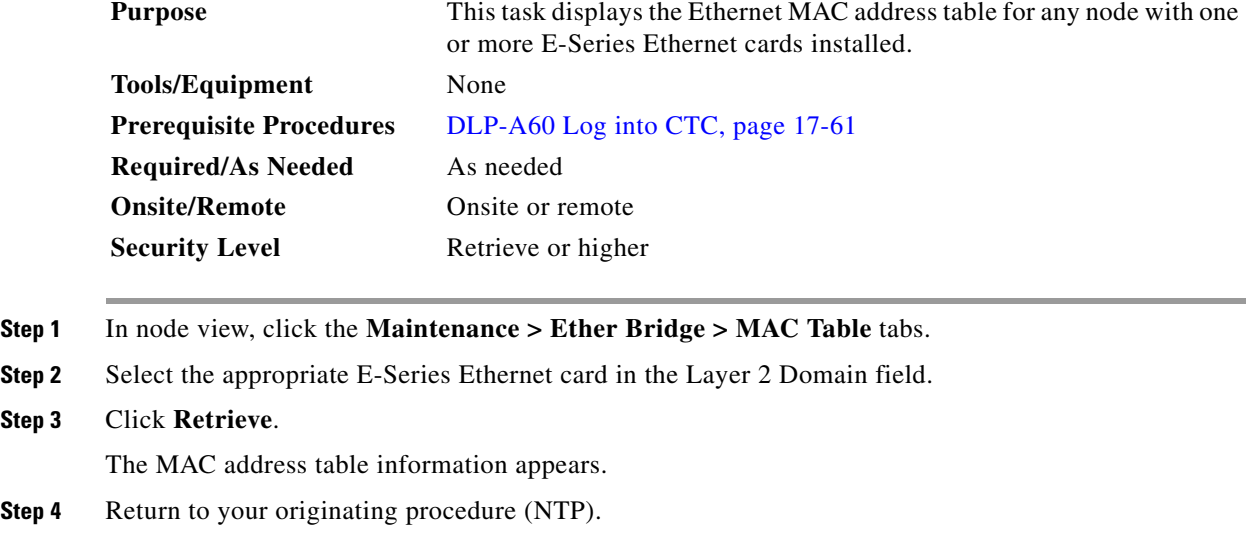

#### **DLP-A310 View Ethernet Trunk Utilization**

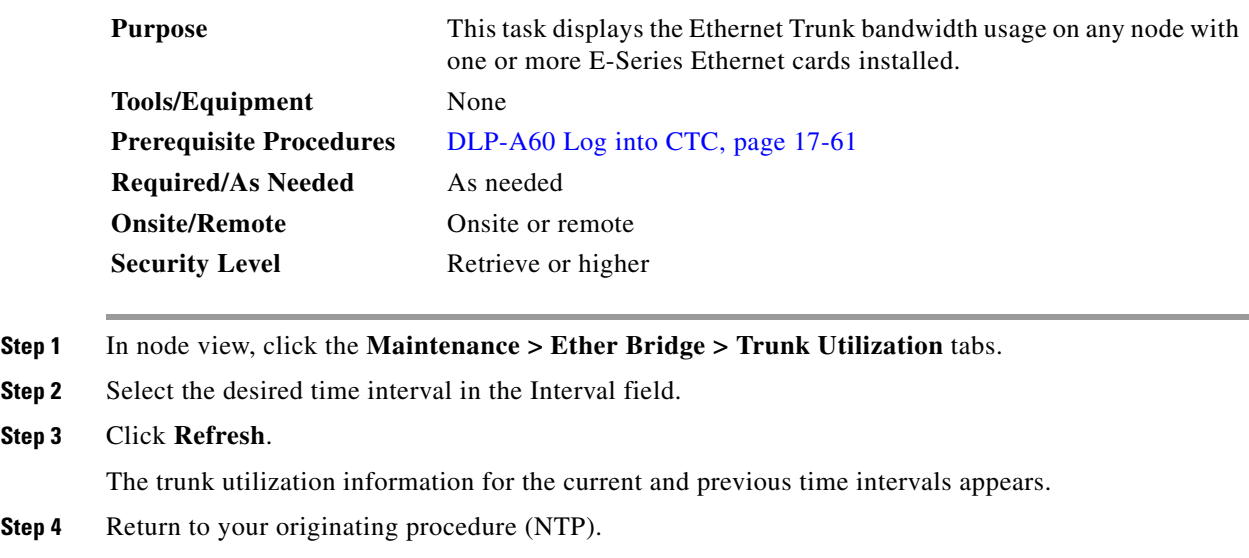

# **DLP-A311 Provision a Half Circuit Source and Destination on a BLSR or 1+1 Configuration**

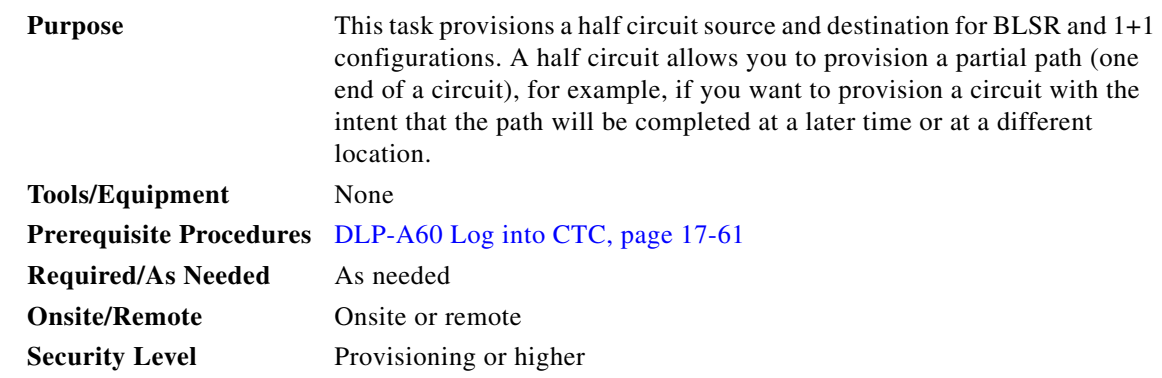

**Santa Compartire** 

**Note** After you have selected the circuit properties in the Circuit Source dialog box according to the specific circuit creation procedure, you are ready to provision the circuit source and destination.

<span id="page-4-1"></span>**Step 1** From the Node drop-down list, choose the node that will contain the half circuit.

<span id="page-4-0"></span>**Step 2** From the Slot drop-down list, choose the slot containing the card where the circuit will originate.

- **Step 3** From the Port drop-down list, choose the port where the circuit will originate. This field is not available if a DS-1 card is chosen in [Step 2.](#page-4-0)
- **Step 4** If the circuit is a DS-1 circuit and you choose a DS-1 card as the source, choose the DS-1 where the traffic will originate from the DS1 drop-down list.

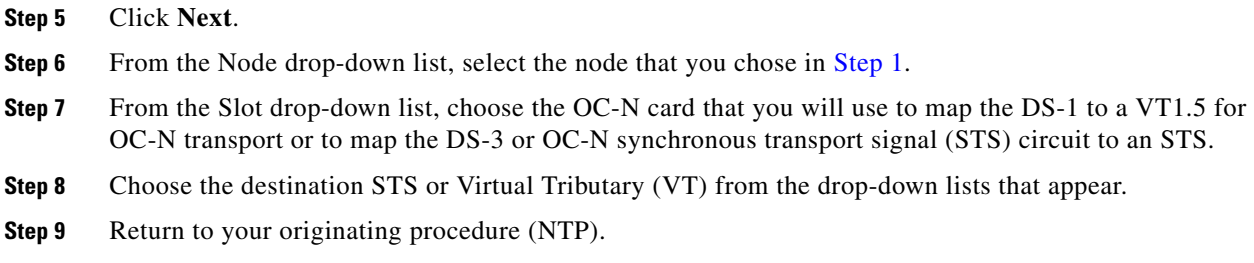

# **DLP-A312 Provision a Half Circuit Source and Destination on a Path Protection Configuration**

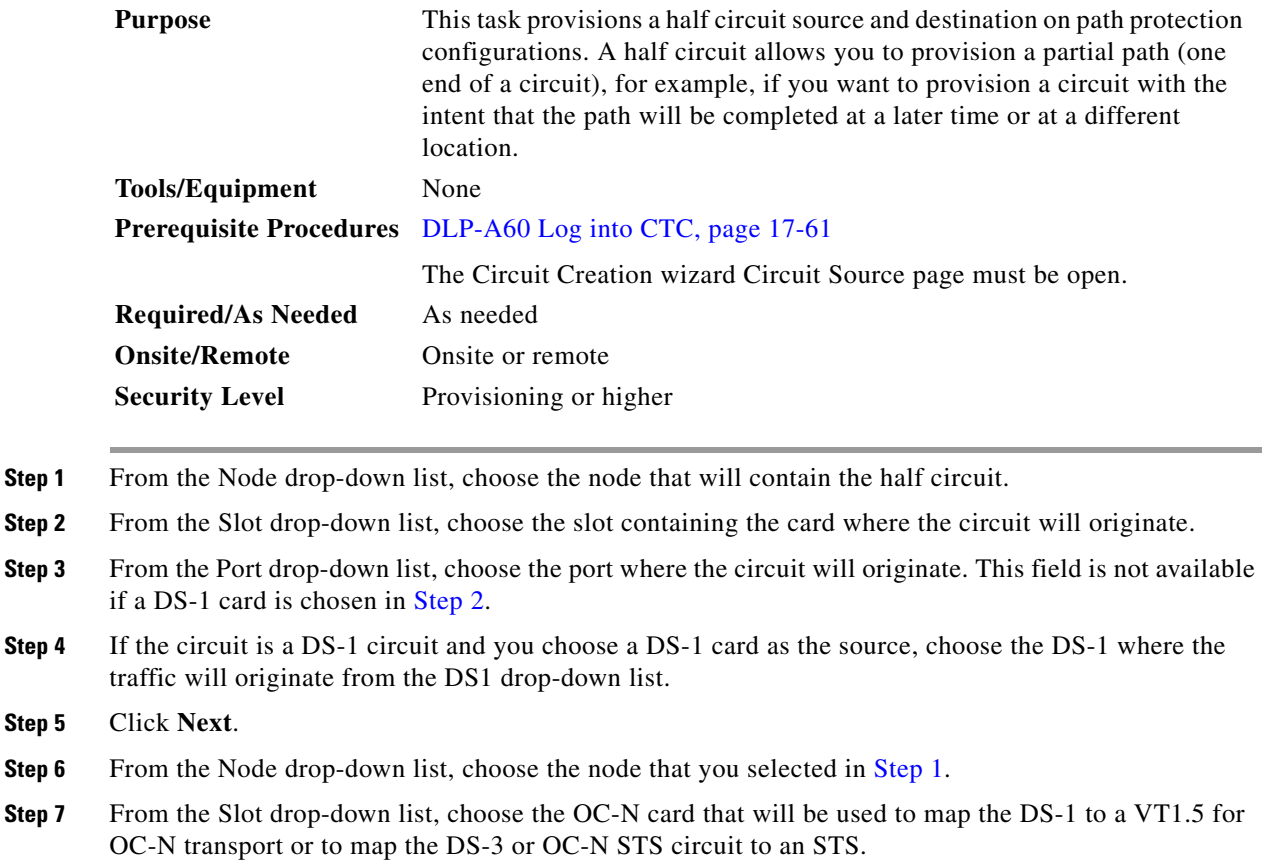

- <span id="page-5-3"></span><span id="page-5-2"></span><span id="page-5-1"></span><span id="page-5-0"></span>**Step 8** Choose the destination STS or VT from the drop-down lists that appear.
- **Step 9** Click **Use Secondary Destination** and repeat Steps [6](#page-5-2) through [8.](#page-5-3)
- **Step 10** Return to your originating procedure (NTP).

#### <span id="page-6-0"></span>**DLP-A313 Create a DCC Tunnel**

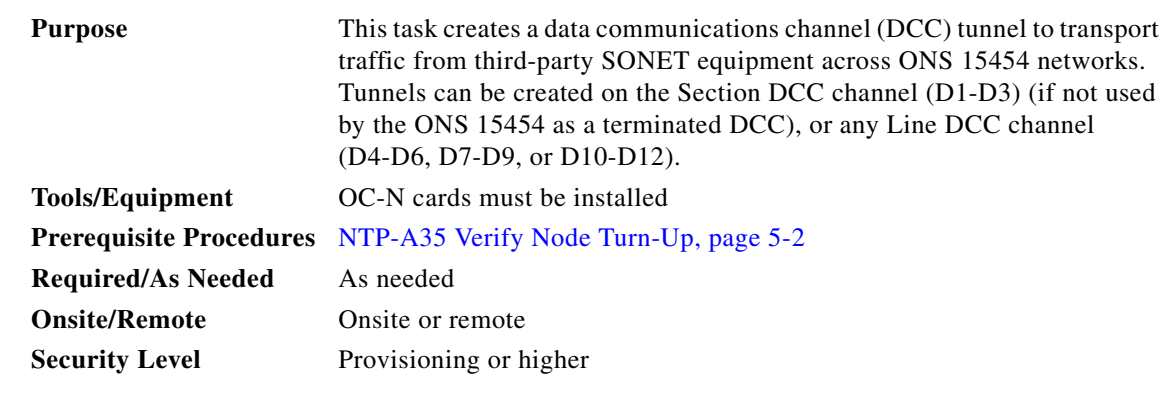

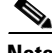

**Note** Cisco recommends a maximum of 84 DCC tunnel connections. Terminated Section DCCs used by the ONS 15454 cannot be used as a DCC tunnel endpoint, and a Section DCC that is used as a DCC tunnel endpoint cannot be terminated. All DCC tunnel connections are bidirectional.

**Step 1** In network view, click the **Provisioning > Overhead Circuits** tabs.

#### **Step 2** Click **Create**.

**Step 3** In the Overhead Circuit Creation dialog box, complete the following in the Circuit Attributes area:

- **•** Name—Type the tunnel name.
- **•** Circuit Type—Choose one:
	- **– DCC Tunnel-D1-D3**—Allows you to choose either the Section DCC (D1-D3) or a Line DCC (D4-D6, D7-D9, or D10-D12) as the source or destination endpoints.
	- **– DCC Tunnel-D4-D12**—Provisions the full Line DCC as a tunnel.

#### **Step 4** Click **Next**.

- **Step 5** In the Circuit Source area, complete the following:
	- Node—Choose the source node.
	- Slot—Choose the source slot.
	- Port—If displayed, choose the source port.
	- Channel—These options appear if you chose DCC Tunnel-D1-D3 as the tunnel type. Choose one of the following:
		- **– DCC1 (D1-D3)**—This is the Section DCC.
		- **– DCC2 (D4-D6)**—This is Line DCC 1.
		- **– DCC3 (D7-D9)**—This is Line DCC 2.
		- **– DCC4 (D10-D12)**—This is Line DCC 3.

DCC options do not appear if they are used by the ONS 15454 (DCC1) or other tunnels.

- **Step 6** Click **Next**.
- **Step 7** In the Circuit Destination area, complete the following:
	- Node—Choose the destination node.
- Slot—Choose the destination slot.
- **•** Port—If displayed, choose the destination port.
- **•** Channel—These options appear if you chose DCC Tunnel-D1-D3 as the tunnel type. Choose one of the following:
	- **– DCC1 (D1-D3)**—This is the Section DCC.
	- **– DCC2 (D4-D6)**—This is Line DCC 1.
	- **– DCC3 (D7-D9)—**This is Line DCC 2.
	- **– DCC4 (D10-D12)**—This is Line DCC 3.

DCC options do not appear if they are used by the ONS 15454 (DCC1) or other tunnels.

- **Step 8** Click **Finish**.
- **Step 9** Put the ports that are hosting the DCC tunnel in service. See the "DLP-A214 Change the Service State for a Port" task on page 19-9 for instructions.
- **Step 10** Return to your originating procedure (NTP).

#### **DLP-A314 Assign a Name to a Port**

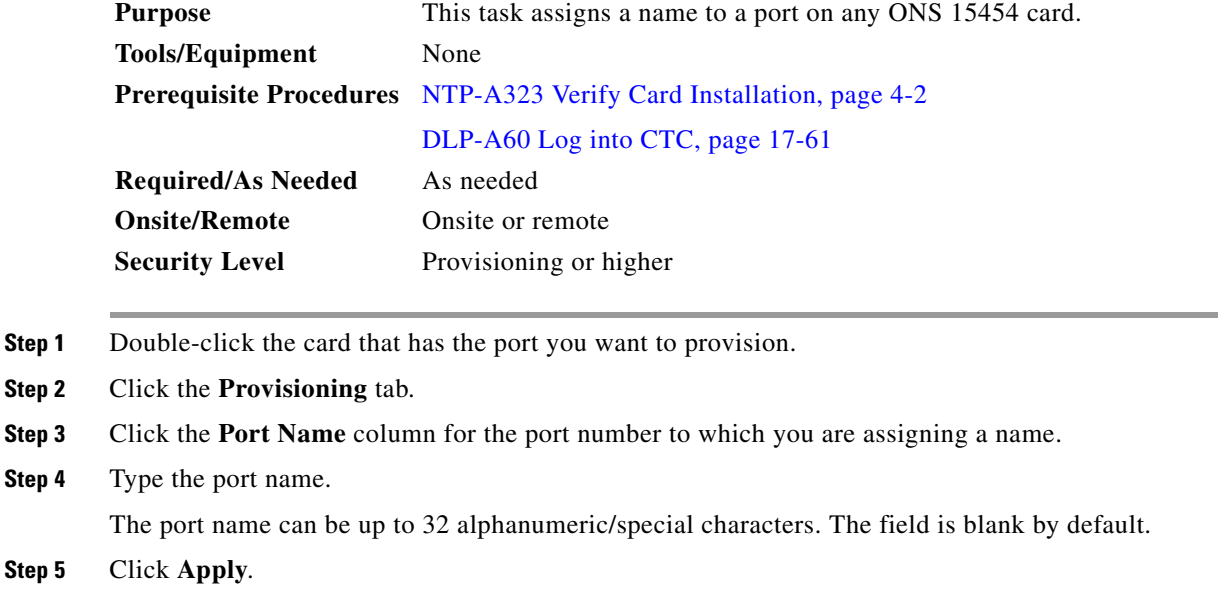

**Step 6** Return to your originating procedure (NTP).

# **DLP-A315 Log Out a User on a Single Node**

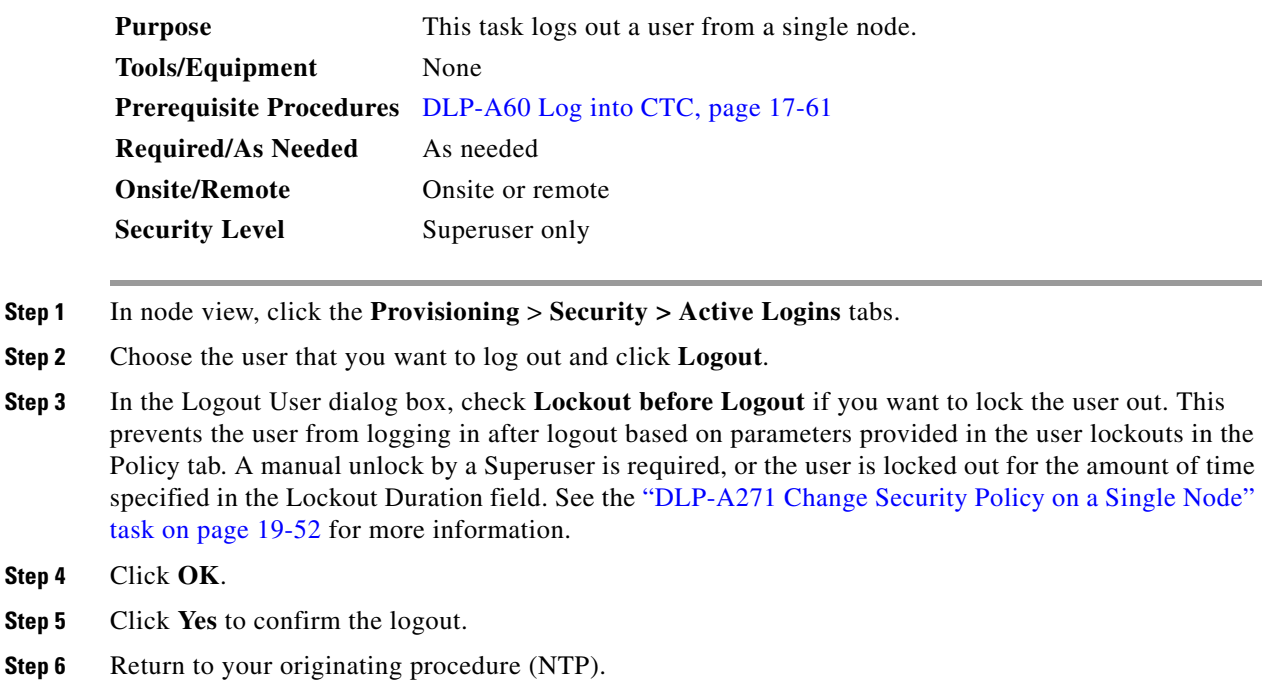

# **DLP-A316 Log Out a User on Multiple Nodes**

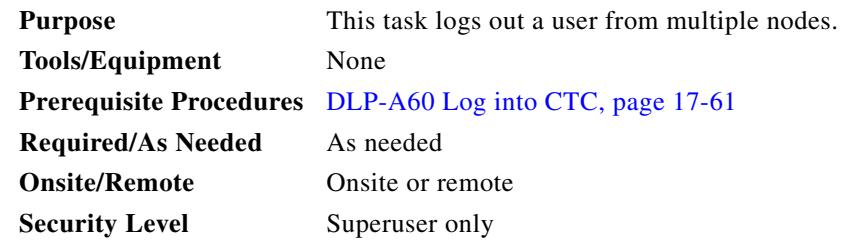

- **Step 1** From the View menu, chose **Go to Network View**.
- **Step 2** Click the **Provisioning** > **Security > Active Logins** tabs.
- **Step 3** Choose the user you want to log out.
- **Step 4** Click **Logout**.
- **Step 5** In the Logout User dialog box, check the nodes where you want to log out the user.

**Step 6** Check **Lockout before Logout** if you want to lock the user out prior to logout. This prevents the user from logging in after logout based on user lockout parameters provisioned in the Policy tab. A manual unlock by a Superuser is required, or the user is locked out for the amount of time specified in the Lockout Duration field. See the "DLP-A271 Change Security Policy on a Single Node" task on page 19-52 for more information.

**Step 7** In the Select Applicable Nodes area, uncheck any nodes where you do not want to change the user's settings (all network nodes are selected by default). **Step 8** Click **OK**. **Step 9** Return to your originating procedure (NTP).

#### **DLP-A320 View ML-Series Ether Ports PM Parameters**

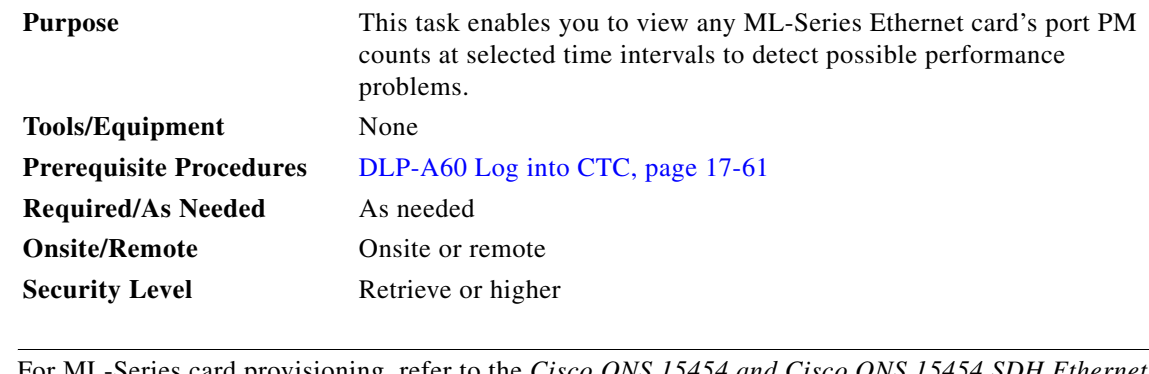

Note For ML-Series card provisioning, refer to the *Cisco ONS 15454 and Cisco ONS 15454 SDH Etherne Card Software Feature and Configuration Guide*.

**Step 1** In node view, double-click the ML-Series Ethernet card where you want to view PM counts. The card view appears.

**Step 2** Click the **Performance** > **Ether Ports** tabs [\(Figure 20-1\)](#page-10-0).

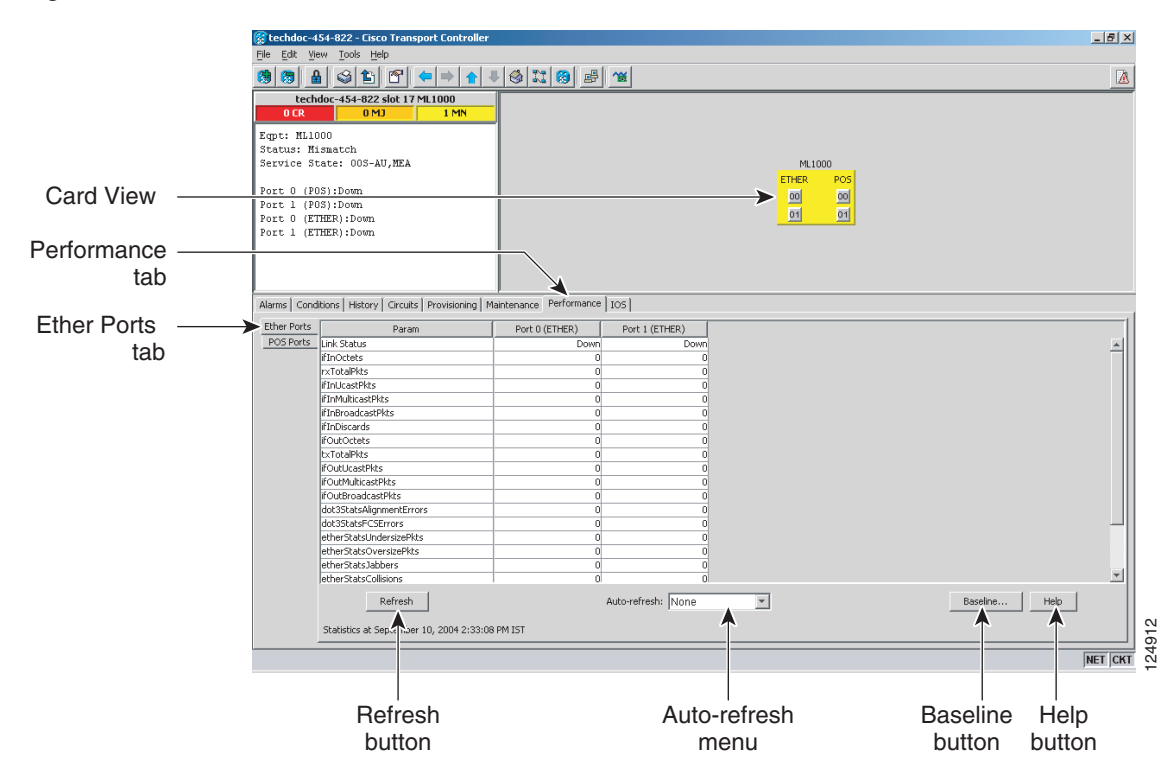

<span id="page-10-0"></span>*Figure 20-1 Ether Ports on the ML-Series Card View Performance Window*

- **Step 3** Click **Refresh**. Performance monitoring statistics for each port on the card appear.
- **Step 4** View the PM parameter names that appear in the Param column. The PM parameter values appear in the Port # columns. For PM parameter definitions, refer to the "Performance Monitoring" chapter in the *Cisco ONS 15454 Reference Manual*.

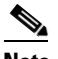

**Note** To refresh, reset, or clear PM counts, see the "NTP-A253 Change the PM Display" procedure on page 8-2.

**Step 5** Return to your originating procedure (NTP).

#### **DLP-A321 View ML-Series POS Ports PM Parameters**

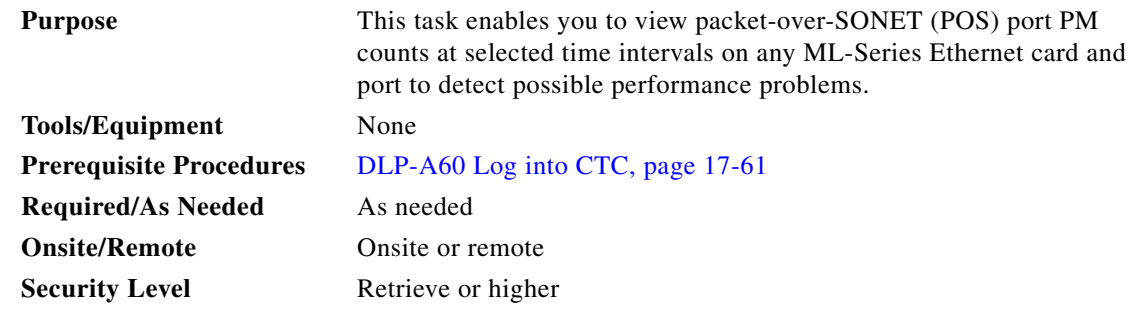

 $\mathscr{P}$ **Note** For ML-Series card provisioning, refer to the *Cisco ONS 15454 and Cisco ONS 15454 SDH Ethernet Card Software Feature and Configuration Guide.*

- **Step 1** In node view, double-click the ML-Series Ethernet card where you want to view PM counts. The card view appears.
- **Step 2** Click the **Performance** > **POS Ports** tabs ([Figure 20-2](#page-11-0)).

#### $-|B|$   $\times$ echdor-454-822 - Fisco Tr  $\sqrt{2}$  $\vert \cdot \vert$ techdoc-454-822 slot 17 ML1000<br>0 CR 0 MJ 1 M Eqpt: ML1000 ............<br>Status: Mismatch<br>Service State: 00S-AU,MEA ML1000 Card View ort 0 (POS):Down<br>ort 1 (POS):Down  $00$ ◙ Ort 0 (ETHER):Down<br>Ort 1 (ETHER):Down Performance tab Alarms | Conditions | History | Circuits | Provisioning | Mainte  $=$   $|105|$ Ether Ports Port 0 (POS) Para Port 1 (POS) POS Ports OS Ports Limit status<br>
in Coluberts<br>
in Coluberts<br>
in Coluberts<br>
in Coluberts<br>
in Coluberts<br>
in Coluberts<br>
in Coluberts<br>
in Coluberts<br>
in Coluberts<br>
in Coluberts<br>
in Coluberts<br>
in Coluberts<br>
in Coluberts<br>
in Coluberts<br>
in Coluberts tab sBadCR hdicInOctet hdcRxAbort hdlcOutOctet Baseline... | Help |  $Refresh$ Auto-refresh: None E 124913 er 10, 2004 2:36:02 PM IST NET CKT Refresh Auto-refresh Baseline Help buttonmenu button button

#### <span id="page-11-0"></span>*Figure 20-2 POS Ports on the ML-Series Card View Performance Window*

- **Step 3** Click **Refresh**. Performance monitoring statistics for each port on the card appear.
- **Step 4** View the PM parameter names that appear in the Param column. The PM parameter values appear in the Port # columns. For PM parameter definitions refer to the "Performance Monitoring" chapter in the *Cisco ONS 15454 Reference Manual*.

#### V,

**Note** To refresh, reset, or clear PM counts, see the "NTP-A253 Change the PM Display" procedure on page 8-2.

**Step 5** Return to your originating procedure (NTP).

# **DLP-A322 Manual or Force Switch the Node Timing Reference**

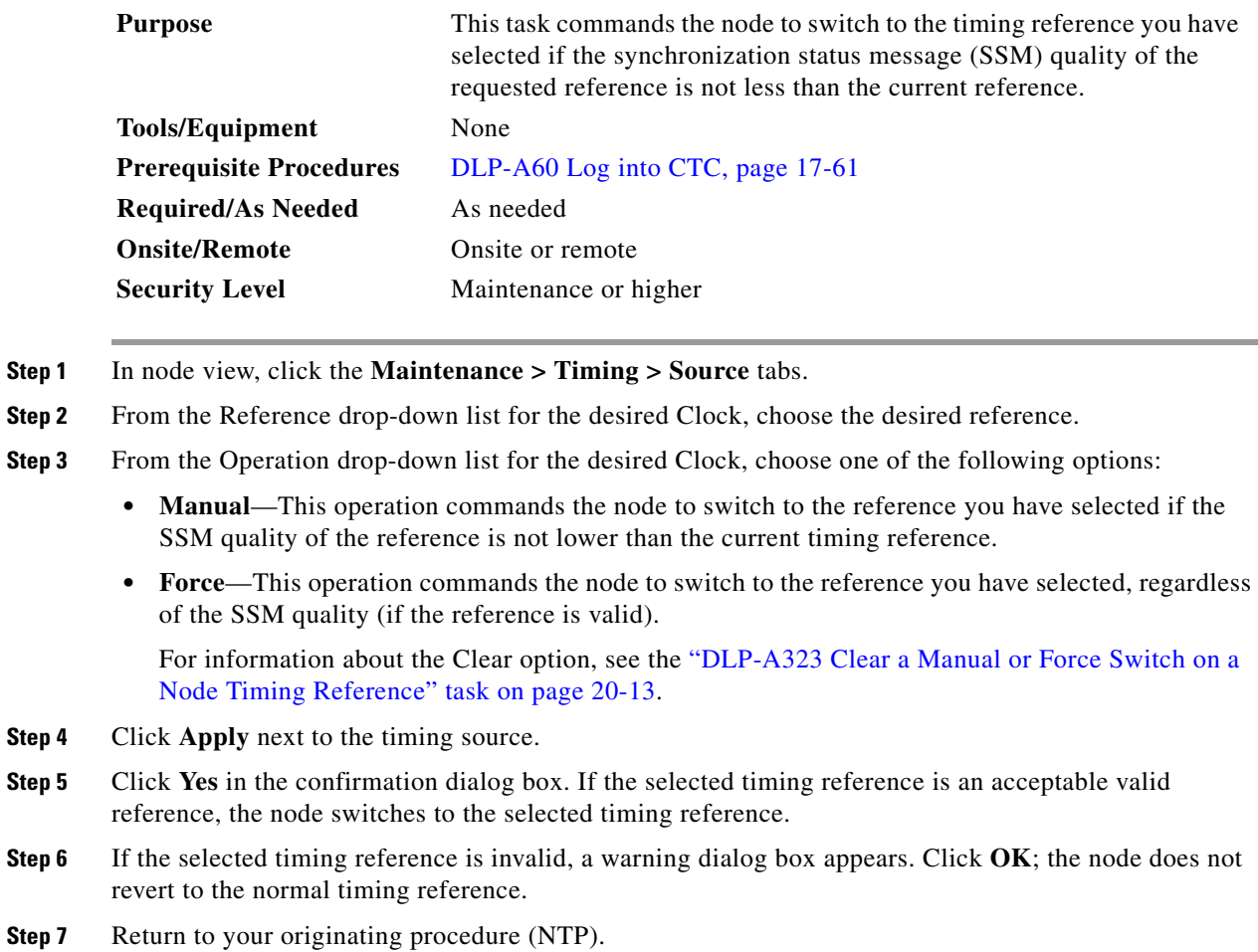

#### <span id="page-12-0"></span>**DLP-A323 Clear a Manual or Force Switch on a Node Timing Reference**

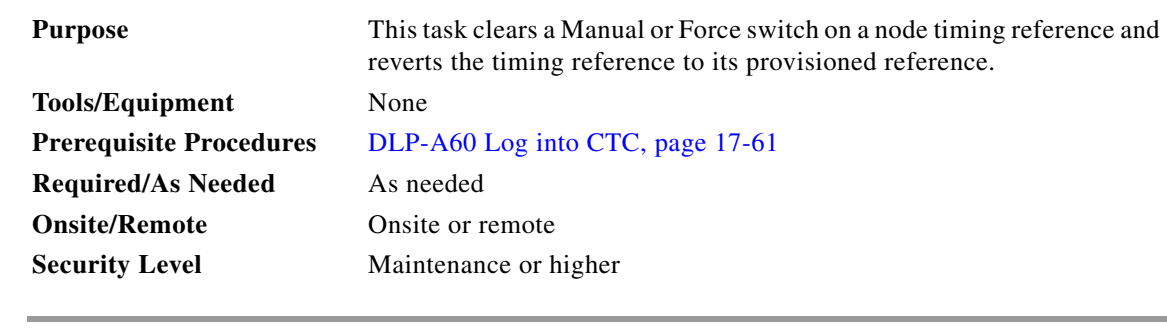

**Step 1** In node view, click the **Maintenance > Timing > Source** tabs.

**Step 2** Find the Clock reference that is currently set to Manual or Force in the Operation menu.

**Step 3** From the Operation drop-down list choose **Clear**.

H.

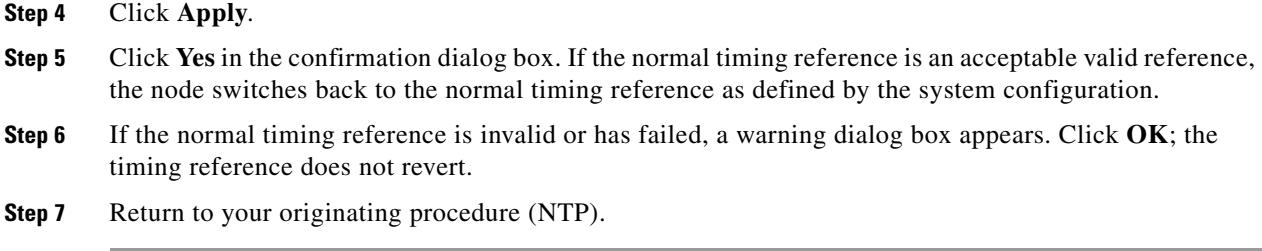

# **DLP-A324 Provision a VCAT Circuit Source and Destination**

<span id="page-13-0"></span>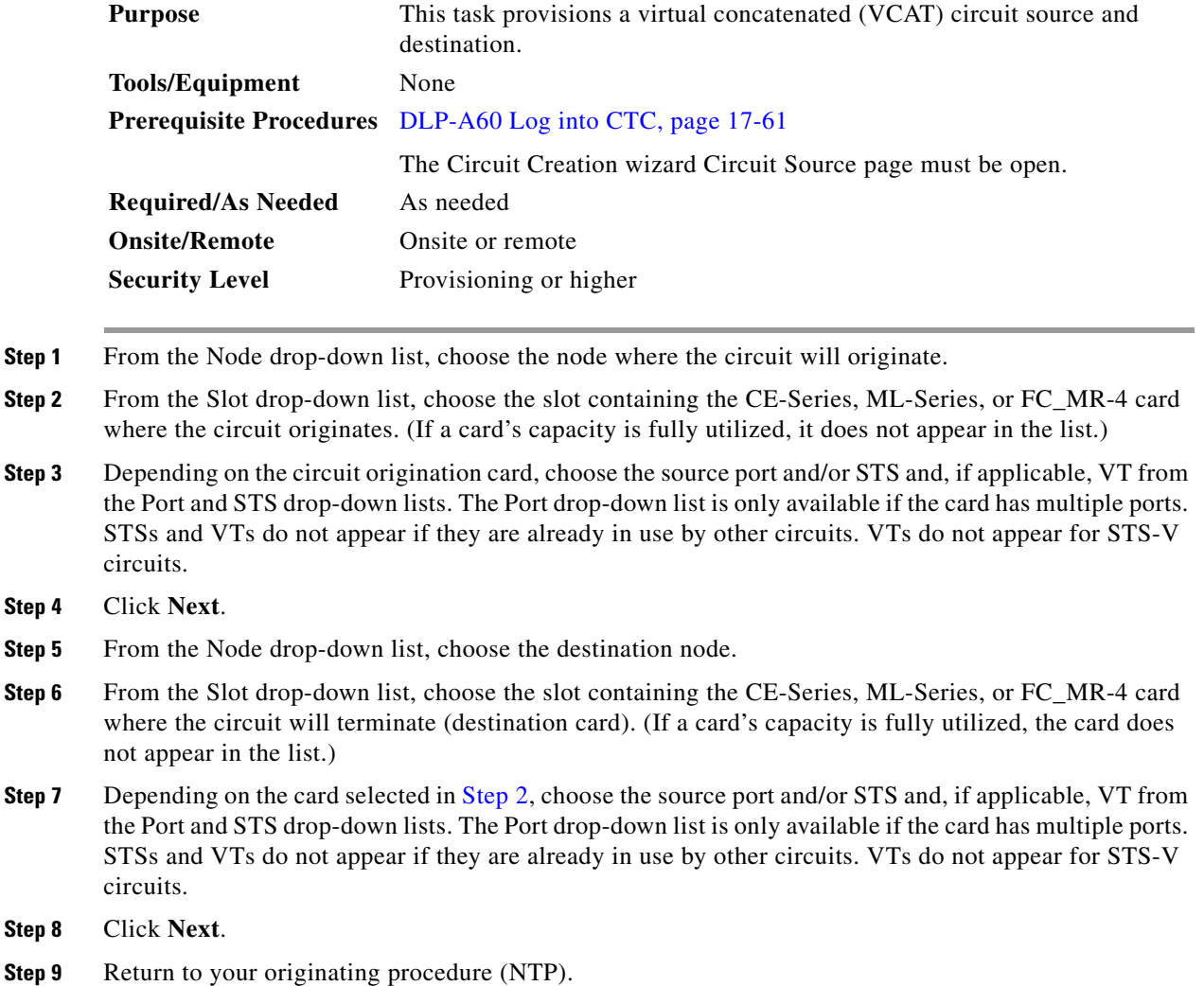

# **DLP-A325 Provision a VCAT Circuit Route**

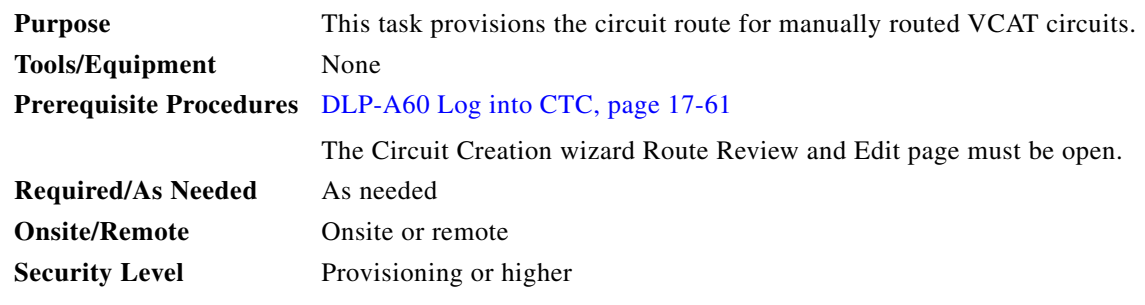

- <span id="page-14-3"></span>**Step 1** In the Circuit Creation wizard in the Route Review and Edit area, choose the member number from the Route Member Number drop-down list.
- **Step 2** Click the source node icon if it is not already selected.
- <span id="page-14-1"></span>**Step 3** Starting with a span on the source node, click the arrow of the span you want the circuit to travel. The arrow turns yellow. In the Selected Span area, the From and To fields provide span information. The source STS appears. [Figure 20-3](#page-14-0) shows an example.

#### <span id="page-14-0"></span>*Figure 20-3 Manually Routing a VCAT Circuit*

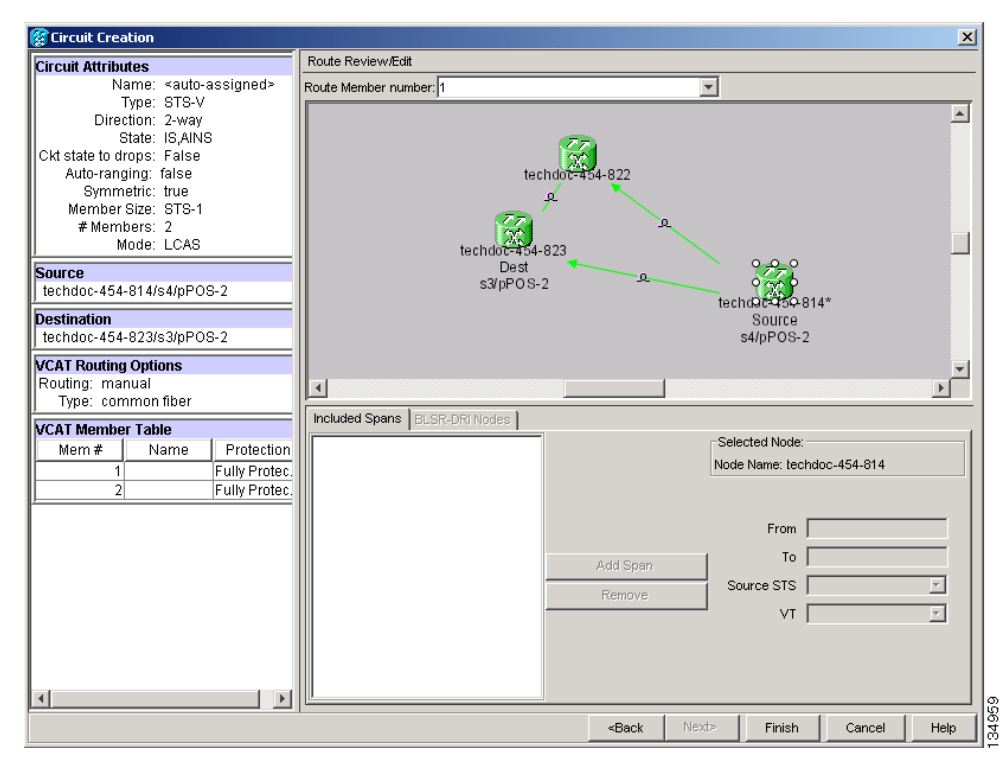

- <span id="page-14-2"></span>**Step 4** Click **Add Span**. The span is added to the Included Spans list and the span arrow turns blue.
- <span id="page-14-4"></span>**Step 5** Repeat Steps [3](#page-14-1) and [4](#page-14-2) until the circuit is provisioned from the source to the destination node through all intermediary nodes.
- **Step 6** Repeat Steps [1](#page-14-3) through [5](#page-14-4) for each member.

**Step 7** Return to your originating procedure (NTP).

# <span id="page-15-0"></span>**DLP-A326 Change a BLSR Node ID**

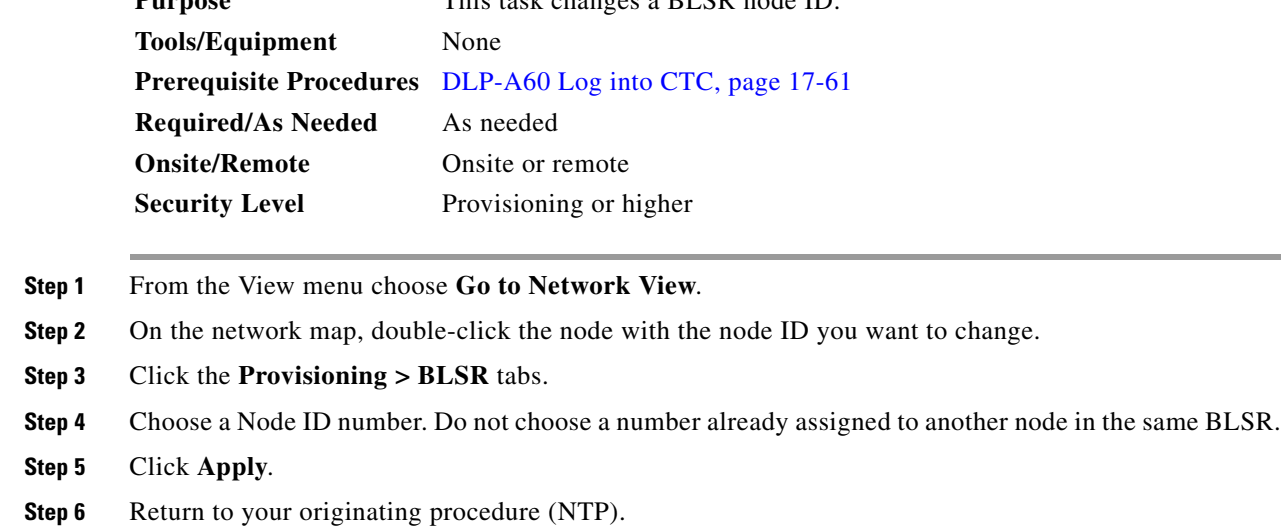

#### <span id="page-15-1"></span>**DLP-A327 Configure the CTC Alerts Dialog Box for Automatic Popup**

**Purpose** This task changes a BLSR node ID.

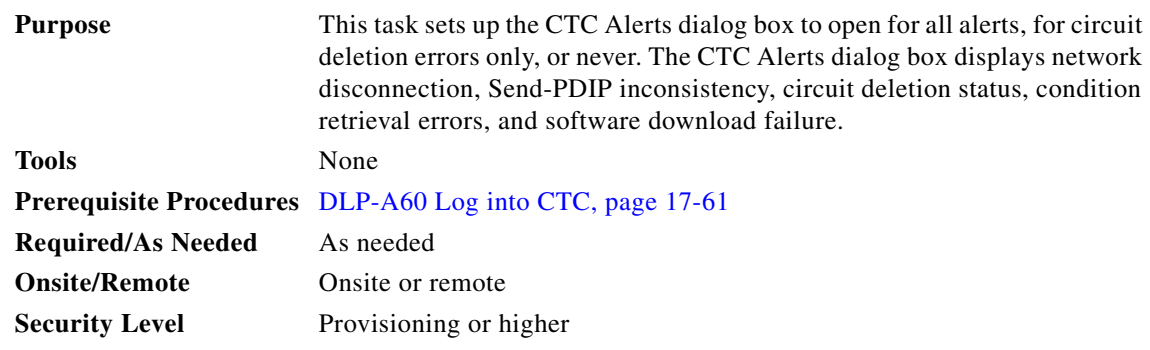

- **Step 1** Click the **CTC Alerts** toolbar icon.
- **Step 2** In the CTC Alerts dialog box, choose one of the following:
	- **• All alerts**—Sets the CTC Alerts dialog box to open automatically for all notifications.
	- **• Error alerts only**—Sets the CTC Alerts dialog box to open automatically for circuit deletion errors only.
	- **• Never**—Sets the CTC Alerts dialog box to never open automatically.

**Step 3** Click **Close**.

**Step 4** Return to your originating procedure (NTP).

#### **DLP-A328 Create a Two-Fiber BLSR Using the BLSR Wizard**

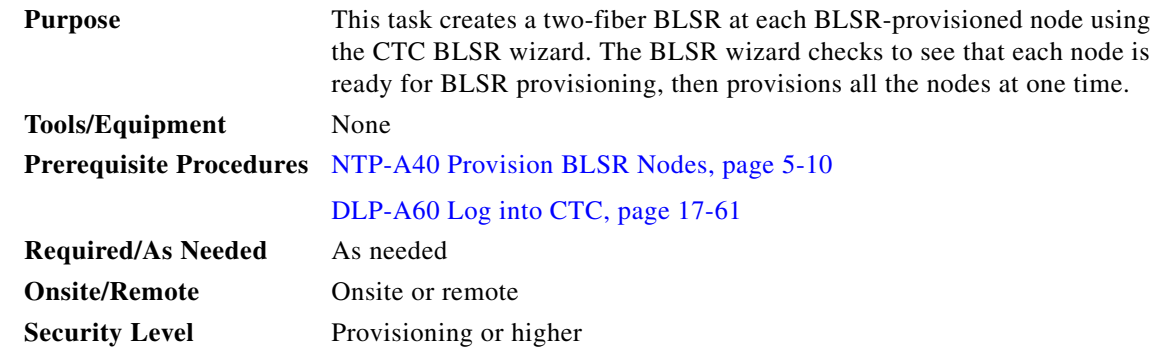

- **Step 1** From the View menu, choose **Go to Network View**.
- **Step 2** Click the **Provisioning > BLSR** tabs.
- **Step 3** Click **Create BLSR**.
- **Step 4** In the BLSR Creation dialog box, set the BLSR properties:
	- Ring Type—Choose two-fiber.
	- **•** Speed—Choose the BLSR ring speed: OC-12, OC-48, or OC-192. The speed must match the OC-N speed of the BLSR trunk (span) cards.

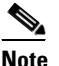

- **Note** If you are creating an OC-12 BLSR and will eventually upgrade it to OC-48 or OC-192, use the single-port OC-12 cards (OC12 IR/STM4 SH 1310, OC12 IR/STM4 SH 1310, or OC12 IR/STM4 SH 1310). You cannot upgrade a BLSR on a four-port OC-12 (OC12/STM4-4) because OC-48 and OC-192 cards are single-port.
- Ring Name—Assign a ring name. The name can be from 1 to 6 characters in length. Any alphanumeric string is permissible, and upper and lower case letters can be combined. Do not use the character string "All" in either upper or lower case letters; this is a TL1 keyword and will be rejected. Do not choose a name that is already assigned to another BLSR.
- Reversion time—Set the amount of time that will pass before the traffic reverts to the original working path following a ring switch. The default is 5 minutes. Ring reversion can be set to Never.
- **Step 5** Click **Next**. If the network graphic appears, go to Step [6](#page-17-0).

If CTC determines that a BLSR cannot be created, for example, not enough optical cards are installed or it finds circuits with path protection selectors, a "Cannot Create BLSR" message appears. If this occurs, complete the following steps:

- **a.** Click **OK**.
- **b.** In the Create BLSR window, click **Excluded Nodes**. Review the information explaining why the BLSR could not be created, then click **OK**.
- **c.** Depending on the problem, click **Back** to start over or click **Cancel** to cancel the operation.
- **d.** Complete the "NTP-A40 Provision BLSR Nodes" procedure on page 5-10, making sure all steps are completed accurately, then start this procedure again.
- <span id="page-17-0"></span>**Step 6** In the network graphic, double-click a BLSR span line. If the span line is DCC connected to other BLSR cards that constitute a complete ring, the lines turn blue. If the lines do not form a complete ring, double-click span lines until a complete ring is formed. When the ring is DCC connected, go to [Step 7](#page-17-1).
- <span id="page-17-1"></span>**Step 7** Click **Finish**. If the BLSR window appears with the BLSR you created, go to [Step 8](#page-17-2). If a "Cannot Create BLSR" or "Error While Creating BLSR" message appears:
	- **a.** Click **OK**.
	- **b.** In the Create BLSR window, click **Excluded Nodes.** Review the information explaining why the BLSR could not be created, then click **OK**.
	- **c.** Depending on the problem, click **Back** to start over or click **Cancel** to cancel the operation.
	- **d.** Complete the "NTP-A40 Provision BLSR Nodes" procedure on page 5-10, making sure all steps are completed accurately, then start this procedure again.

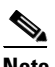

**Note** Some or all of the following alarms might briefly appear during BLSR setup: E-W-MISMATCH, RING-MISMATCH, APSCIMP, APSCDFLTK, and BLSROSYNC.

<span id="page-17-2"></span>**Step 8** Verify the following:

- **•** On the network view graphic, a green span line appears between all BLSR nodes.
- **•** All E-W-MISMATCH, RING-MISMATCH, APSCIMP, APSCDFLTK, and BLSROSYNC alarms are cleared. See the *Cisco ONS 15454 Troubleshooting Guide* for alarm troubleshooting.

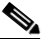

**Note** The numbers in parentheses after the node name are the BLSR node IDs assigned by CTC. Every ONS 15454 in a BLSR is given a unique node ID, 0 through 31. To change it, complete the ["DLP-A326 Change a BLSR Node ID" task on page 20-16.](#page-15-0)

**Step 9** Return to your originating procedure (NTP).

#### **DLP-A329 Create a Two-Fiber BLSR Manually**

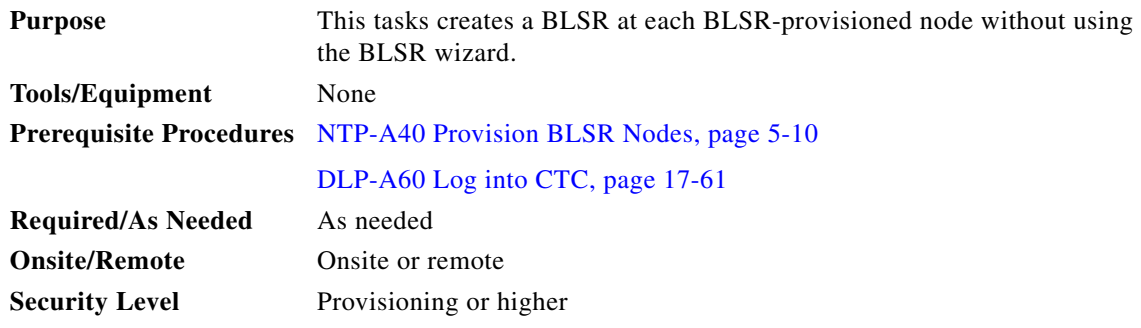

<span id="page-17-3"></span>**Step 1** In node view, click the **Provisioning > BLSR** tabs.

**Step 2** Click **Create**.

- **Step 3** In the Suggestion dialog box, click **OK**.
- **Step 4** In the Create BLSR dialog box, set the BLSR properties:
	- Ring Type—Choose two-fiber.
	- **•** Ring Name—Assign a ring name. You must use the same ring name for each node in the BLSR. Any alphanumeric character string is permissible, and upper and lower case letters can be combined. Do not use the character string "All" in either upper or lower case letters; this is a TL1 keyword and will be rejected. Do not choose a name that is already assigned to another BLSR.
	- Node ID—Choose a Node ID from the drop-down list (0 through 31). The Node ID identifies the node to the BLSR. Nodes in the same BLSR must have unique Node IDs.
	- Reversion time—Set the amount of time that will pass before the traffic reverts to the original working path. The default is 5 minutes. All nodes in a BLSR must have the same reversion time setting.
	- **•** West Line—Assign the west BLSR port for the node from the drop-down list.

The east and west ports must match the fiber connections and DCC terminations set up in the "NTP-A40 Provision BLSR Nodes" procedure on page 5-10.

- **•** East Line—Assign the east BLSR port for the node from the drop-down list.
- **Step 5** Click **OK**.

**Note** Some or all of the following alarms will appear until all the BLSR nodes are provisioned: E-W-MISMATCH, RING-MISMATCH, APSCIMP, APSCDFLTK, and BLSROSYNC. The alarms will clear after you configure all the nodes in the BLSR.

- **Step 6** From the View menu, choose **Go to Other Node**.
- <span id="page-18-0"></span>**Step 7** In the Select Node dialog box, choose the next node that you want to add to the BLSR.
- **Step 8** Repeat Steps [1](#page-17-3) through [7](#page-18-0) at each node that you want to add to the BLSR. When all nodes have been added, continue with [Step 9.](#page-18-1)
- <span id="page-18-1"></span>**Step 9** From the View menu, choose **Go to Network View**. After 10 to 15 seconds, verify the following:
	- **•** A green span line appears between all BLSR nodes.
	- **•** All E-W-MISMATCH, RING-MISMATCH, APSCIMP, APSCDFLTK, and BLSROSYNC alarms are cleared.
- **Step 10** Return to your originating procedure (NTP).

Г

# **DLP-A330 Preprovision a Card Slot**

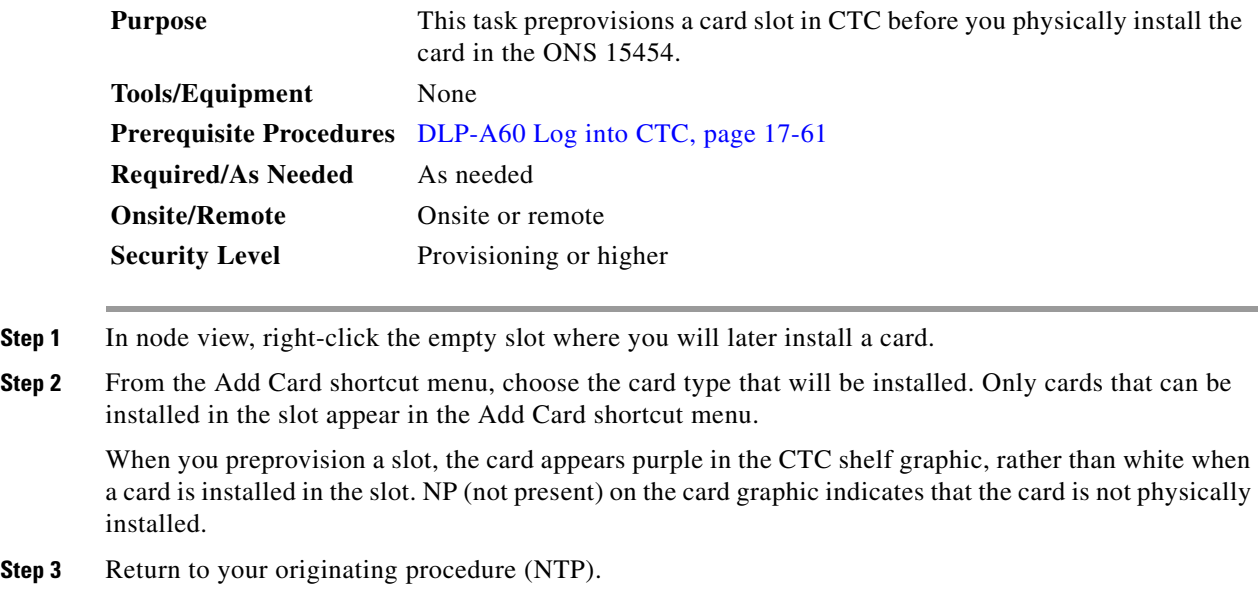

# **DLP-A332 Change Tunnel Type**

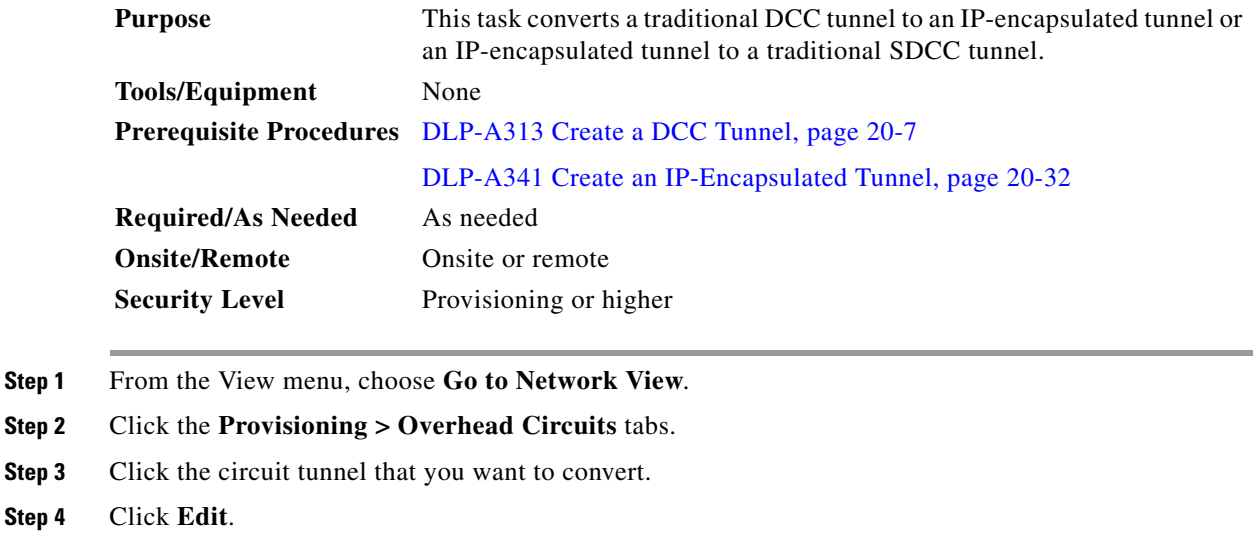

- **Step 5** In the Edit circuit window, click the **Tunnel** tab.
- **Step 6** In the Attributes area, complete the following:
	- **•** If you are converting a traditional DCC tunnel to an IP-encapsulated tunnel, check the **Change to IP Tunnel** check box and type the percentage of total SDCC bandwidth used in the IP tunnel (the minimum percentage is 10 percent).
	- **•** If you are converting an IP tunnel to a traditional DCC tunnel, check the **Change to SDCC Tunnel** check box.
- **Step 7** Click **Apply**. **Step 8** In the confirmation dialog box, click **Yes** to continue. **Step 9** In the Circuit Changed status box, click **OK** to acknowledge that the circuit change was successful.
- **Step 10** Return to your originating procedure (NTP).

#### **DLP-A333 Delete Circuits**

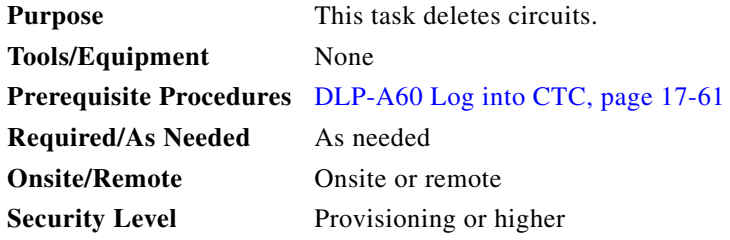

- **Step 1** Complete the "NTP-A108 Back Up the Database" procedure on page 15-5.
- **Step 2** Verify that traffic is no longer carried on the circuit and that the circuit can be safely deleted.
- **Step 3** From the View menu, choose **Go to Network View**.
- **Step 4** Click the **Alarms** tab.
	- **a.** Verify that the alarm filter is not on. See the "DLP-A227 Disable Alarm Filtering" task on page 19-18 as necessary.
	- **b.** Verify that no unexplained alarms appear on the network. If unexplained alarms appear, resolve them before continuing. Refer to the *Cisco ONS 15454 Troubleshooting Guide* if necessary*.*
- **Step 5** Click the **Circuits** tab.
- **Step 6** Choose the circuits you want to delete, then click **Delete**.
- **Step 7** In the Delete Circuits confirmation dialog box, check one or both of the following, as needed:
	- **•** Change drop port admin state—Choose the administrative state for the drop ports:
		- **–** IS—Puts the circuit cross-connects in the In-Service and Normal (IS-NR) service state.
		- **–** OOS,DSBLD—Puts the circuit cross-connects in the Out-of-Service and Management, Disabled (OOS-MA,DSBLD) service state. Traffic is not passed on the circuit. If the circuit is not the same size as the port or the only circuit using the port, CTC will not change the port service state.
		- **–** IS,AINS—Puts the circuit cross-connects in the Out-of-Service and Autonomous, Automatic In-Service (OOS-AU,AINS) service state. When the connections receive a valid signal, the cross-connect service states automatically change to IS-NR.
		- **–** OOS,MT—Puts the circuit cross-connects in the Out-of-Service and Management, Maintenance (OOS-MA,MT) service state. This service state does not interrupt traffic flow and allows loopbacks to be performed on the circuit, but suppresses alarms and conditions. Use the OOS,MT administrative state for circuit testing or to suppress circuit alarms temporarily. Change the administrative state to IS; OOS; or IS,AINS when testing is complete.

Г

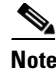

**Note** CTC will not allow you to change a drop port service state from IS-NR to OOS-MA,DSBLD. You must first change a port to the OOS-MA,MT service state before putting it in the OOS-MA,DSBLD service state.

**•** Notify when completed—If checked, the CTC Alerts confirmation dialog box indicates when all circuit source/destination ports are out of service (OOS) and the circuit is deleted. During this time, you cannot perform other CTC functions. If you are deleting many circuits, you might need to wait a few minutes for confirmation. Circuits are deleted whether or not this check box is checked.

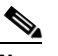

- **Note** The CTC Alerts dialog box will not automatically open to show a deletion error unless you checked All alerts or Error alerts only in the CTC Alerts check box. For more information, see the ["DLP-A327 Configure the CTC Alerts Dialog Box for Automatic Popup" task on](#page-15-1)  [page 20-16.](#page-15-1) If the CTC Alerts dialog box is not set to open automatically with a notification, the red triangle inside the CTC Alerts toolbar icon indicates that a notification exists.
- **Step 8** Complete one of the following:
	- **•** If you checked Notify when completed, the CTC Alerts dialog box appears. If you want to save the information, continue with [Step 9.](#page-21-0) If you do not want to save the information, continue with [Step 10.](#page-21-1)
	- If you did not check Notify when completed, the Circuits window appears. Continue with [Step 11](#page-21-2).
- <span id="page-21-0"></span>**Step 9** If you want to save the information in the CTC Alerts dialog box, complete the following steps. If you do not want to save, continue with the [Step 10](#page-21-1).
	- **a.** Click **Save**.
	- **b.** Click **Browse** and navigate to the directory where you want to save the file.
	- **c.** Type the file name using a .txt file extension, and click **OK**.
- <span id="page-21-1"></span>**Step 10** Click **Close** to close the CTC Alerts dialog box.
- <span id="page-21-2"></span>**Step 11** Complete the "NTP-A108 Back Up the Database" procedure on page 15-5.
- **Step 12** Return to your originating procedure (NTP).

#### **DLP-A334 Delete Overhead Circuits**

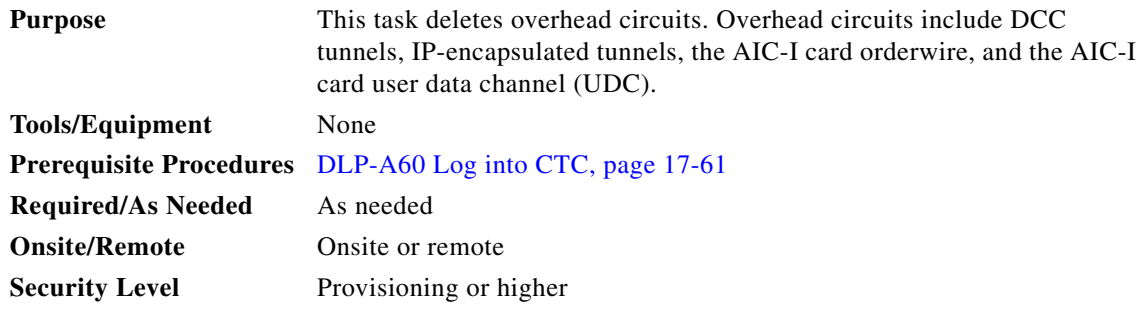

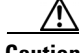

**Caution** Deleting overhead circuits is service affecting if the circuits are in service (IS). To put circuits out of service (OOS), see the "DLP-A214 Change the Service State for a Port" task on page 19-9.

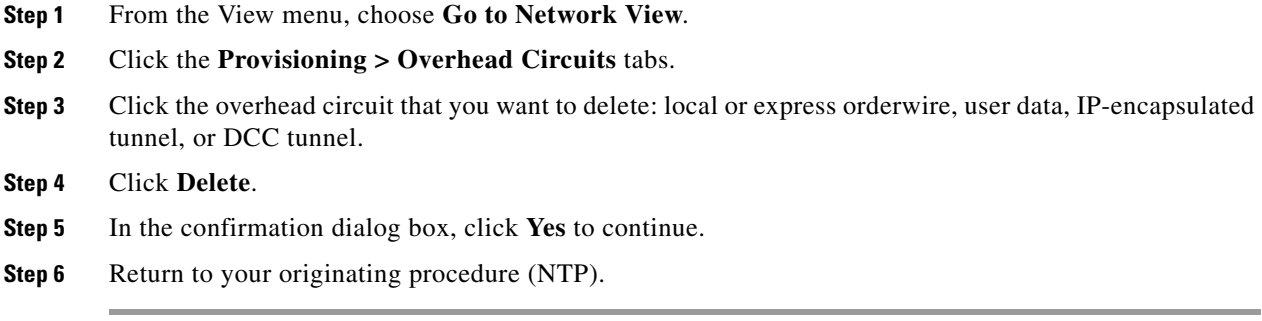

# **DLP-A335 Delete VLANs**

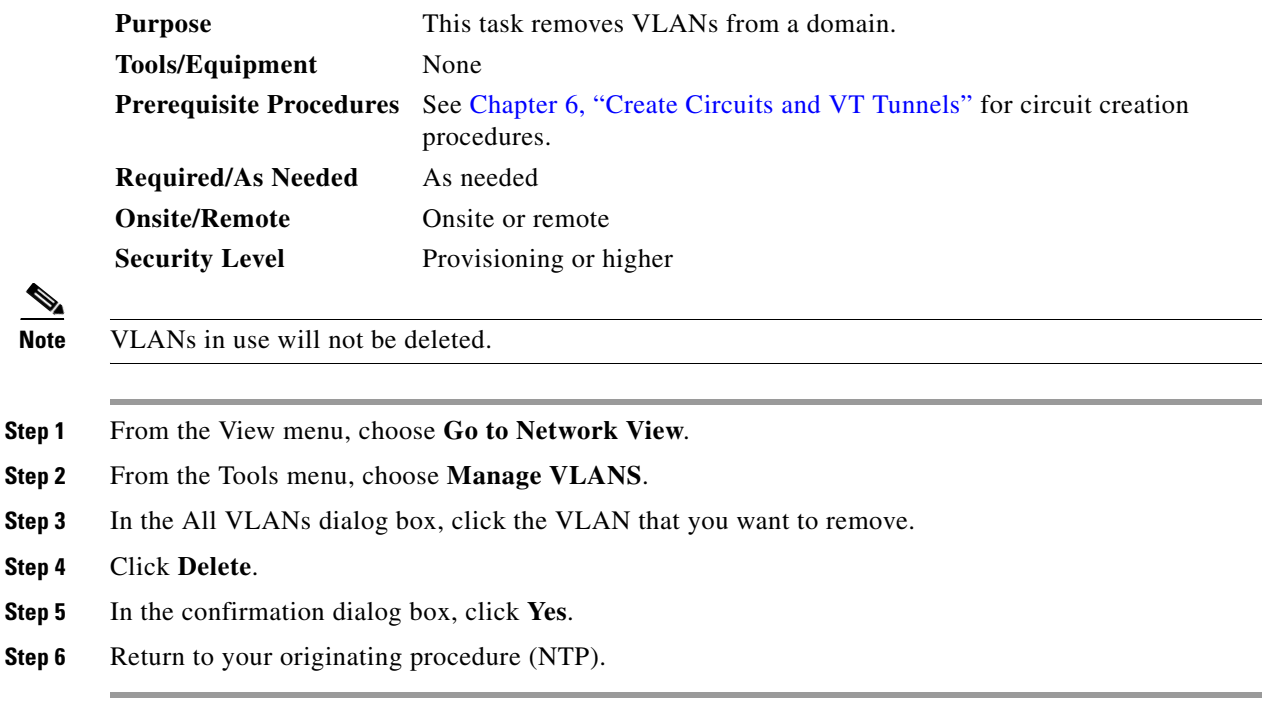

# **DLP-A336 Repair an IP Tunnel**

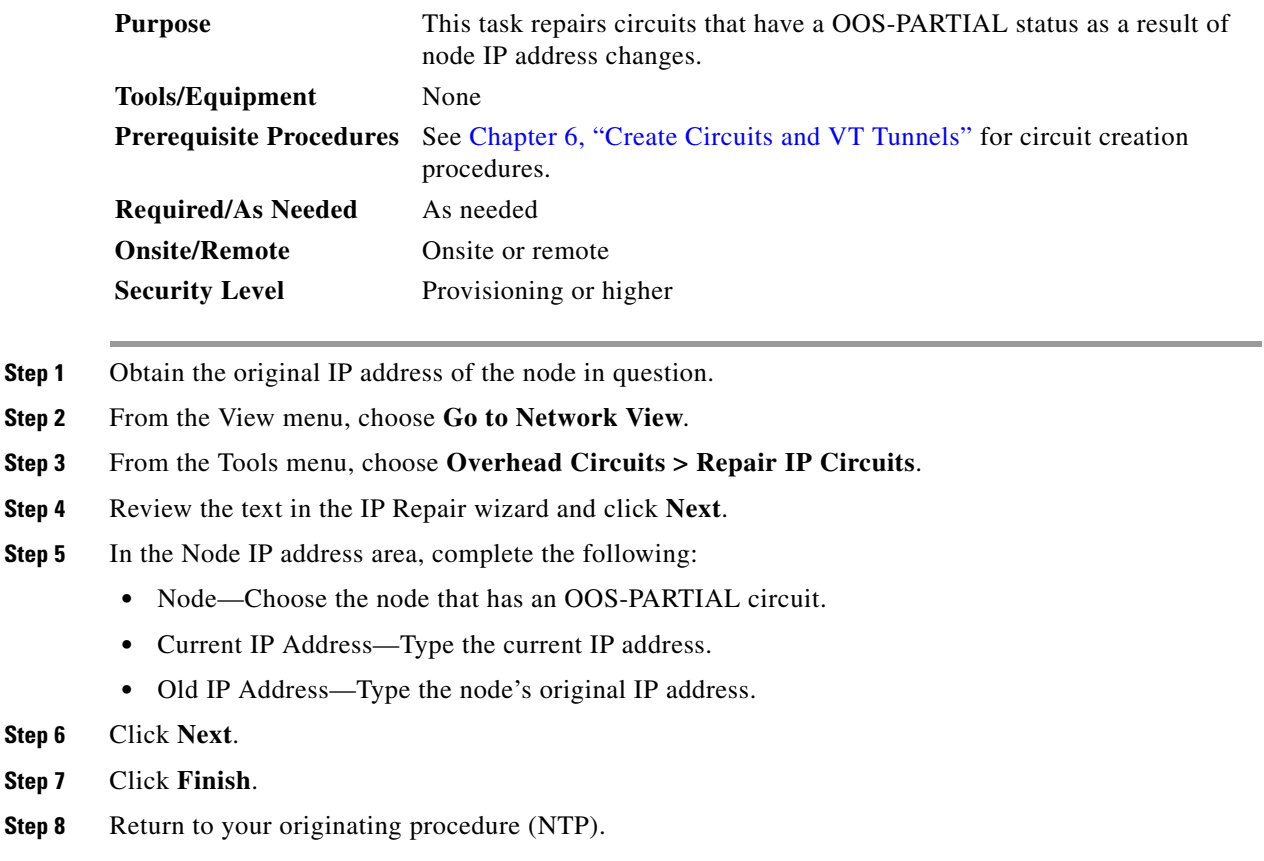

# **DLP-A337 Run the CTC Installation Wizard for Windows**

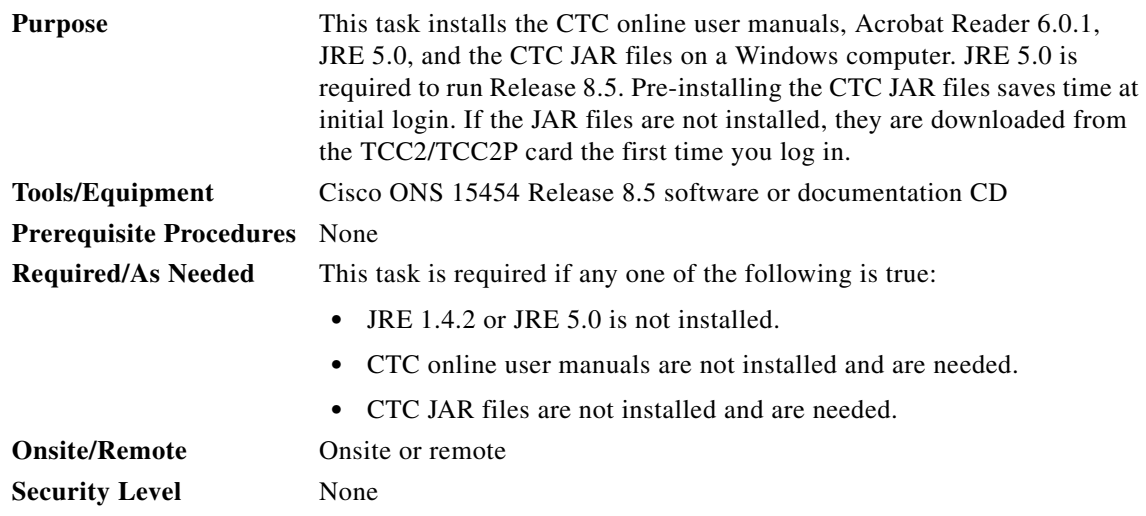

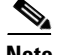

**Note** If you will log into nodes running CTC software earlier than Release 4.6, uninstall JRE 1.4.2 or 5.0 and reinstall JRE 1.3.1\_2. To run Software R8.5, uninstall JRE 1.3.1\_2 and reinstall JRE 1.4.2 or 5.0 or 6.0. Software R8.5 supports JRE 1.4.2 or JRE 5.0 or JRE 6.0 or higher; JRE 1.4.2 is provided on the software CD. JRE 1.4.2 requires Netscape 7.x or Internet Explorer 6.x.

**Step 1** Verify that your computer has the following:

- **•** Processor—Pentium III, 700 Mhz or faster
- **•** RAM—384 MB recommended, 512 MB optimum

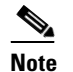

**Note** Processor and RAM requirements are guidelines. CTC performance is faster if your computer has a faster processor and more RAM.

- **•** Hard drive—20 GB hard drive recommended with at least 50 MB of space available
- **•** Operating system—Windows 98 (1st and 2nd editions), Windows NT 4.0 (with Service Pack 6a), Windows 2000 (with Service Pack 3), Windows XP (with Service Pack 1) or Windows Vista. If your operating system is Windows NT 4.0 go to [Step 2](#page-24-0). If your operating system is Windows Vista go to [Step 3](#page-24-1). For all other case go to [Step 4](#page-24-2)
- <span id="page-24-0"></span>**Step 2** Verify that Service Pack 6a or later is installed. From Windows Start menu, choose **Programs > Administrative Tools > Windows NT Diagnostics** and check the service pack on the Version tab of the Windows NT Diagnostics dialog box. If Service Pack 6a or later is not installed, do not continue. Install Service Pack 6a following the computer upgrade procedures for your site. Go to [Step 4](#page-24-2).
- <span id="page-24-1"></span>**Step 3** Complete DLP-A578 Configuring Windows Vista to Support CTC, page 22-88 and go to[Step 4](#page-24-2).
- <span id="page-24-2"></span>**Step 4** Insert the Cisco ONS 15454 Release 8.5 software CD into your computer CD drive. The installation program begins running automatically. If it does not start, navigate to the CD directory and double-click **setup.exe**.

The Cisco Transport Controller Installation Wizard displays the components that will be installed on your computer:

- **•** Java Runtime Environment 5.0
- **•** Acrobat Reader 6.0.1
- **•** Online User Manuals
- **•** CTC JAR files

**Note** JRE 5.0 is required to run Release 8.5. Preinstalling the CTC JAR files saves time at initial login. If the JAR files are not installed, they are downloaded from the TCC2/TCC2P card the first time you log in.

**Step 5** Click **Next**.

- <span id="page-24-3"></span>**Step 6** Complete one of the following:
	- **•** Click **Typical** to install all three components. If you already have JRE 1.4.2 or 5.0 installed on your computer, choose **Custom**.
	- **•** Click **Custom** if you want to install either the JRE or the online user manuals. By default, the JRE and Acrobat Reader are selected.

 $\mathbf{I}$ 

<span id="page-25-2"></span>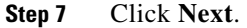

- <span id="page-25-4"></span>**Step 8** Complete the following, as applicable:
	- If you selected Typical in [Step 6](#page-24-3), skip this step and continue with [Step 9.](#page-25-0)
	- **•** If you selected Custom, check the CTC component that you want to install and click **Next**.
		- **–** If you selected Online User Manuals, continue with [Step 9](#page-25-0).
		- **–** If you did not select Online User Manuals, continue with [Step 11.](#page-25-1)
- <span id="page-25-0"></span>**Step 9** The directory where the installation wizard will install CTC online user manuals appears. The default is C:\Program Files\Cisco\CTC\Documentation.
	- If you want to change the CTC online user manuals directory, type the new directory path in the Directory Name field, or click **Browse** to navigate to the directory.
	- **•** If you do not want to change the directory, skip this step.

#### <span id="page-25-3"></span>**Step 10** Click **Next**.

- <span id="page-25-1"></span>**Step 11** Review the components that will be installed. If you want to change the components, complete one of the following:
	- **•** If you selected Typical in [Step 6](#page-24-3), click **Back** twice to return to the installation setup type page. Choose **Custom** and repeat Steps [7](#page-25-2) through [10.](#page-25-3)
	- **•** If you selected Custom in [Step 6](#page-24-3), click **Back** once or twice (depending on the components selected) until the component selection page appears. Repeat Steps [8](#page-25-4) through [10](#page-25-3).
- **Step 12** Click **Next**. It might take a few minutes for the JRE installation wizard to appear. If you selected Custom in [Step 6](#page-24-3) and you need to install the JRE, continue with [Step 14](#page-26-0).
- **Step 13** To install the JRE, complete the following:
	- **a.** In the Java 2 Runtime Environment License Agreement dialog box, view the license agreement and choose one of the following:
		- **•** I accept the terms of the license agreement—Accepts the license agreement. Continue with Step [b.](#page-25-5)
		- I do not accept the terms of the license agreement—Disables the Next button on the Java 2 Runtime Environment License Agreement dialog box. Click **Cancel** to return to the CTC installation wizard. CTC will not install the JRE. Continue with [Step 14](#page-26-0).

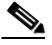

**Note** If JRE 1.4.2 is already installed on your computer, the License Agreement page does not appear. You must click Next and then choose Modify to change the JRE installation or Remove to uninstall the JRE. If you choose Modify and click Next, continue with Step [e.](#page-26-1) If you choose Remove and click Next, continue with Step [i.](#page-26-2)

#### <span id="page-25-5"></span>**b.** Click **Next**.

- **c.** Choose one of the following:
	- **•** Click **Typical** to install all JRE features. If you select Typical, the JRE version installed will automatically become the default JRE version for your browsers.
	- **•** Click **Custom** if you want to select the components to install and select the browsers that will use the JRE version.
- **d.** Click **Next**.
- <span id="page-26-1"></span>**e.** If you selected Typical, continue with Step [i.](#page-26-2) If you selected Custom, click the drop-down list for each program feature that you want to install and choose the desired setting. The program features include:
	- **•** Java 2 Runtime Environment—(Default) Installs JRE 1.4.2 with support for European languages.
	- **•** Support for Additional Languages—Adds support for non-European languages.
	- **•** Additional Font and Media Support—Adds Lucida fonts, Java Sound, and color management capabilities.

The drop-down list options for each program feature include:

- **•** This feature will be installed on the local hard drive—Installs the selected feature.
- This feature and all subfeatures will be installed on the local hard drive—Installs the selected feature and all subfeatures.
- **•** Don't install this feature now—Does not install the feature (not an option for Java 2 Runtime Environment).

To modify the directory where the JRE version is installed, click **Change**, navigate to the desired directory, and click **OK**.

- **f.** Click **Next**.
- **g.** In the Browser Registration dialog box, check the browsers that you want to register with the Java Plug-In. The JRE version will be the default for the selected browsers. It is acceptable to leave both browser check boxes unchecked.

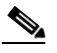

**Note** Setting the JRE as the default for these browsers might cause problems with these browsers.

- **h.** Click **Next**.
- <span id="page-26-2"></span>**i.** Click **Finish**. If you are uninstalling the JRE, click **Remove**.
- <span id="page-26-0"></span>**Step 14** In the Cisco Transport Controller Installation Wizard, click **Next**. The online user manuals install.
- **Step 15** Click **Finish**.
- **Step 16** Return to your originating procedure (NTP).

#### **DLP-A338 Run the CTC Installation Wizard for UNIX**

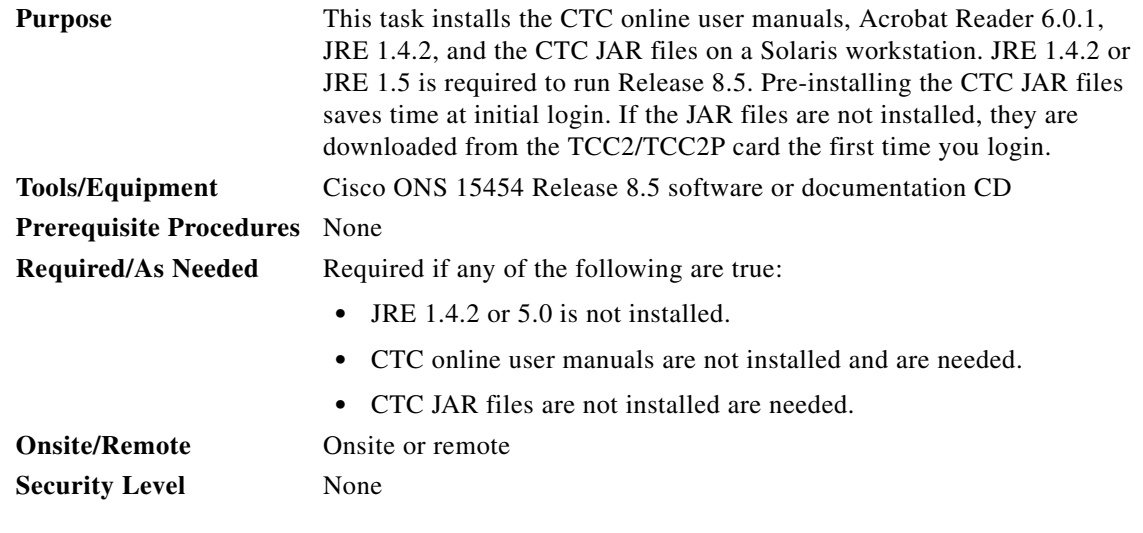

**Note** If you will log into nodes running CTC software earlier than Release 4.6, uninstall JRE 1.4.2 or 5.0 and reinstall JRE 1.3.1\_2. To run Software R8.5, uninstall JRE 1.3.1\_2 and reinstall JRE 5.0. Software R8.5 supports JRE 5.0; JRE 5.0 is provided on the software CD.

**Note** JRE 5.0 requires Netscape 7.x or Internet Explorer 6.x

**Step 1** Verify that your computer has the following:

- **•** RAM—384 MB recommended, 512 MB optimum
- **•** Hard drive—20 GB hard drive recommended with at least 50 MB of space available
- **•** Operating system—Solaris 8 or 9

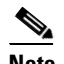

**Note** These requirements are guidelines. CTC performance is faster if your computer has a faster processor and more RAM.

**Step 2** Change the directory, type:

#### **cd /cdrom/cdrom0/**

**Step 3** From the techdoc454 CD directory, type:

#### **./setup.bat**

The Cisco Transport Controller Installation Wizard displays the components that will be installed on your computer:

- **•** Java Runtime Environment 1.4.2
- **•** Acrobat Reader 6.0.1
- **•** Online User Manuals
- **•** CTC JAR files
- **Step 4** Click **Next**.
- <span id="page-28-1"></span>**Step 5** Complete one of the following:
	- **•** Click **Typical** to install both the Java Runtime Environment and online user manuals. If you already have JRE 5.0 installed on your computer, choose **Custom**.
	- **•** Click **Custom** if you want to install either the JRE or the online user manuals.

#### <span id="page-28-3"></span>**Step 6** Click **Next**.

- <span id="page-28-5"></span>**Step 7** Complete the following, as applicable:
	- **•** If you selected Typical in [Step 5,](#page-28-1) continue with [Step 8.](#page-28-0)
	- **•** If you selected Custom, check the CTC component that you want to install and click **Next**.
		- **–** If you selected Online User Manuals, continue with [Step 8.](#page-28-0)
		- **–** If you did not select Online User Manuals, continue with [Step 10](#page-28-2).
- <span id="page-28-0"></span>**Step 8** The directory where the installation wizard will install CTC online user manuals appears. The default is /usr/doc/ctc.
	- **•** If you want to change the CTC online user manuals directory, type the new directory path in the Directory Name field, or click **Browse** to navigate to the directory.
	- If you do not want to change the CTC online user manuals directory, skip this step.
- <span id="page-28-4"></span>**Step 9** Click **Next**.
- <span id="page-28-2"></span>**Step 10** Review the components that will be installed.
	- **•** If you selected Typical in [Step 5,](#page-28-1) click **Back** twice to return to the installation setup type page. Choose **Custom** and repeat Steps [6](#page-28-3) through [9.](#page-28-4)
	- **•** If you selected Custom in [Step 5,](#page-28-1) click **Back** once or twice (depending on the components selected) you reach the component selection page and check the desired components. Repeat Steps [7](#page-28-5) through [9](#page-28-4).
- **Step 11** Click **Next**. It might take a few minutes for the JRE installation wizard to appear. If you selected Custom in [Step 6](#page-24-3) and you need to install the JRE, continue with [Step 13.](#page-29-0)
- **Step 12** To install the JRE, complete the following:
	- **a.** In the Java 2 Runtime Environment License Agreement dialog box, view the license agreement and choose one of the following:
		- **•** I accept the terms of the license agreement—Accepts the license agreement. Continue with Step [b.](#page-25-5)
		- I do not accept the terms of the license agreement—Disables the Next button on the Java 2 Runtime Environment License Agreement dialog box. Click **Cancel** to return to the CTC installation wizard. CTC will not install the JRE. Continue with [Step 13.](#page-29-0)

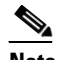

- **Note** If JRE 5.0 is already installed on your computer, the License Agreement page does not appear. You must click Next and then choose Modify to change the JRE installation or Remove to uninstall the JRE. If you choose Modify and click Next, continue with Step [e.](#page-26-1) If you choose Remove and click Next, continue with Step [i.](#page-26-2)
- **b.** Click **Next**.
- **c.** Choose one of the following:

Н

- **•** Click **Typical** to install all JRE features. If you select Typical, the JRE version installed will automatically become the default JRE version for your browsers.
- **•** Click **Custom** if you want to select the components to install and select the browsers that will use the JRE version.
- **d.** Click **Next**.
- **e.** If you selected Typical, continue with Step [i.](#page-26-2) If you selected Custom, click the drop-down list for each program feature that you want to install and choose the desired setting. The program features include:
	- **•** Java 2 Runtime Environment—(Default) Installs JRE 5.0 with support for European languages.
	- **•** Support for Additional Languages—Adds support for non-European languages.
	- **•** Additional Font and Media Support—Adds Lucida fonts, Java Sound, and color management capabilities.

The drop-down list options for each program feature include:

- **•** This feature will be installed on the local hard drive—Installs the selected feature.
- **•** This feature and all subfeatures will be installed on the local hard drive—Installs the selected feature and all subfeatures.
- **•** Don't install this feature now—Does not install the feature (not an option for Java 2 Runtime Environment).

To modify the directory where the JRE version is installed, click **Change**, navigate to the desired directory, and click **OK**.

- **f.** Click **Next**.
- **g.** In the Browser Registration dialog box, check the browsers that you want to register with the Java Plug-In. The JRE version will be the default for the selected browsers. It is acceptable to leave both browser check boxes unchecked.

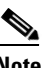

**Note** Setting the JRE version as the default for these browsers might cause problems with these browsers.

- **h.** Click **Next**.
- **i.** Click **Finish**. If you are uninstalling the JRE, click **Remove**.
- <span id="page-29-0"></span>**Step 13** In the Cisco Transport Controller Installation Wizard, click **Next**. The online user manuals install.

#### **Step 14** Click **Finish**.

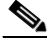

**Note** Be sure to record the names of the directories you choose for JRE and the online user manuals.

**Step 15** Return to your originating procedure (NTP).

**The State** 

## **DLP-A339 Delete a Node from the Current Session or Login Group**

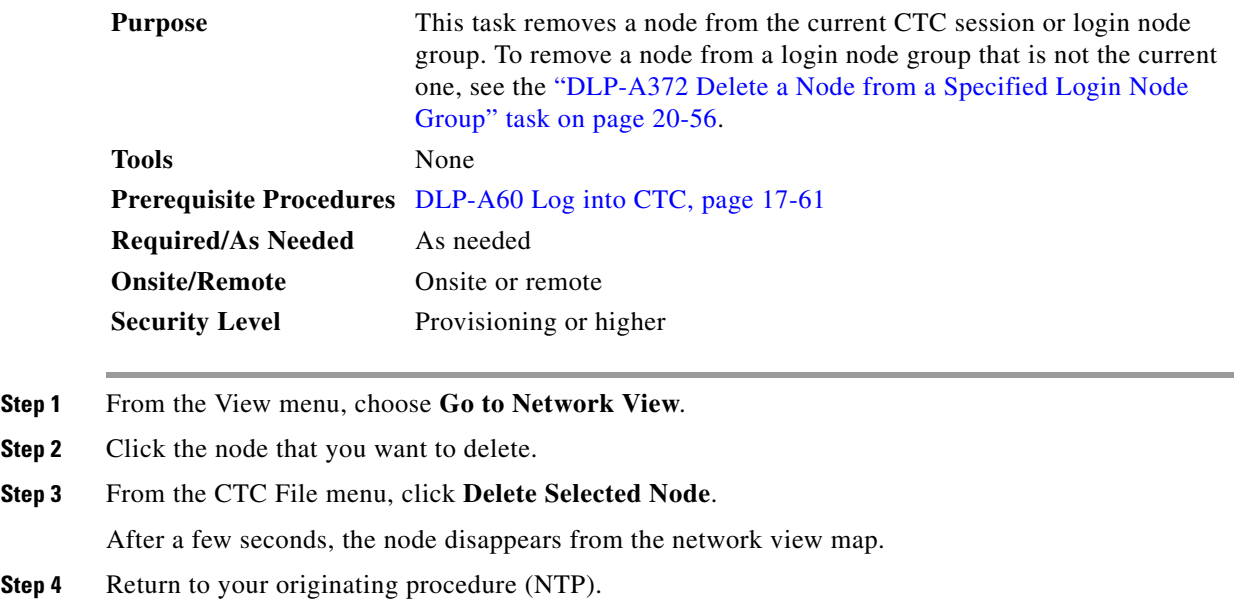

# **DLP-A340 View Port Status on the LCD**

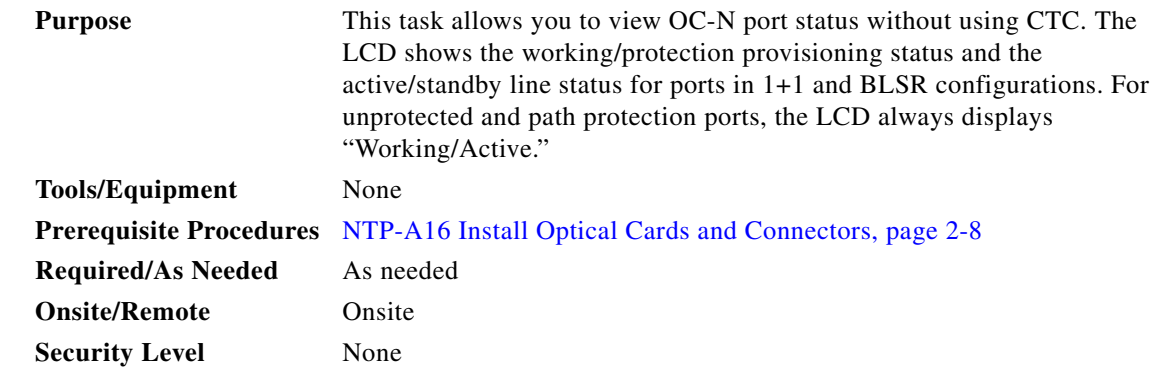

**Step 1** Press the **Slot** button on the LCD panel until the desired slot appears on the LCD.

- **Step 2** Press the **Port** button until the desired port appears on the LCD. (Only Port 1 of single-port cards will display actual port status.)
- **Step 3** Press the **Status** button. The LCD will display alarm information for approximately 10 seconds, and then will indicate if the port is in working or protect mode and is active or standby.

[Figure 20-4](#page-31-1) shows an example of port status on the LCD panel.

<span id="page-31-1"></span>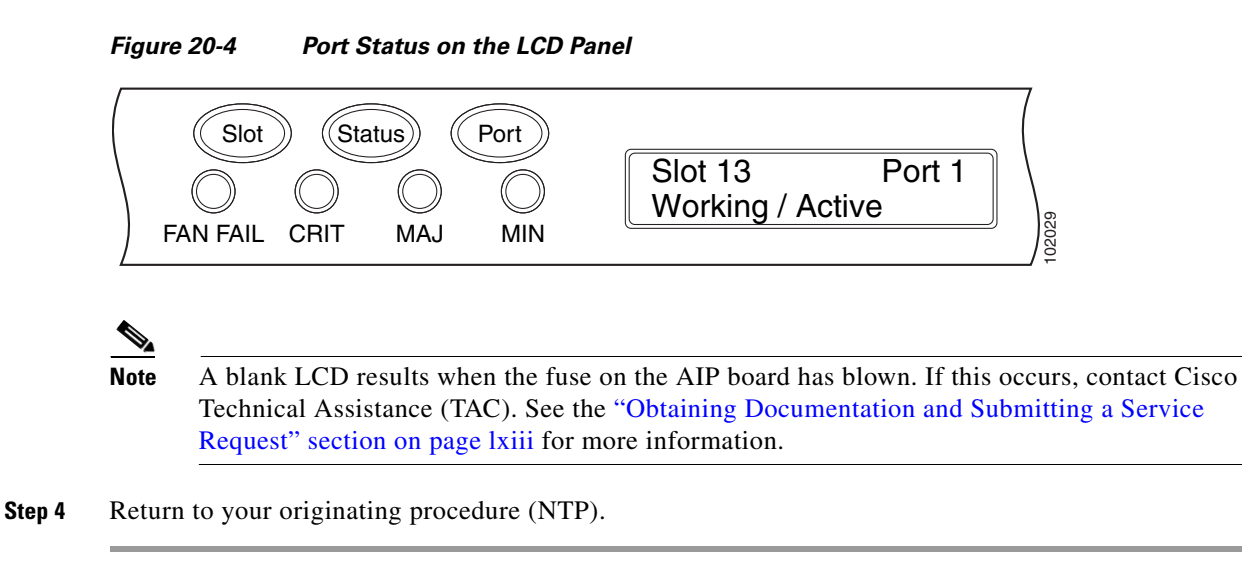

# <span id="page-31-0"></span>**DLP-A341 Create an IP-Encapsulated Tunnel**

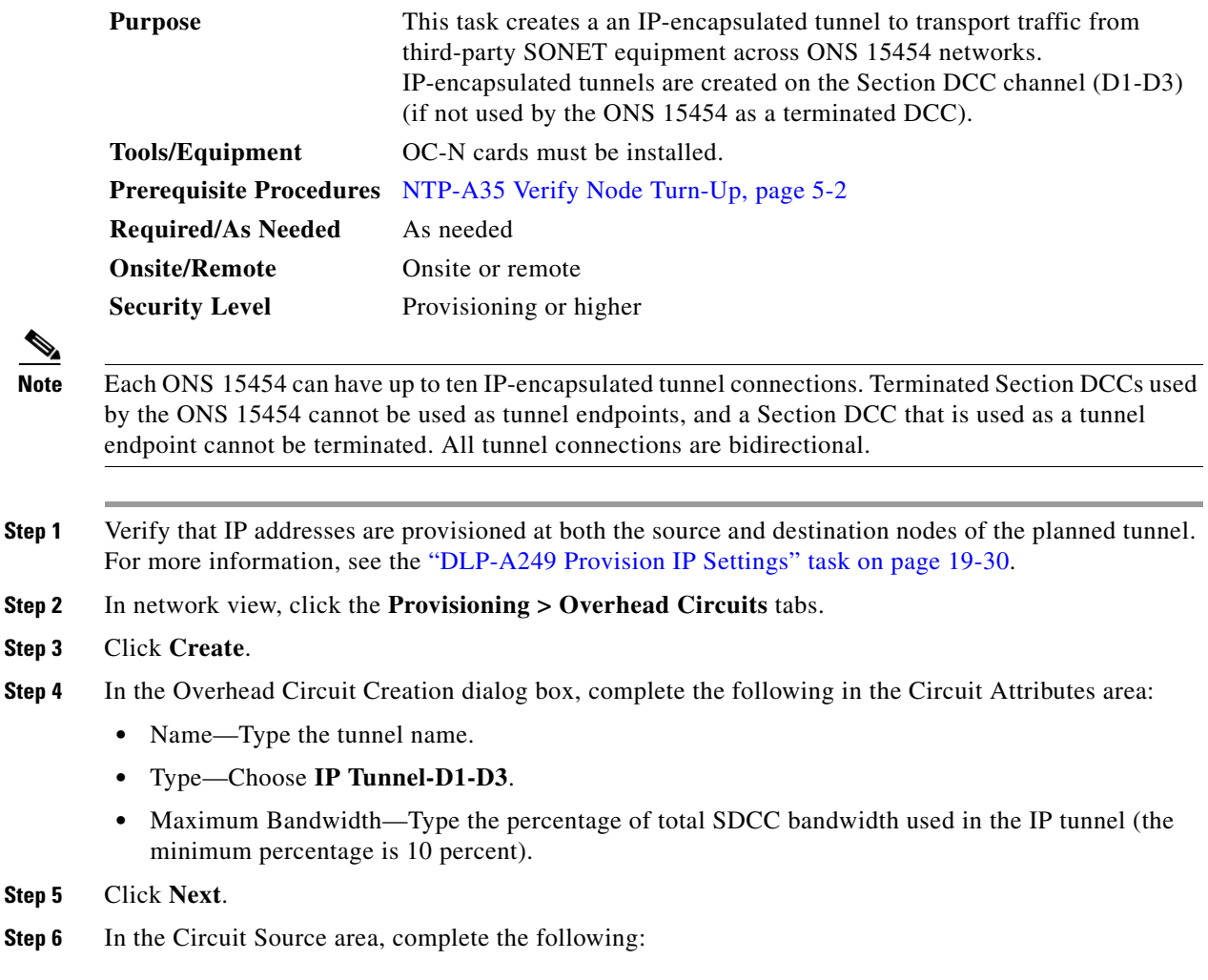

- Node—Choose the source node.
- Slot—Choose the source slot.
- Port—If displayed, choose the source port.
- **•** Channel—Displays IPT (D1-D3).
- **Step 7** Click **Next**.
- **Step 8** In the Circuit Destination area, complete the following:
	- Node—Choose the destination node.
	- **•** Slot—Choose the destination slot.
	- **•** Port—If displayed, choose the destination port.
	- **•** Channel—Displays IPT (D1-D3).

#### **Step 9** Click **Finish**.

- **Step 10** Put the ports that are hosting the IP-encapsulated tunnel in service. See the "DLP-A214 Change the Service State for a Port" task on page 19-9 for instructions.
- **Step 11** Return to your originating procedure (NTP).

#### **DLP-A347 Refresh E-Series and G-Series Ethernet PM Counts**

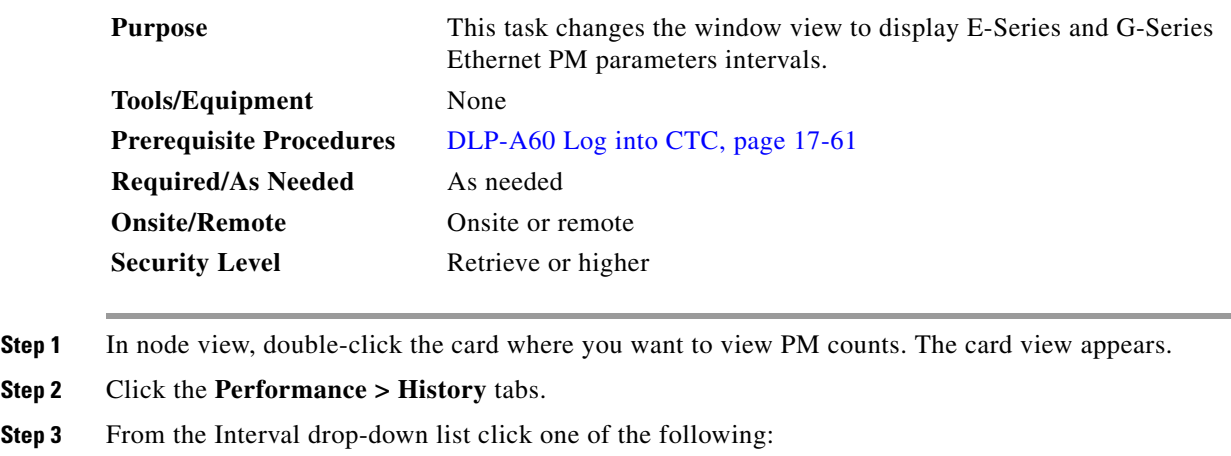

- **•** 1 min
- **•** 15 min
- **•** 1 hour
- **•** 1 day
- **Step 4** Click **Refresh**. Performance monitoring appears in the interval selected synchronized with the time of day.
- **Step 5** View the Prev column to find PM counts for the latest selected interval.

Each monitored performance parameter has corresponding threshold values for the latest time period. If the value of the counter exceeds the threshold value for a particular selected interval, a threshold crossing alert (TCA) is raised. The number represents the counter value for each specific performance monitoring parameter.

**Step 6** View the Prev-*n* columns to find PM counts for the previous intervals.

If a complete count over the selected interval is not possible, the value appears with a yellow background. For example, if you selected the 1-day interval, an incomplete or incorrect count can be caused by monitoring for less than 24 hours after the counter started, changing node timing settings, changing the time zone settings, replacing a card, resetting a card, or changing port service states. When the problem is corrected, the subsequent 1-day interval appears with a white background.

**Step 7** Return to your originating procedure (NTP).

#### **DLP-A348 Monitor PM Counts for a Selected Signal**

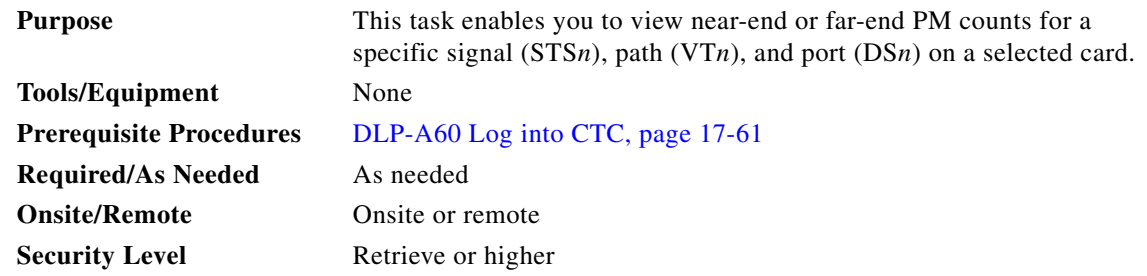

**Step 1** In node view, double-click the card where you want to view PM counts. The card view appears.

#### **Step 2** Click the **Performance** tab.

Different port and signal-type menus appear depending on the card type and the circuit type. The appropriate types (DS1, DS3, VT path, STS path) appear based on the card. For example, the DS3XM cards list DS3, DS1, VT path, and STS path PM parameters as signal types. This enables you to select both the DS-3 port and the DS-1 within the specified DS-3.

#### **Step 3** In the signal type drop-down lists, click the following options as appropriate:

- **•** DS: *n* or Port: *n* (card port number)
- **•** VT: *n* (VT path number)
- **•** STS: *n* (STS number within the VT path)

[Figure 20-5](#page-34-0) shows the port and signal type drop-down lists on the Performance window for a DS3XM-6 card.

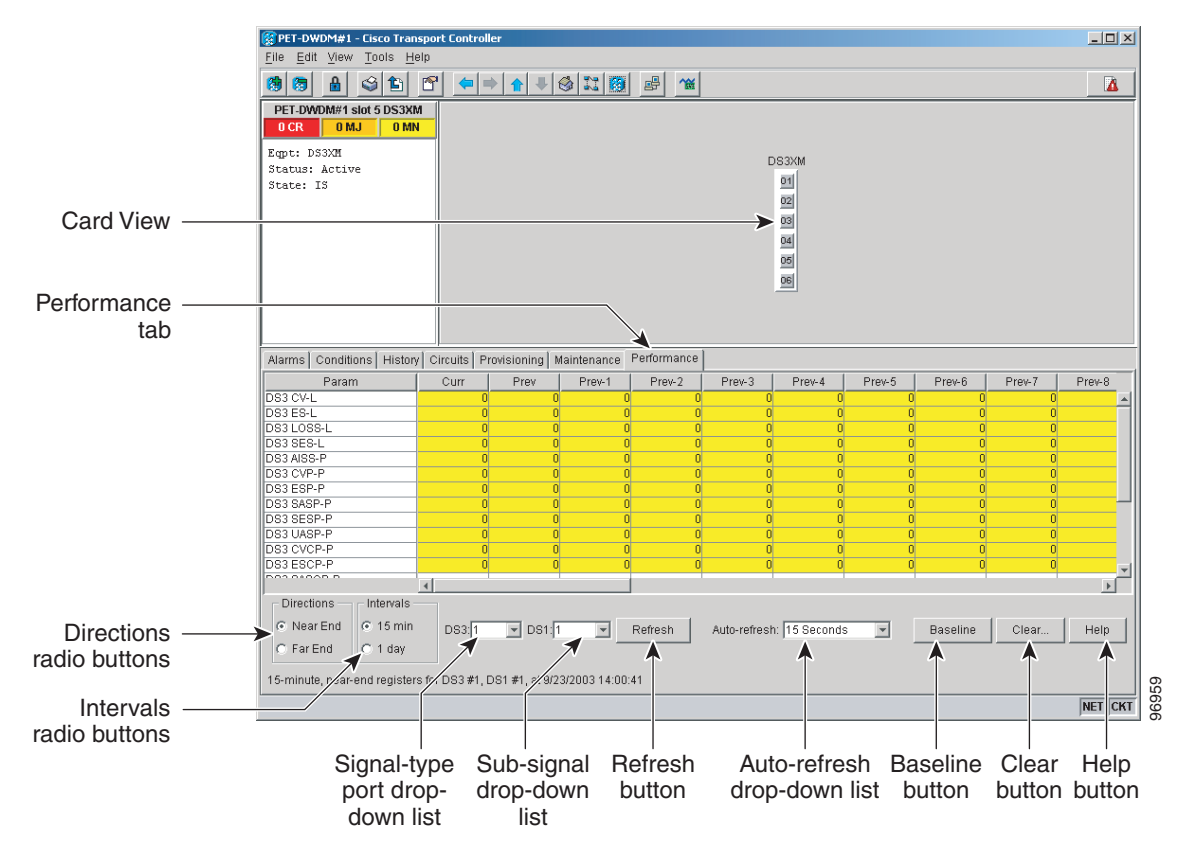

#### <span id="page-34-0"></span>*Figure 20-5 Signal Type Drop-Down Lists for a DS3XM-6 Card*

- **Step 4** Click **Refresh**. All PM counts recorded by the near-end or far-end node for the specified outgoing signal type on the selected card and port appear. For PM parameter definitions, refer to the "Performance Monitoring" chapter in the *Cisco ONS 15454 Reference Manual*.
- **Step 5** View the PM parameter names that appear in the Param column. The PM parameter values appear in the Curr (current) and Prev-*n* (previous) columns. For PM parameter definitions, refer to the "Performance Monitoring" chapter in the *Cisco ONS 15454 Reference Manual*.
- **Step 6** Return to your originating procedure (NTP).

#### **DLP-A349 Clear Selected PM Counts**

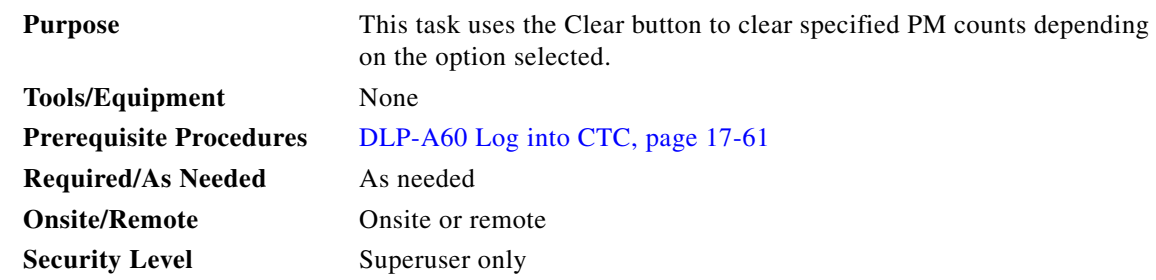

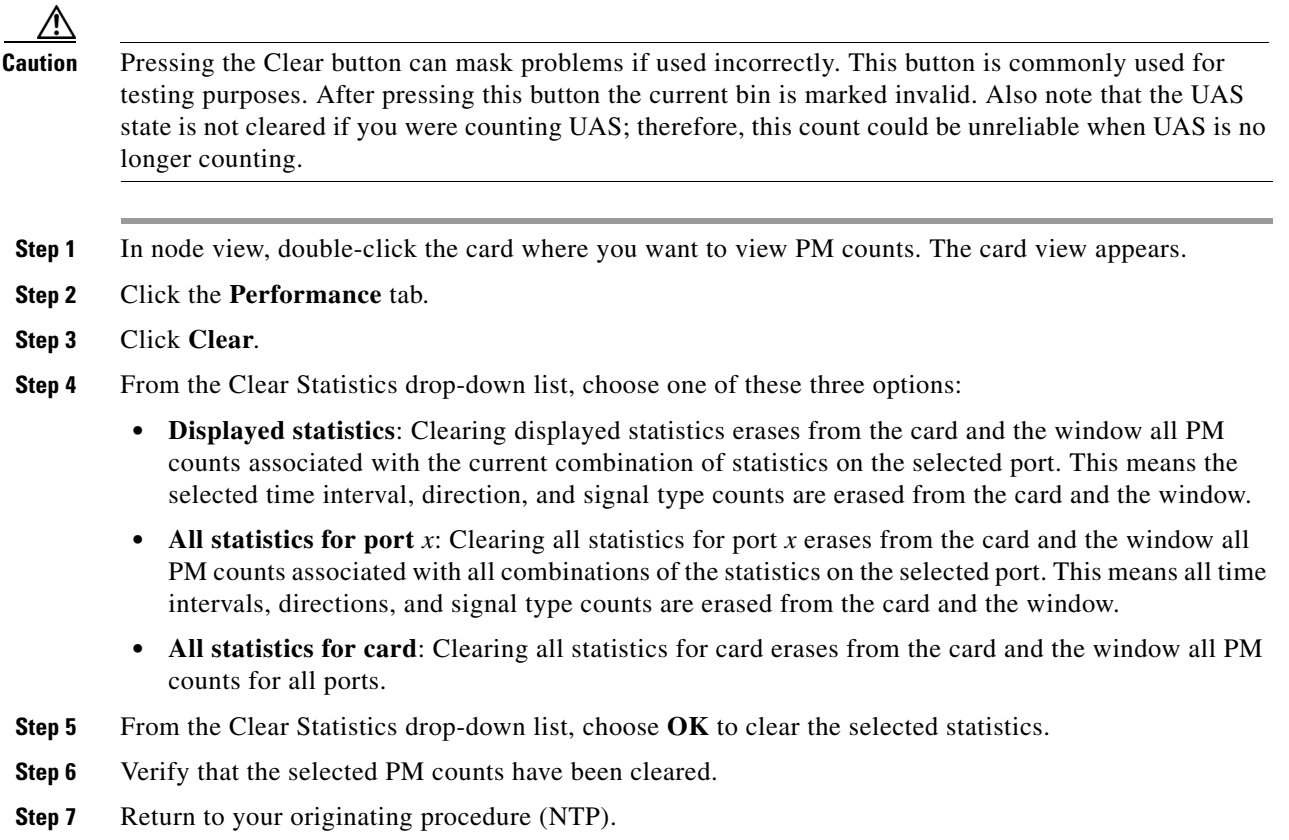

# **DLP-A350 View FC\_MR-4 Statistics PM Parameters**

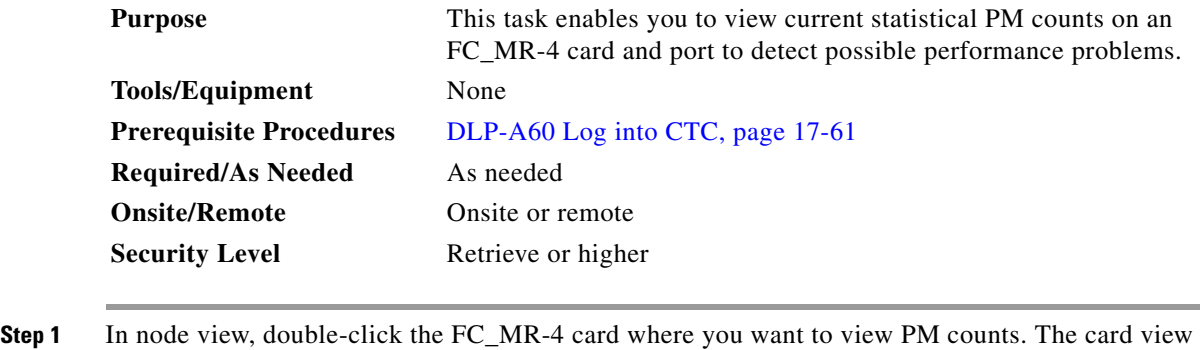

appears.

**Step 2** Click the **Performance** > **Statistics** tabs ([Figure 20-6](#page-36-0)).
$\mathbf{I}$ 

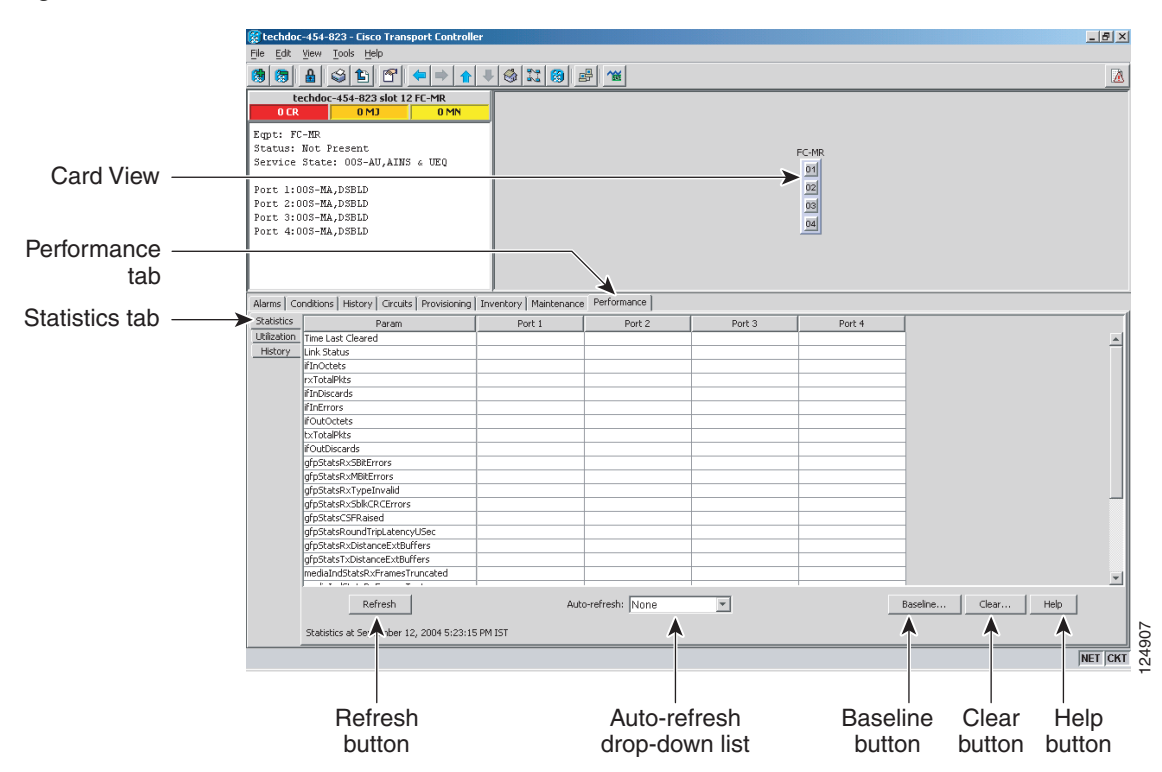

#### *Figure 20-6 FC\_MR-4 Statistics on the Card View Performance Window*

- **Step 3** Click **Refresh**. Performance monitoring statistics for each port on the card appear.
- **Step 4** View the PM parameter names appear in the Param column. The current PM parameter values appear in the Port # columns. For PM parameter definitions, refer to the "Performance Monitoring" chapter in the *Cisco ONS 15454 Reference Manual*.
- **Step 5** Return to your originating procedure (NTP).

#### **DLP-A351 View FC\_MR-4 Utilization PM Parameters**

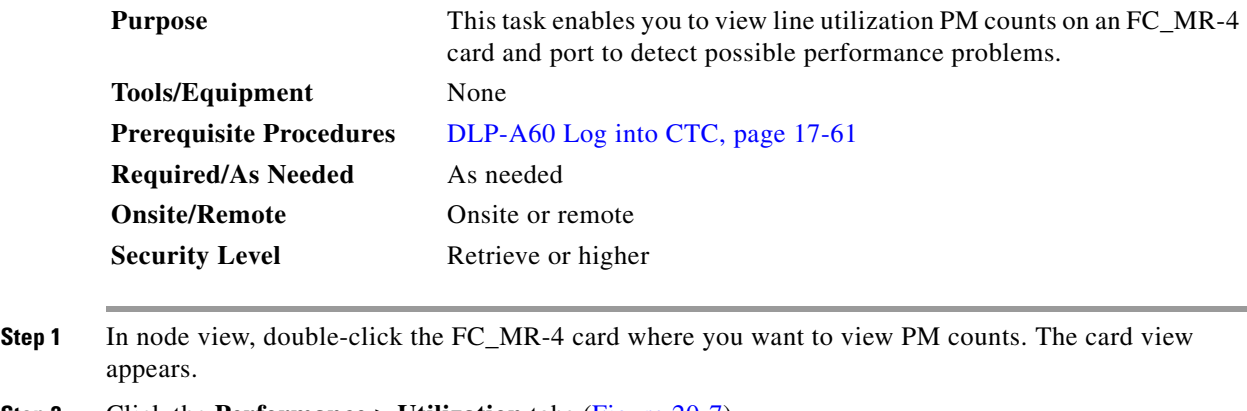

**Step 2** Click the **Performance** > **Utilization** tabs [\(Figure 20-7](#page-37-0)).

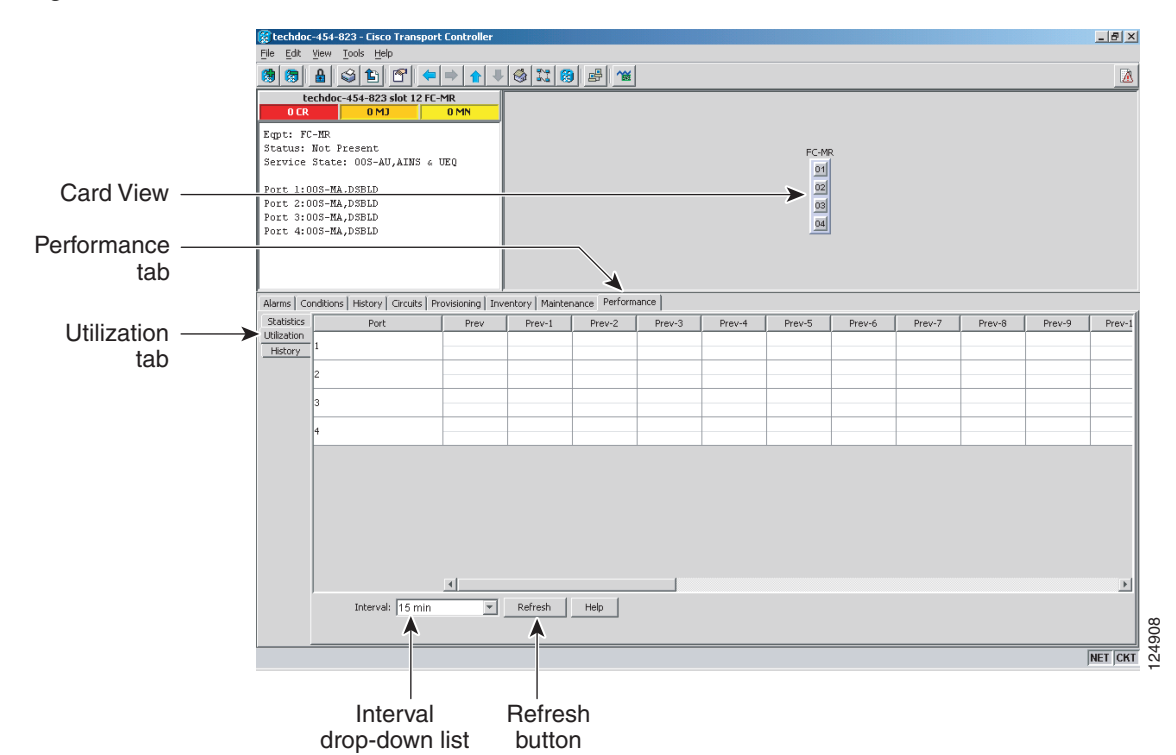

<span id="page-37-0"></span>*Figure 20-7 FC\_MR-4 Utilization on the Card View Performance Window*

- **Step 3** Click **Refresh**. Performance monitoring utilization values for each port on the card appear.
- **Step 4** View the Port # column to find the port you want to monitor.
- **Step 5** The transmit (Tx) and receive (Rx) bandwidth utilization values for the previous time intervals appear in the Prev-*n* columns. For PM parameter definitions, refer to the "Performance Monitoring" chapter in the *Cisco ONS 15454 Reference Manual*.
- **Step 6** Return to your originating procedure (NTP).

#### **DLP-A352 View FC\_MR-4 History PM Parameters**

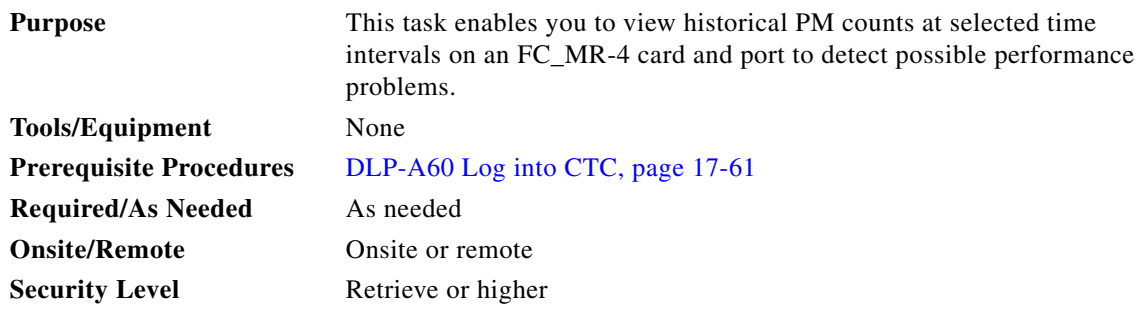

**Step 1** In node view, double-click the FC\_MR-4 card where you want to view PM counts. The card view appears.

 $\mathbf{I}$ 

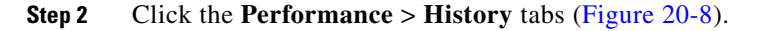

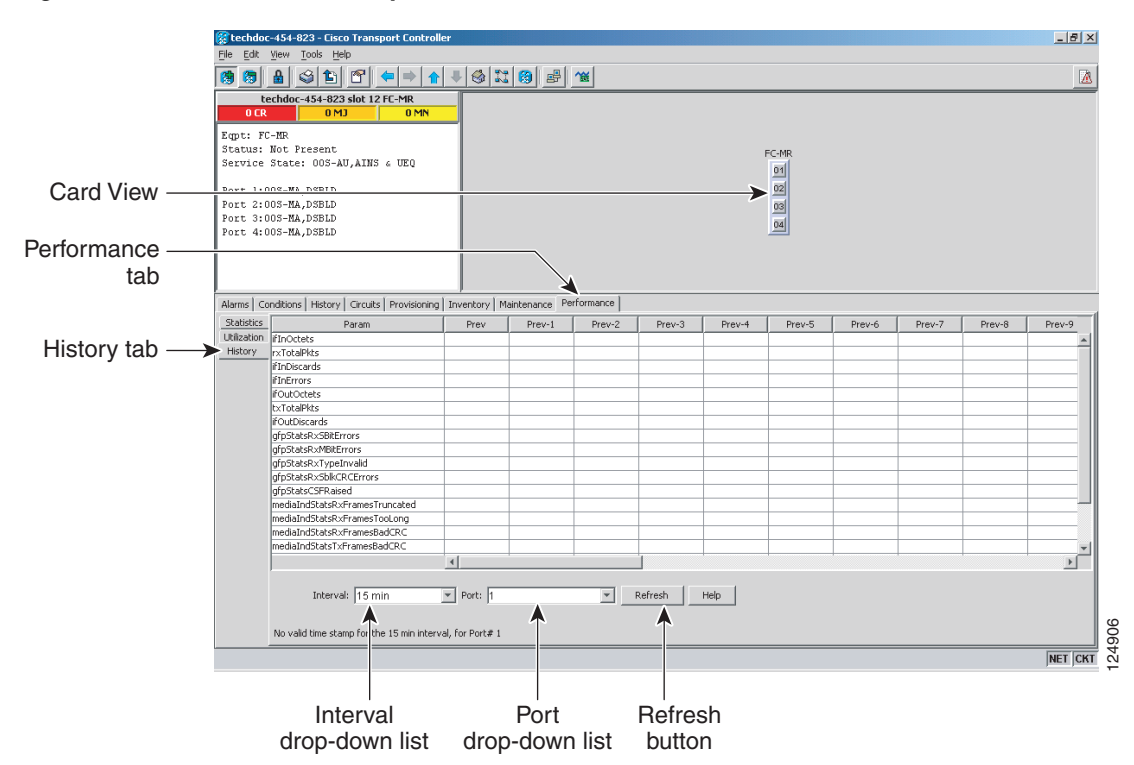

#### <span id="page-38-0"></span>*Figure 20-8 FC\_MR-4 History on the Card View Performance Window*

- **Step 3** Click **Refresh**. Performance monitoring statistics for each port on the card appear.
- **Step 4** View the PM parameter names that appear in the Param column. The PM parameter values appear in the Prev-*n* columns. For PM parameter definitions, refer to the "Performance Monitoring" chapter in the *Cisco ONS 15454 Reference Manual*.
- **Step 5** Return to your originating procedure (NTP).

#### **DLP-A353 Refresh FC\_MR-4 PM Counts at a Different Time Interval**

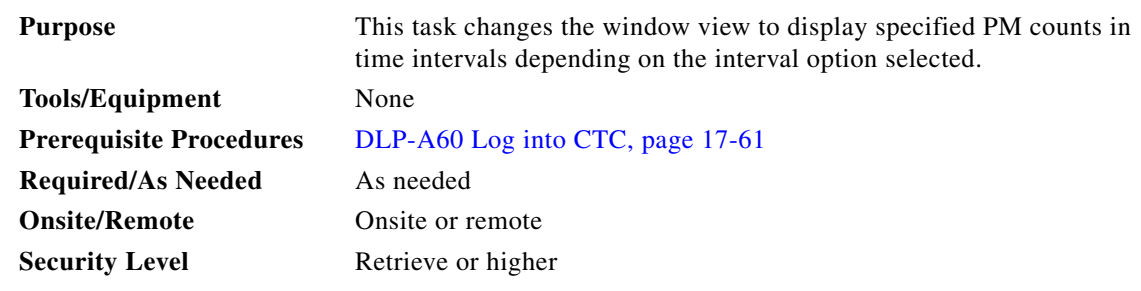

**Step 1** In node view, double-click the FC\_MR-4 card where you want to view PM counts. The card view appears.

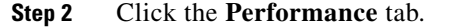

- **Step 3** Click the **Utilization** or the **History** tab.
- **Step 4** From the Interval drop-down list, choose one of four options:
	- **• 1 min**: This option appears the specified PM counts in one-minute time intervals.
	- **• 15 min**: This option appears the specified PM counts in 15-minute time intervals.
	- **• 1 hour**: This option appears the specified PM counts in one-hour time intervals.
	- **• 1 day**: This option appears the specified PM counts in one-day (24 hours) time intervals.
- **Step 5** Click **Refresh**. The PM counts refresh with values based on the selected time interval.
- **Step 6** Return to your originating procedure (NTP).

#### **DLP-A356 TCC2/TCC2P Card Active/Standby Switch Test**

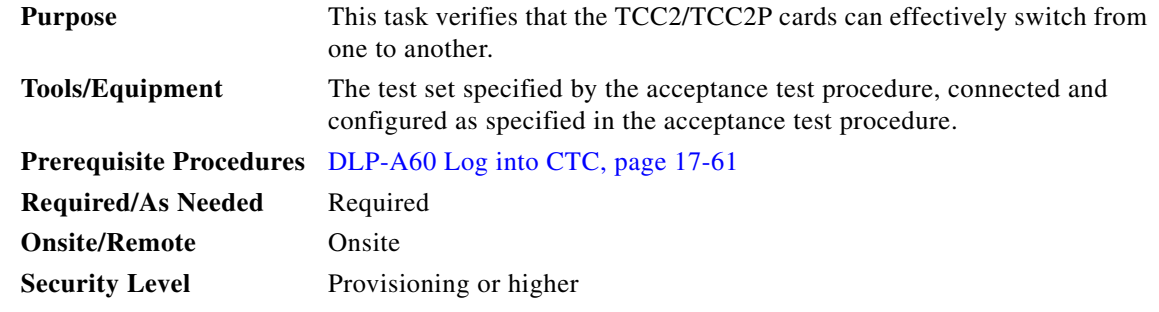

- **Step 1** From the View menu, choose **Go to Network View**.
- <span id="page-39-0"></span>**Step 2** Click the **Alarms** tab.
	- **a.** Verify that the alarm filter is not on. See the "DLP-A227 Disable Alarm Filtering" task on page 19-18 as necessary.
	- **b.** Verify that no unexplained alarms appear on the network. If unexplained alarms appear, resolve them before continuing. Refer to the *Cisco ONS 15454 Troubleshooting Guide* if necessary.
- **Step 3** Click the **Conditions** tab. Verify that no unexplained conditions appear on the network. If unexplained conditions appear, resolve them before continuing. Refer to the *Cisco ONS 15454 Troubleshooting Guide* if necessary.
- **Step 4** On the network map, double-click the node containing the TCC2/TCC2P cards you are testing to open it in node view.
- <span id="page-39-1"></span>**Step 5** Make a note of which TCC2/TCC2P card is active and which is standby by examining the LEDs on the shelf graphic. TCC2/TCC2P cards are installed in Slot 7 and Slot 11. The active TCC2/TCC2P card has a green ACT LED, and the standby TCC2/TCC2P card has an amber SBY LED.
- **Step 6** On the shelf graphic, right-click the active TCC2/TCC2P card and choose **Reset** from the shortcut menu.
- **Step 7** In the Resetting Card dialog box, click **Yes**. After 20 to 40 seconds, a "lost node connection, changing to network view" message appears. On the network view map, the node where you reset the TCC2/TCC2P card will be gray.
- **Step 8** After the node icon becomes available (within 1 to 2 minutes), double-click it. On the shelf graphic, observe the following:
	- **•** The previous standby TCC2/TCC2P card has a green ACT LED.
	- **•** The previous active TCC2/TCC2P card LEDs go through the following LED sequence: NP (card not present), Ldg (software is loading), amber SBY LED (TCC2/TCC2P is in standby mode).
- <span id="page-40-0"></span>**Step 9** Verify that traffic on the test set connected to the node is still running. If a traffic interruption occurs, do not continue, refer to your next level of support.
- **Step 10** Repeat Steps [2](#page-39-0) through [9](#page-40-0) to return the active/standby TCC2/TCC2P cards to their configuration at the start of the procedure.
- **Step 11** Verify that the TCC2/TCC2P cards appear as noted in [Step 5.](#page-39-1)
- **Step 12** Return to your originating procedure (NTP).

#### <span id="page-40-1"></span>**DLP-A357 Create FC\_MR-4 RMON Alarm Thresholds**

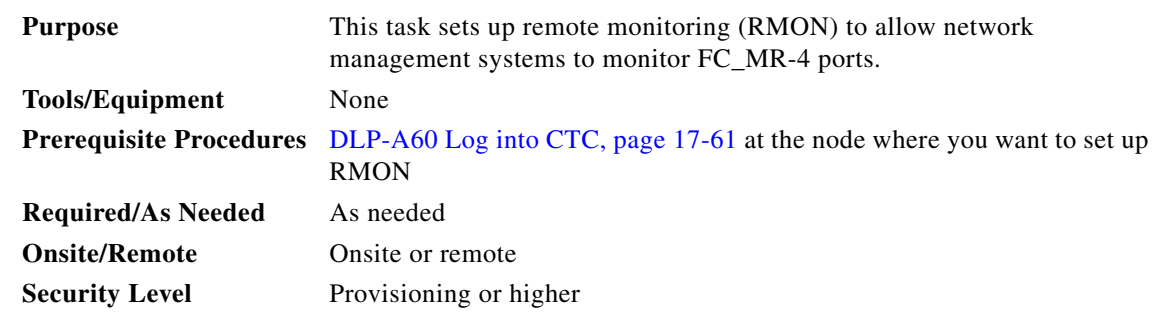

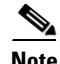

**Note** For the default values and domains of user-provisionable card settings, refer to the "Network Element Defaults" appendix in the *Cisco ONS 15454 Reference Manual*.

**Step 1** In node view, double-click the FC\_MR-4 card where you want to create the RMON alarm thresholds.

- **Step 2** Click the **Provisioning** > **RMON Thresholds** tabs.
- **Step 3** Click **Create**. The Create Threshold dialog box appears.
- **Step 4** From the Slot drop-down list, choose the appropriate FC\_MR-4 card.
- **Step 5** From the Port drop-down list, choose the applicable port on the FC\_MR-4 card you selected.
- **Step 6** From the Variable drop-down list, choose the variable. See [Table 20-1](#page-41-0) for a list of the FC\_MR-4 threshold variables available in this field.

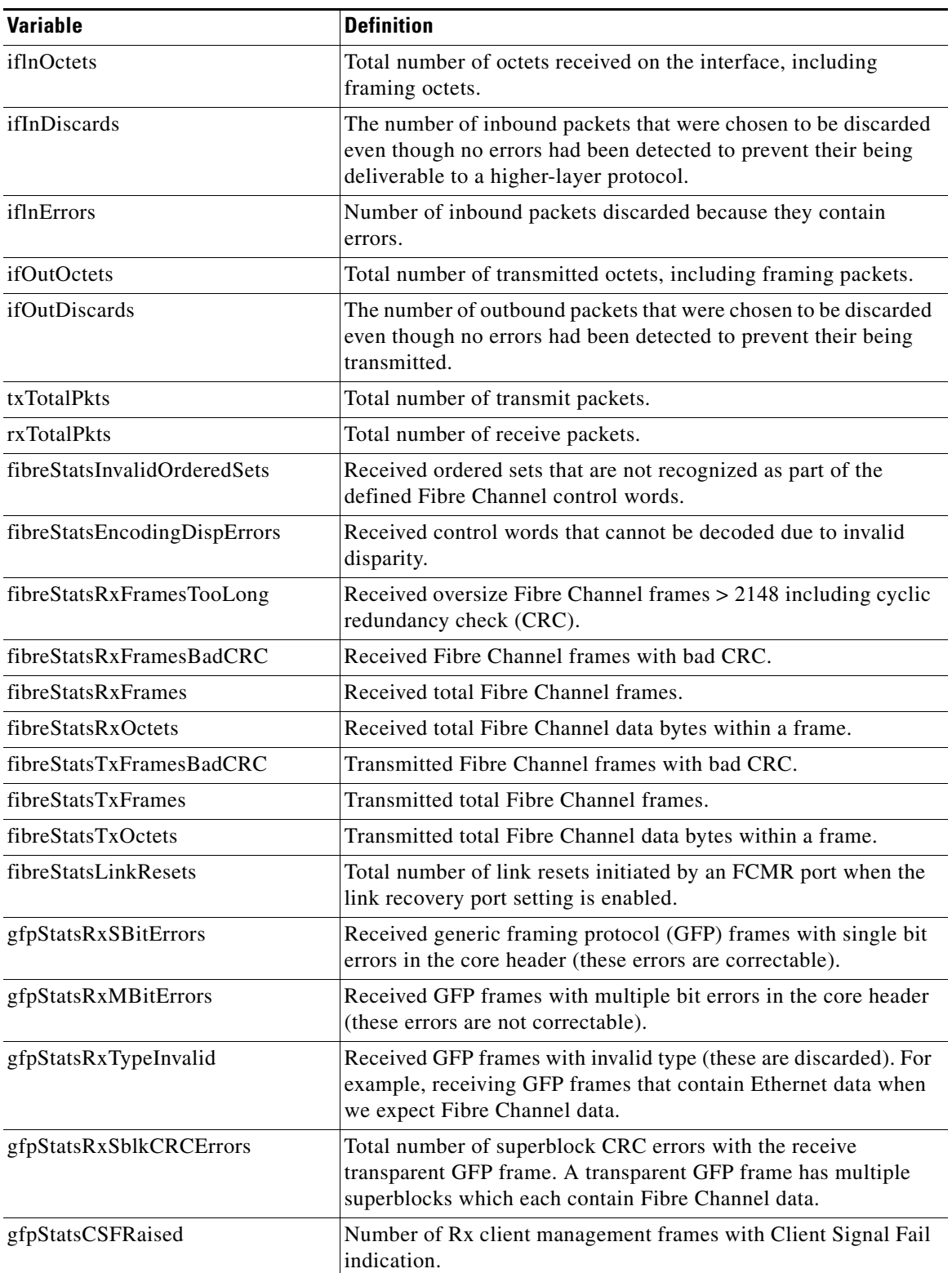

<span id="page-41-0"></span>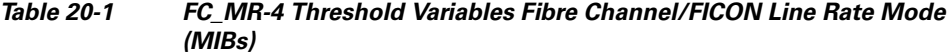

٠

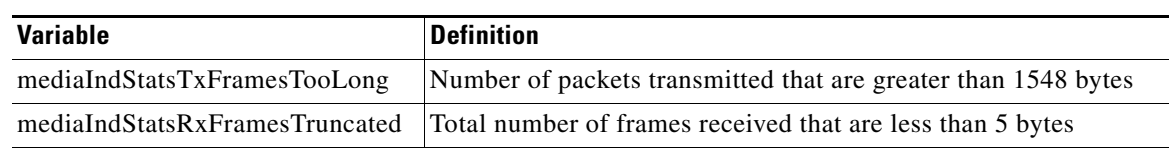

#### *Table 20-1 FC\_MR-4 Threshold Variables Fibre Channel/FICON Line Rate Mode (MIBs) (continued)*

[Table 20-2](#page-42-0) lists the enhanced mode MIBs available.

<span id="page-42-0"></span>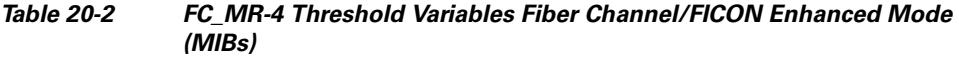

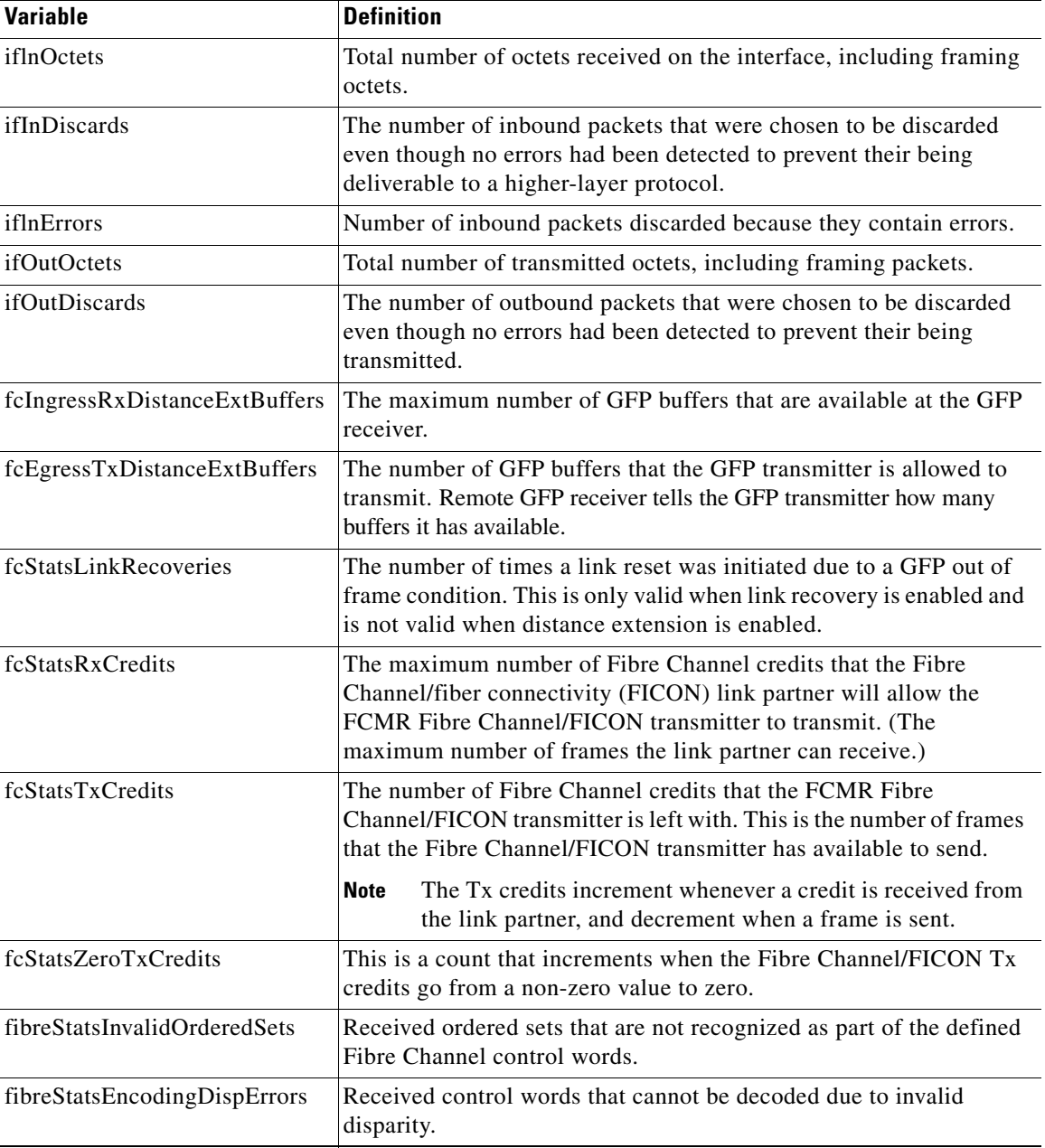

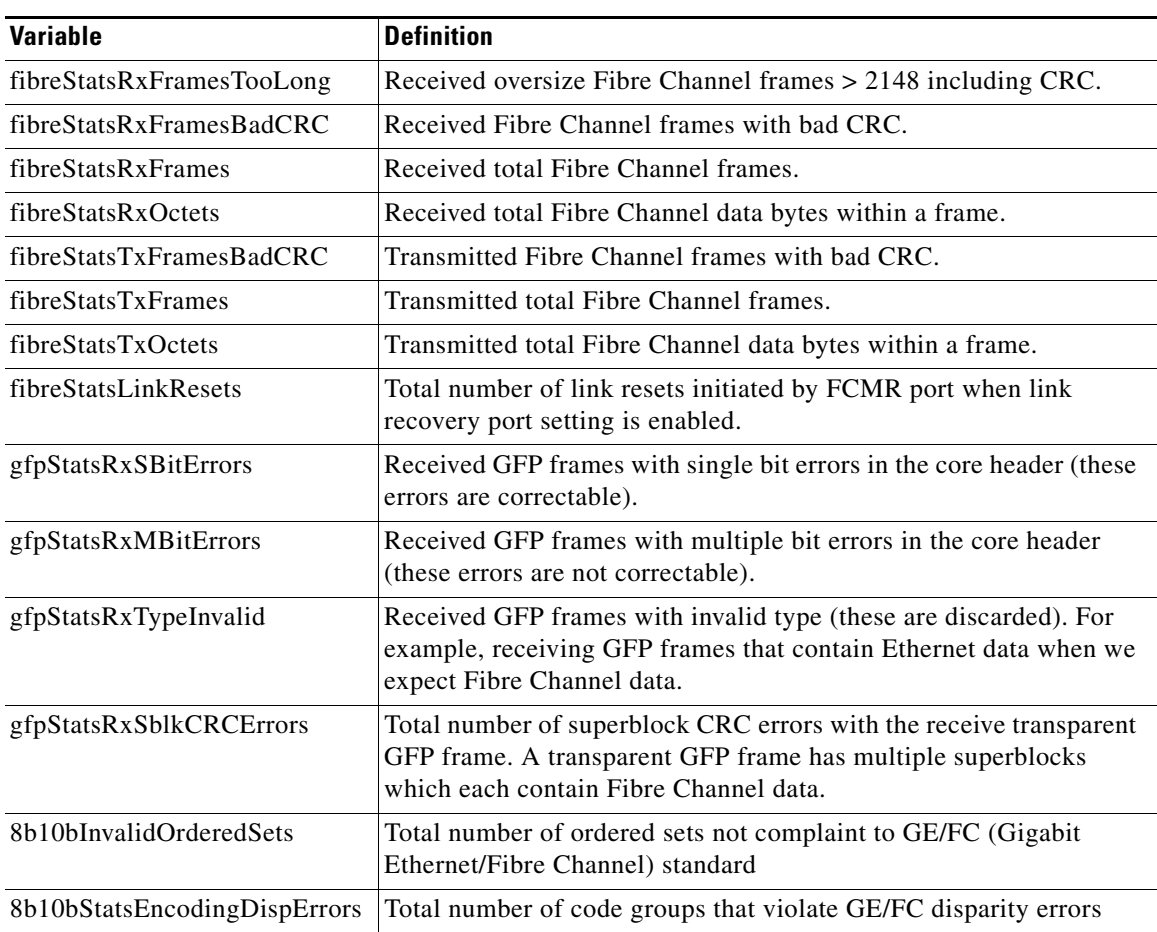

#### *Table 20-2 FC\_MR-4 Threshold Variables Fiber Channel/FICON Enhanced Mode (MIBs) (continued)*

- **Step 7** From the Alarm Type drop-down list, indicate whether the event will be triggered by the rising threshold, falling threshold, or both the rising and falling thresholds.
- **Step 8** From the Sample Type drop-down list, choose either **Relative** or **Absolute**. Relative restricts the threshold to use the number of occurrences in the user-set sample period. Absolute sets the threshold to use the total number of occurrences, regardless of time period.
- **Step 9** Type in an appropriate number of seconds for the Sample Period field.
- **Step 10** Type in the appropriate number of occurrences for the Rising Threshold field.

For a rising type of alarm, the measured value must move from below the falling threshold to above the rising threshold. For example, if a network is running below a rising threshold of 1000 collisions every 15 minutes and a problem causes 1001 collisions in 15 minutes, the excess occurrences trigger an alarm.

**Step 11** Enter the appropriate number of occurrences in the Falling Threshold field. In most cases a falling threshold is set lower than the rising threshold.

A falling threshold is the counterpart to a rising threshold. When the number of occurrences is above the rising threshold and then drops below a falling threshold, it resets the rising threshold. For example, when the network problem that caused 1001 collisions in 15 minutes subsides and creates only 799 collisions in 15 minutes, occurrences fall below a falling threshold of 800 collisions. This resets the rising threshold so that if network collisions again spike over a 1000 per 15-minute period, an event again  $\mathbf{I}$ 

triggers when the rising threshold is crossed. An event is triggered only the first time a rising threshold is exceeded (otherwise, a single network problem might cause a rising threshold to be exceeded multiple times and cause a flood of events).

```
Step 12 Click OK.
```
**Step 13** Return to your originating procedure (NTP).

### **DLP-A358 Delete FC\_MR-4 RMON Alarm Thresholds**

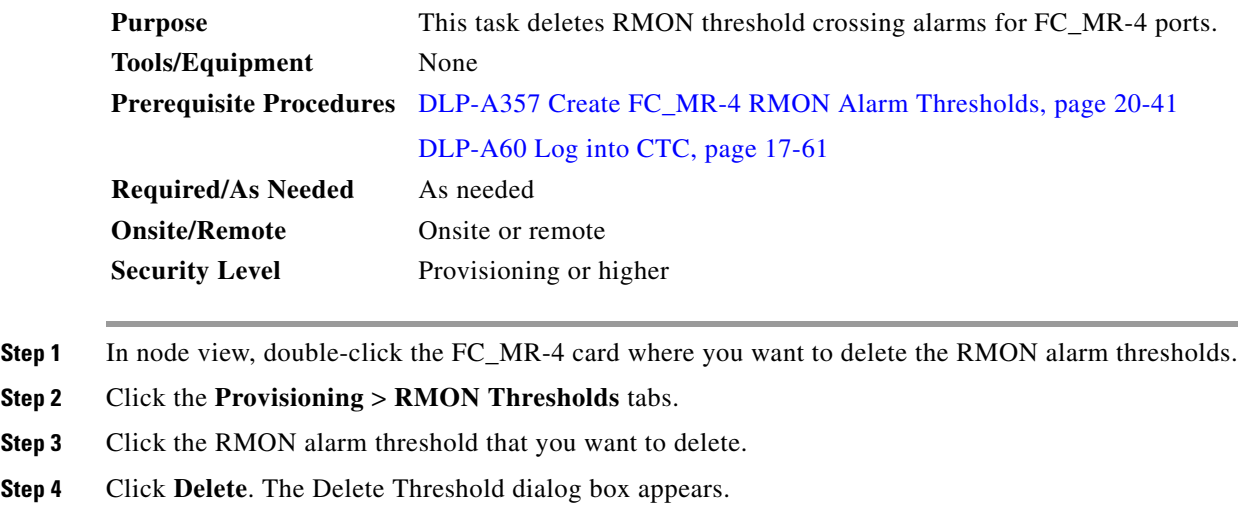

- **Step 5** Click **Yes** to delete the threshold.
- **Step 6** Return to your originating procedure (NTP).

## **DLP-A359 Delete a Line DCC Termination**

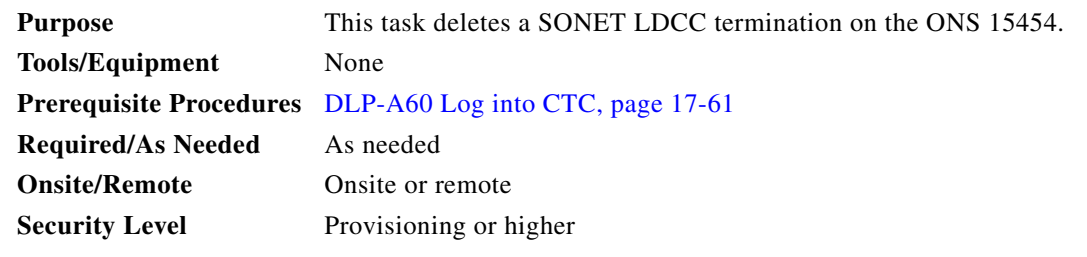

∕Ւ

**Caution** Deleting a DCC termination can cause you to lose visibility of nodes that do not have other DCCs or network connections to the CTC computer.

**Step 1** Click the **Provisioning > Comm Channel > LDCC** tabs.

- **Step 2** Click the LDCC termination to be deleted and click **Delete**. The Delete LDCC Termination dialog box appears.
- **Step 3** Click **Yes** in the confirmation dialog box. Confirm that the changes appear; if not, repeat the task.
- **Step 4** Return to your originating procedure (NTP).

#### **DLP-A362 Create a Four-Fiber BLSR Using the BLSR Wizard**

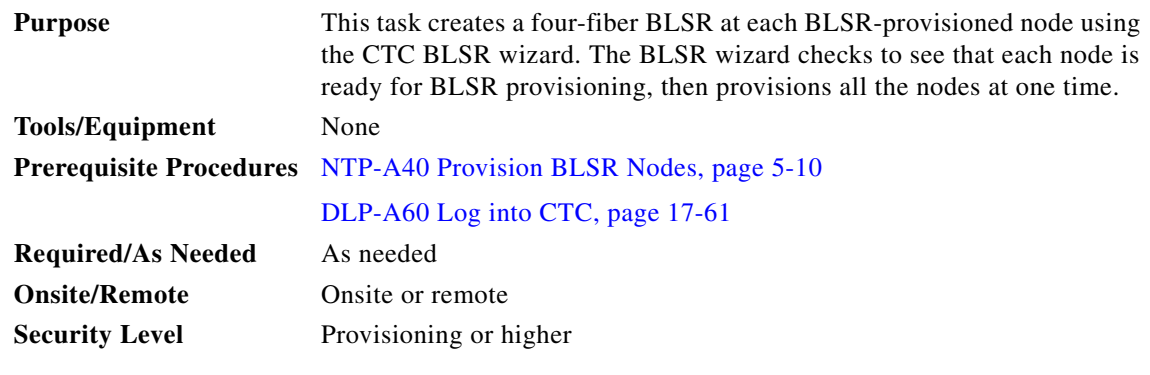

- **Step 1** From the View menu, choose **Go to Network View**.
- **Step 2** Click the **Provisioning > BLSR** tabs.
- **Step 3** Click **Create BLSR**.
- **Step 4** In the BLSR Creation dialog box, set the BLSR properties:
	- **•** Ring Type—Choose four-fiber.
	- Speed—Choose the BLSR ring speed: OC-48 or OC-192. The speed must match the OC-N speed of the BLSR trunk (span) cards.
	- Ring Name—Assign a ring name. The name can be from 1 to 6 characters in length. Any alphanumeric string is permissible, and upper and lower case letters can be combined. Do not use the character string "All" in either upper or lower case letters; this is a TL1 keyword and will be rejected. Do not choose a name that is already assigned to another BLSR.
	- Reversion time—Set the amount of time that will pass before the traffic reverts to the original working path following a ring switch. The default is 5 minutes. Ring reversion can be set to Never.
	- Span Reversion—Set the amount of time that will pass before the traffic reverts to the original working path following a span switch. The default is 5 minutes. Span reversion can be set to Never.
- **Step 5** Click **Next**. If the network graphic appears, go to Step [6.](#page-17-0)

If CTC determines that a BLSR cannot be created, for example, not enough optical cards are installed or it finds circuits with path protection selectors, a "Cannot Create BLSR" message appears. If this occurs, complete the following steps:

- **a.** Click **OK**.
- **b.** In the Create BLSR window, click **Excluded Nodes**. Review the information explaining why the BLSR could not be created, then click **OK**.
- **c.** Depending on the problem, click **Back** to start over or click **Cancel** to cancel the operation.
- **d.** Complete the "NTP-A40 Provision BLSR Nodes" procedure on page 5-10, making sure all steps are completed accurately, then start this procedure again.
- **Step 6** In the network graphic, double-click a BLSR span line. If the span line is DCC connected to other BLSR cards that constitute a complete ring, the lines turn blue. If the lines do not form a complete ring, double-click span lines until a complete ring is formed. When the ring is DCC connected, go to [Step 7.](#page-46-0)
- <span id="page-46-0"></span>**Step 7** Click **Next**. In the Protect Port Selection section, choose the protect ports from the West Protect and East Protect columns.
- **Step 8** Click **Finish**. If the BLSR window appears with the BLSR you created, go to [Step 9.](#page-46-1) If a "Cannot Create BLSR" or "Error While Creating BLSR" message appears:
	- **a.** Click **OK**.
	- **b.** In the Create BLSR window, click **Excluded Nodes.** Review the information explaining why the BLSR could not be created, then click **OK**.
	- **c.** Depending on the problem, click **Back** to start over or click **Cancel** to cancel the operation.
	- **d.** Complete the "NTP-A40 Provision BLSR Nodes" procedure on page 5-10, making sure all steps are completed accurately, then start this procedure again.

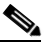

**Note** Some or all of the following alarms might briefly appear during BLSR setup: E-W-MISMATCH, RING-MISMATCH, APSCIMP, APSCDFLTK, and BLSROSYNC.

- <span id="page-46-1"></span>**Step 9** Verify the following:
	- **•** On the network view graphic, a green span line appears between all BLSR nodes.
	- **•** All E-W-MISMATCH, RING-MISMATCH, APSCIMP, APSCDFLTK, and BLSROSYNC alarms are cleared. See the *Cisco ONS 15454 Troubleshooting Guide* for alarm troubleshooting.

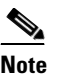

**Note** The numbers in parentheses after the node name are the BLSR node IDs assigned by CTC. Every ONS 15454 in a BLSR is given a unique node ID, 0 through 31. To change it, complete the ["DLP-A326 Change a BLSR Node ID" task on page 20-16](#page-15-0).

**Step 10** Return to your originating procedure (NTP).

#### **DLP-A363 Create a Four-Fiber BLSR Manually**

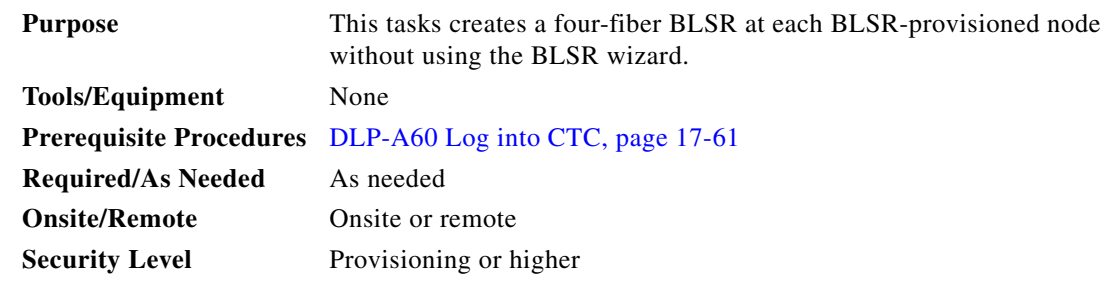

**Step 1** In node view, click the **Provisioning > BLSR** tabs.

Г

**Step 2** Click **Create**.

- **Step 3** In the Suggestion dialog box, click **OK**.
- **Step 4** In the Create BLSR dialog box, set the BLSR properties:
	- Ring Type—Choose four-fiber.
	- **•** Ring Name—Assign a ring name. You must use the same ring name for each node in the BLSR. Any alphanumeric character string is permissible, and upper and lower case letters can be combined. Do not use the character string "All" in either upper or lower case letters; this is a TL1 keyword and will be rejected. Do not choose a name that is already assigned to another BLSR.
	- Node ID—Choose a Node ID from the drop-down list (0 through 31). The Node ID identifies the node to the BLSR. Nodes in the same BLSR must have unique Node IDs.
	- Reversion time—Set the amount of time that will pass before the traffic reverts to the original working path. The default is 5 minutes. All nodes in a BLSR must have the same reversion time setting.
	- **•** West Line—Assign the west BLSR port for the node from the drop-down list.

The east and west ports must match the fiber connections and DCC terminations set up in the "NTP-A40 Provision BLSR Nodes" procedure on page 5-10.

- East Line—Assign the east BLSR port for the node from the drop-down list.
- Span Reversion—Set the amount of time that will pass before the traffic reverts to the original working path following a span reversion. The default is 5 minutes. Span reversion can be set to Never. If you set a reversion time, the times must be the same for both ends of the span. That is, if Node A's west fiber is connected to Node B's east port, the Node A west span reversion time must be the same as the Node B east span reversion time. To avoid reversion time mismatches, Cisco recommends that you use the same span reversion time throughout the ring.
- West Protect—Assign the west BLSR port that will connect to the west protect fiber from the drop-down list.
- East Protect—Assign the east BLSR port that will connect to the east protect fiber from the drop-down list.
- **Step 5** Click **OK**.

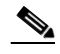

**Note** Some or all of the following alarms will appear until all the BLSR nodes are provisioned: E-W-MISMATCH, RING-MISMATCH, APSCIMP, APSCDFLTK, and BLSROSYNC. The alarms will clear after you configure all the nodes in the BLSR.

- **Step 6** From the View menu, choose **Go to Other Node**.
- **Step 7** In the Select Node dialog box, choose the next node that you want to add to the BLSR.
- **Step 8** Repeat Steps [1](#page-17-1) through [7](#page-18-0) at each node that you want to add to the BLSR. When all nodes have been added, continue with [Step 9](#page-18-1).
- **Step 9** From the View menu, choose **Go to Network View**. After 10 to 15 seconds, verify the following:
	- **•** A green span line appears between all BLSR nodes.
	- **•** All E-W-MISMATCH, RING-MISMATCH, APSCIMP, APSCDFLTK, and BLSROSYNC alarms are cleared.
- **Step 10** Return to your originating procedure (NTP).

# **DLP-A364 Reset the TCC2/TCC2P Card Using CTC**

<span id="page-48-0"></span>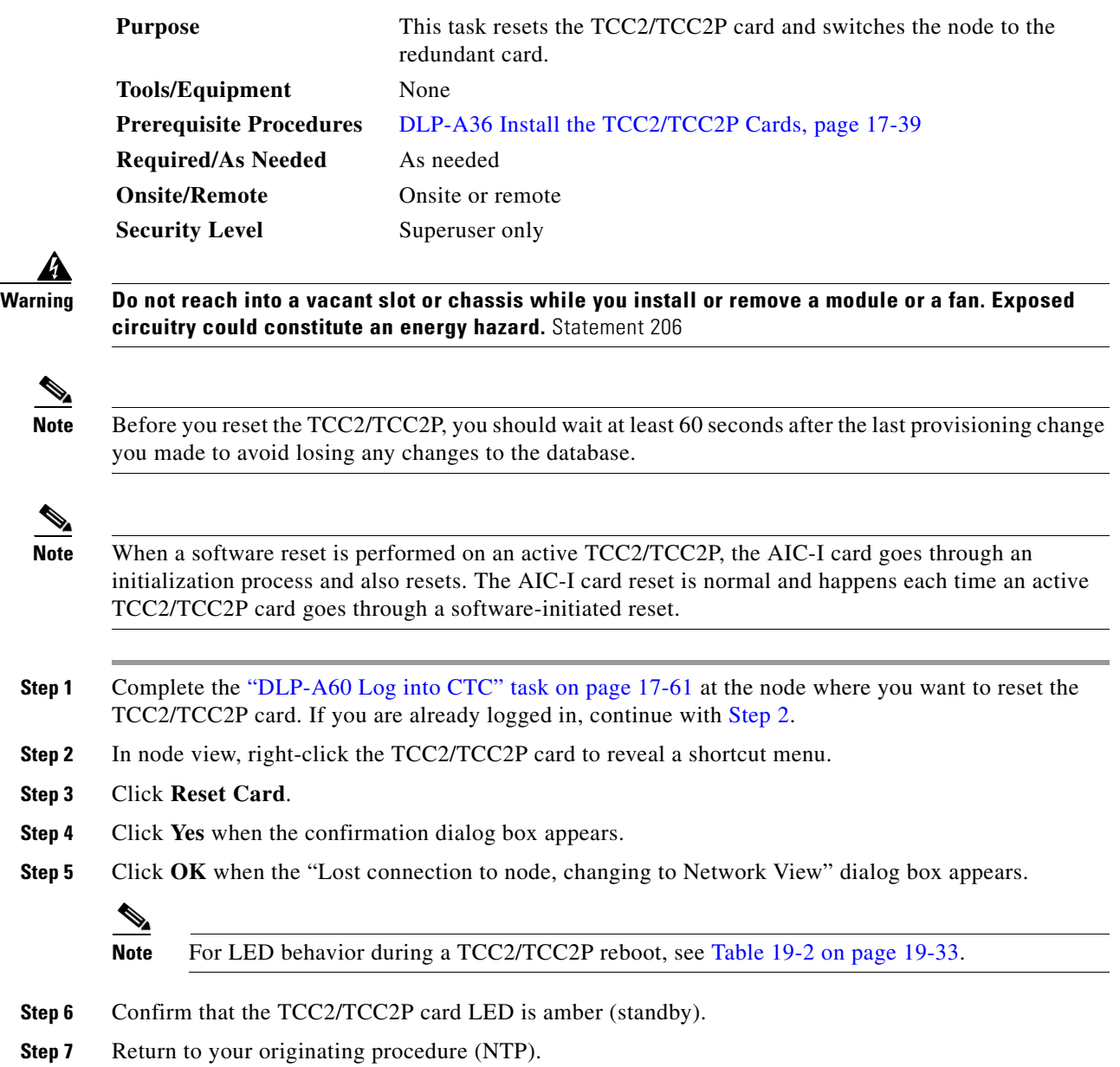

## **DLP-A365 Initiate an Optical Protection Switch**

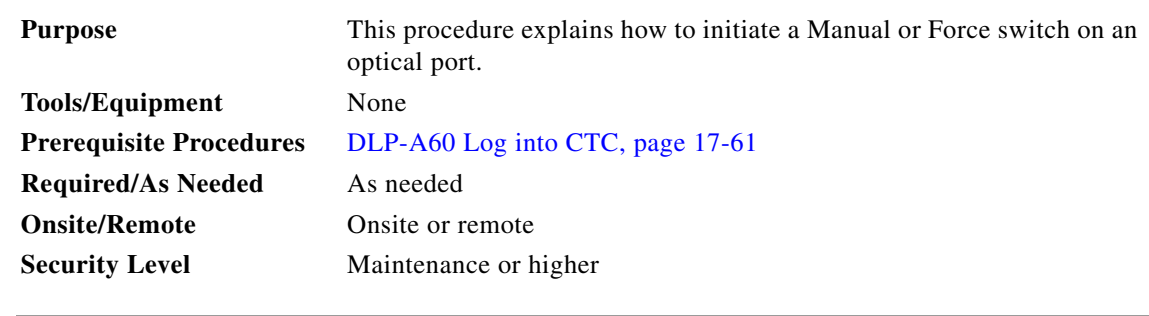

- **Step 1** In node view, click the **Maintenance** > **Protection** tabs.
- **Step 2** In the Protection Groups area, select the protection group you want to switch.
- **Step 3** In the Selected Group area, select the card and port you want to switch.
- **Step 4** Click **Manual** or **Force**.

If you choose a Manual switch, the command will switch traffic only if the path has an error rate less than the signal degrade bit error rate threshold. A Force switch will switch traffic even if the path has SD or SF conditions; however, a Force switch will not override an SF on a 1+1 protection channel A Force switch has a higher priority than a Manual switch.

- **Step 5** In the confirmation dialog box, click **Yes**.
- **Step 6** Return to your originating procedure (NTP).

### **DLP-A366 Initiate an Electrical Protection Switch**

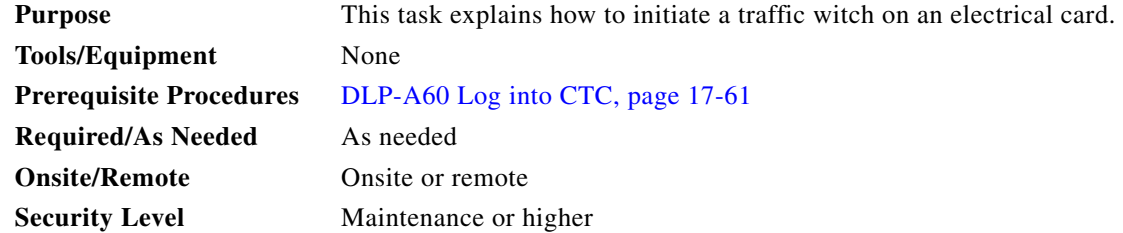

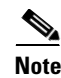

**Note** A user-initiated switch overrides the revertive delay, that is, when you clear a switch you clear the timer and traffic reverts immediately.

- **Step 1** In node view, click the **Maintenance** > **Protection** tabs.
- **Step 2** In the Protection Groups area, select the protection group you want to switch.
- **Step 3** In the Selected Group area, select the card you want to switch.
- **Step 4** Click **Switch**.
- **Step 5** In the confirmation dialog box, click **Yes**.

**Step 6** Return to your originating procedure (NTP).

### **DLP-A367 Create a Provisionable Patchcord**

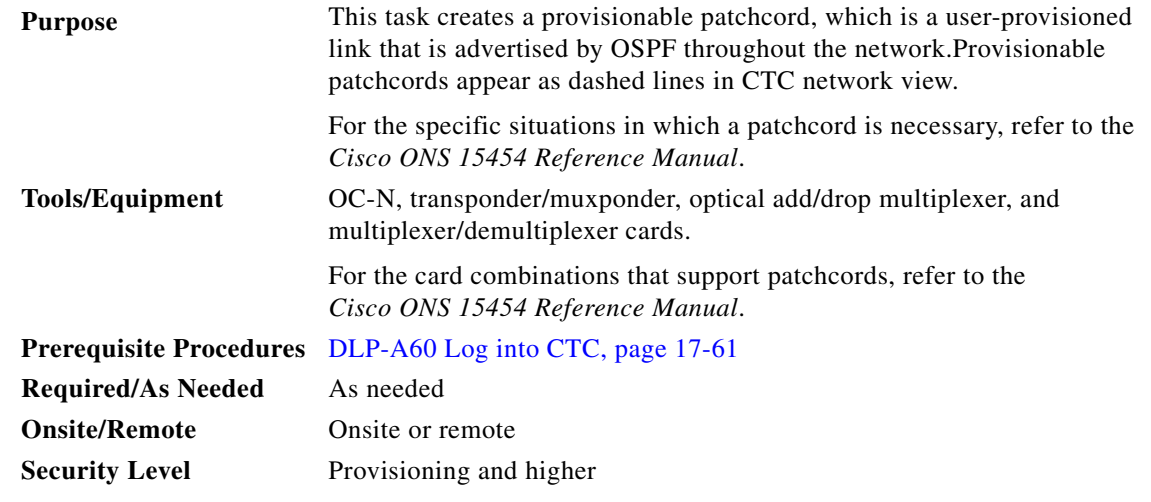

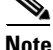

**Note** To set up a provisionable patchcord between an optical port and a transponder/muxponder, optical add/drop multiplexer, or multiplexer/demultiplexer port, the optical port must have an SDCC/LDCC termination provisioned. If the port is the protection port in a 1+1 group, the working port must have an SDCC/LDCC termination provisioned. As needed, complete the ["DLP-A377 Provision Section DCC](#page-68-0)  [Terminations" task on page 20-69](#page-68-0) or the ["DLP-A378 Provision Line DCC Terminations" task on](#page-70-0)  [page 20-71.](#page-70-0)

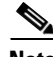

**Note** An optical port requires two patchcords when the remote end is Y-cable protected or is an optical add/drop multiplexer or multiplexer/demultiplexer port.

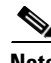

**Note** An optical patchcord must be provisioned between an OCH filter and an OCH trunk port.

**Same** 

**Note** If a provisionable patchcord is created manually by CTC, it automatically tunes the TXP or MXP trunk as an OCH filter if the TXP or MXP is set to autoprovisioning at the first tunable wavelength. On the TL1 interface, this feature is supported for internal patchcords only (OPR-LNK).

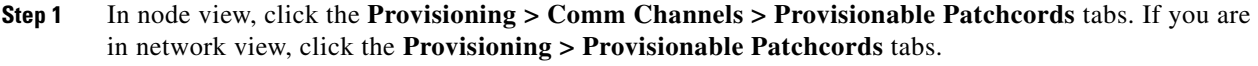

**Step 2** Click **Create**. The Provisionable Patchcord dialog box appears.

- <span id="page-50-0"></span>**Step 3** In the Origination Node area, complete the following:
	- **a.** If you are in node view, the Origination Node defaults to the current node. If you are in network view, click the desired origination node from the drop-down list.
- **b.** Type a patchcord identifier (0 through 32767) in the TX/RX ID field.
- **c.** Click the desired origination slot/port from the list of available slots/ports.
- **Step 4** In the Termination Node area, complete the following:
	- **a.** Click the desired termination node from the drop-down list. If the remote node has not previously been discovered by CTC but is accessible by CTC, type the name of the remote node.
	- **b.** Type a patchcord identifier (0 through 32767) in the TX/RX ID field. The origination and termination IDs must be different if the patchcord is set up between two cards on the same node.
	- **c.** Click the desired termination slot/port from the list of available slots/ports. The origination port and the termination port must be different.
- **Step 5** If you need to provision Tx and Rx separately for multiplexer/demultiplexer cards, check the **Separate Tx/Rx** check box. If not, continue with [Step 6.](#page-51-0) The origination and termination TX ports are already provisioned. Complete the following to provision the RX ports:
	- **a.** In the Origination Node area, type a patchcord identifier (0 through 32767) in the RX ID field. The origination Tx and Rx and termination Tx and Rx IDs must be different.
	- **b.** Click the desired origination slot/port from the list of available slots/ports.
	- **c.** In the Termination Node area, type a patchcord identifier (0 through 32767) in the RX ID field. The origination Tx and Rx and termination Tx and Rx IDs must be different.
	- **d.** Click the desired termination slot/port from the list of available slots/ports.
- <span id="page-51-0"></span>**Step 6** Click **OK**.
- **Step 7** If you provisioned a patchcord on a port in a 1+1 protection group, a dialog box appears to ask if you would like to provision the peer patchcord. Click **Yes**. Repeat Steps [3](#page-50-0) through [6](#page-51-0).
- **Step 8** Return to your originating procedure (NTP).

### **DLP-A368 Delete a Provisionable Patchcord**

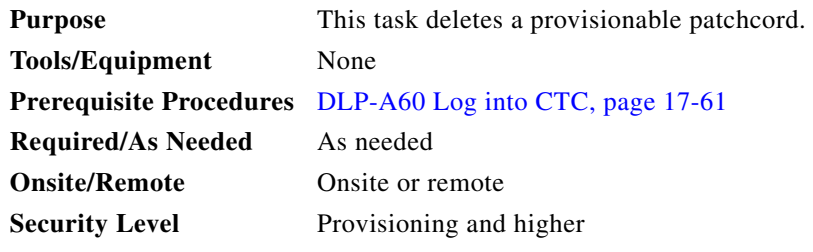

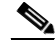

**Note** Deleting the last DCC termination on an optical port automatically deletes all provisionable patchcords provisioned on the port. If the port is in a 1+1 protection group, CTC automatically deletes the patchcord link on the protection port.

- **Step 1** In node view, click the **Provisioning > Comm Channels > Provisionable Patchcords** tabs. If you are in network view, click the **Provisioning > Provisionable Patchcords** tabs.
- **Step 2** Click the provisionable patchcord that you want to delete.
- **Step 3** Click **Delete**.

 $\mathbf{I}$ 

- **Step 4** In the confirmation dialog box, click **Yes**.
- **Step 5** Return to your originating procedure (NTP).

### **DLP-A369 Provision an OC-N Circuit Route**

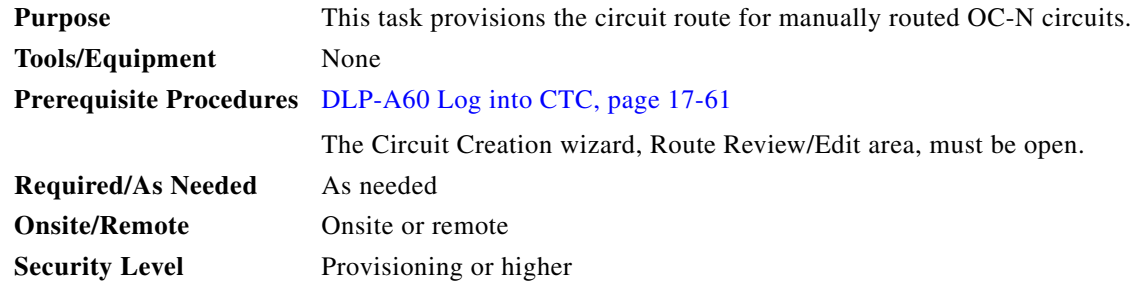

- **Step 1** In the Circuit Creation wizard in the Route Review/Edit area, click the source node icon if it is not already selected.
- <span id="page-52-1"></span>**Step 2** Starting with a span on the source node, click the arrow of the span you want the circuit to travel. To reverse the direction of the arrow, click the arrow twice.

The arrow turns yellow. In the Selected Span area, the From and To fields provide span information. The source STS appears. [Figure 20-9](#page-52-0) shows an example of a manually routed circuit.

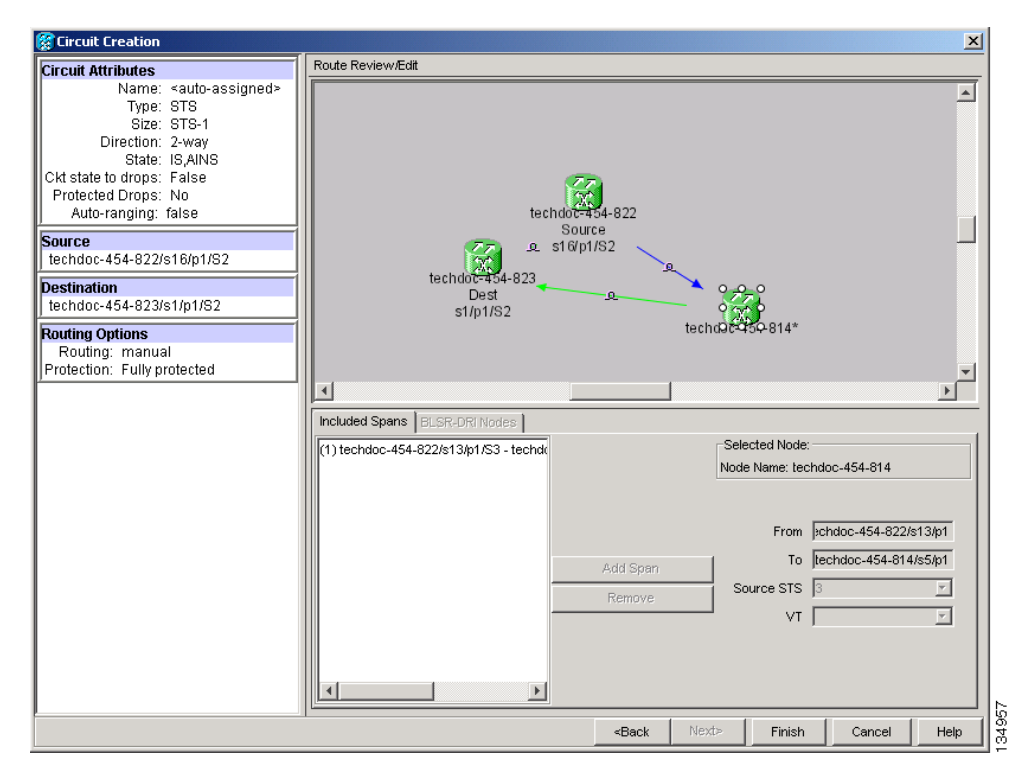

<span id="page-52-0"></span>*Figure 20-9 Manually Routing an OC-N Circuit*

**Step 3** If you want to change the source STS, adjust the Source STS field; otherwise, continue with [Step 4](#page-53-0).

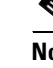

**Note** The VT option is disabled for OC-N circuits.

- <span id="page-53-0"></span>**Step 4** Click **Add Span**. The span is added to the Included Spans list and the span arrow turns blue.
- **Step 5** Repeat Steps [2](#page-52-1) through [4](#page-53-0) until the circuit is provisioned from the source to the destination node through all intermediary nodes. If Fully Protected Path is checked in the Circuit Routing Preferences page, you must:
	- **•** Add two spans for all path protection or unprotected portions of the circuit route from the source to the destination.
	- **•** Add one span for all BLSR or 1+1 portions of route from the source to the destination.
	- **•** Add primary spans for BLSR-DRI from the source to the destination through the primary nodes, and then add spans through the secondary nodes as an alternative route. [Figure 20-10](#page-53-1) shows an example of a manually routed BLSR DRI circuit. PCA spans can only be chosen as part of the secondary path.

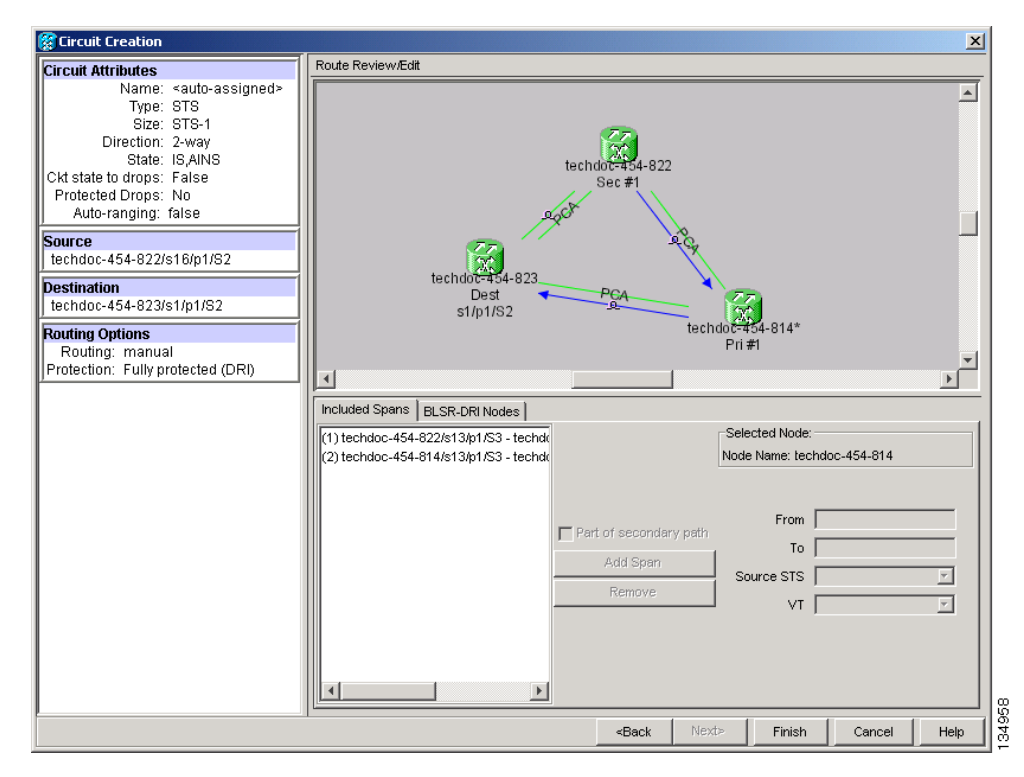

<span id="page-53-1"></span>*Figure 20-10 Manually Routing a BLSR DRI Circuit Route* 

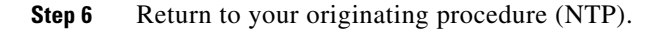

# **DLP-A371 Remove Pass-through Connections**

<span id="page-54-1"></span><span id="page-54-0"></span>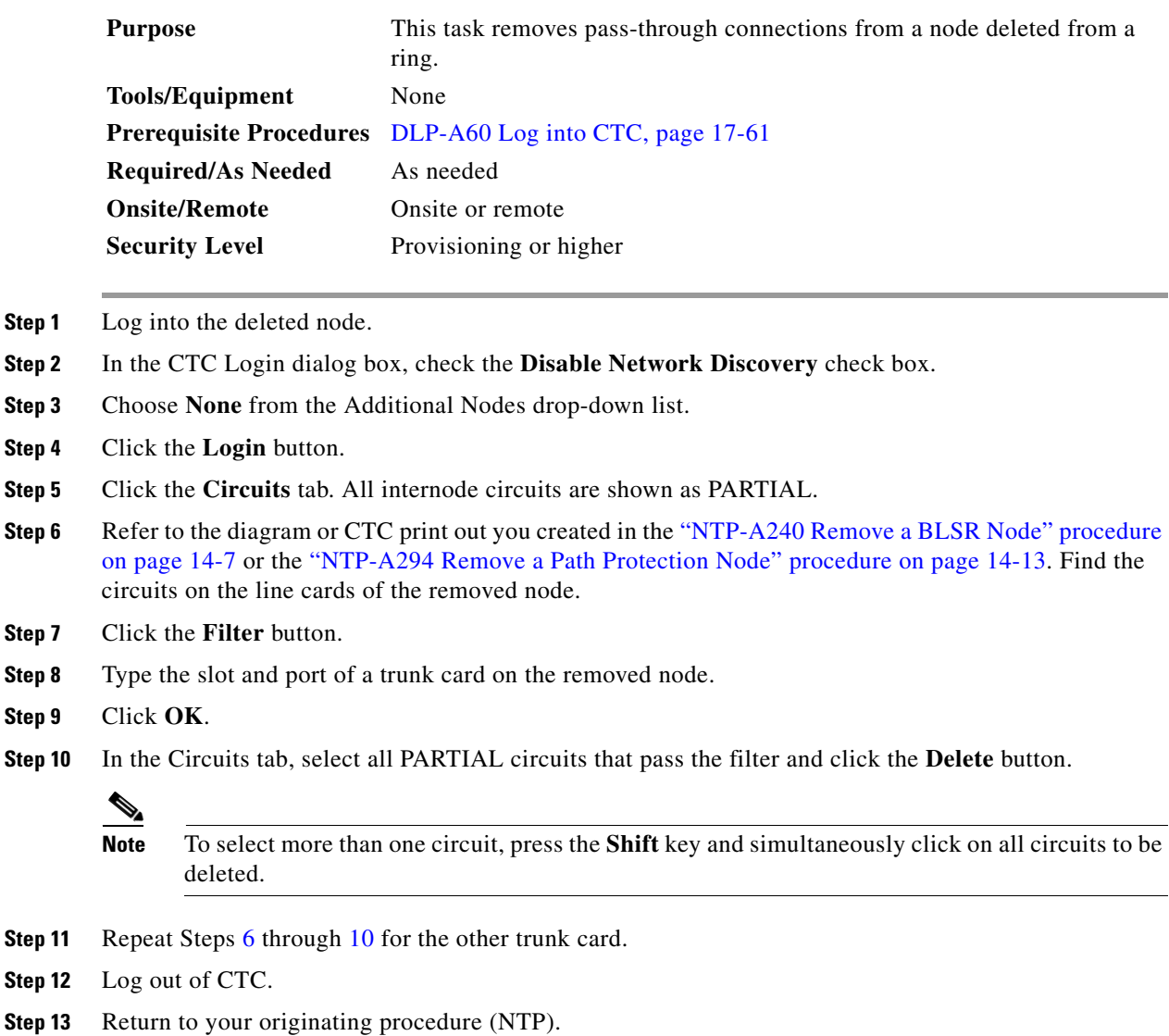

## **DLP-A372 Delete a Node from a Specified Login Node Group**

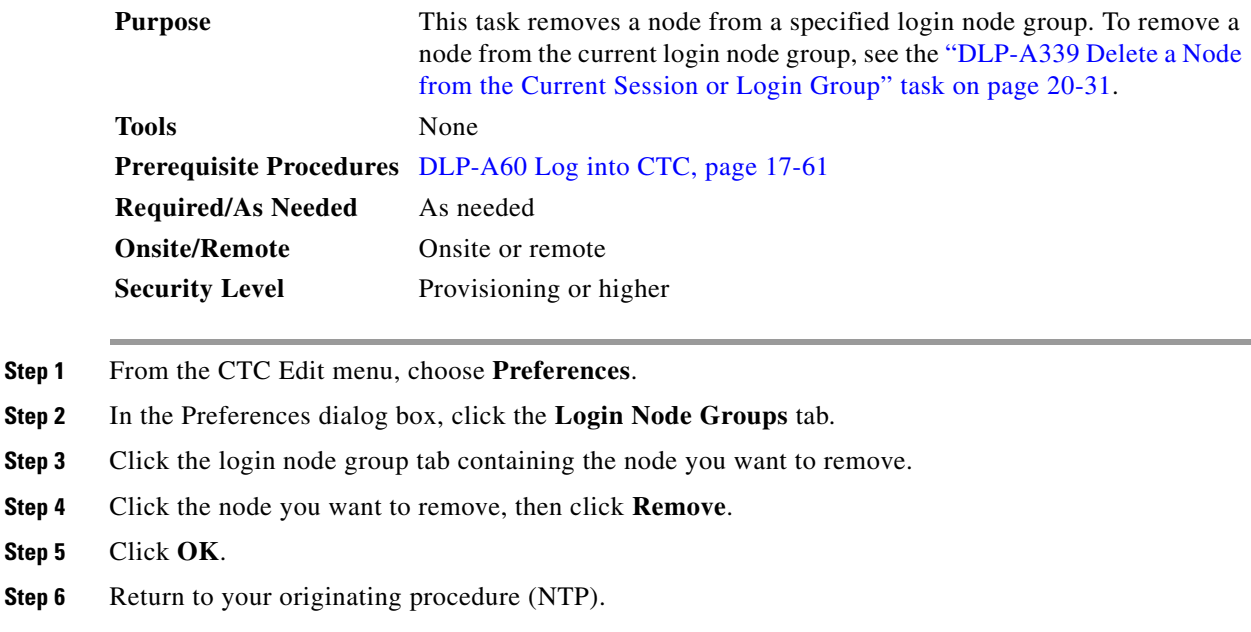

# **DLP-A373 Install a MiniBNC EIA**

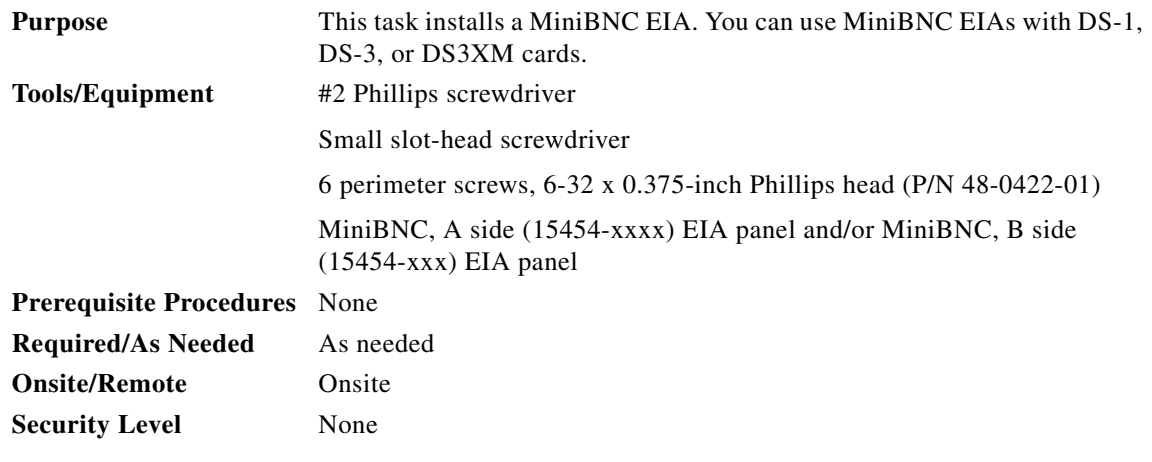

**Caution** Always use an electrostatic discharge (ESD) wristband when working with a powered ONS 15454. Plug the wristband cable into the ESD jack located on the lower-right outside edge of the shelf assembly.

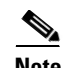

**Note** MiniBNC EIAs can only be installed on shelf assembly 15454-SA-HD. 15454-SA-HD shelf assemblies are differentiated from other shelf assemblies by the blue hexagon symbol, which indicates the available high-density slots, found under Slots 1 through 3 and 15 through 17.

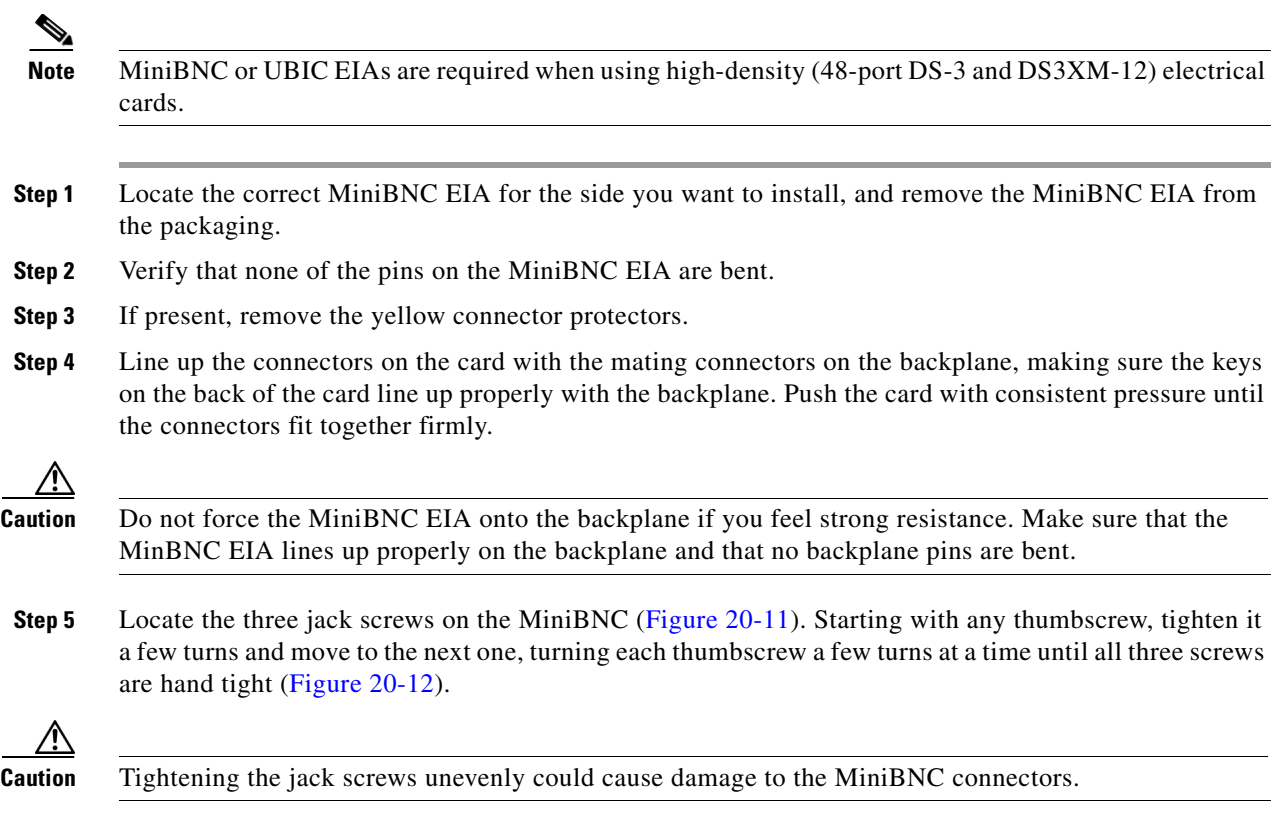

<span id="page-57-0"></span>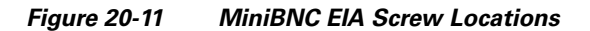

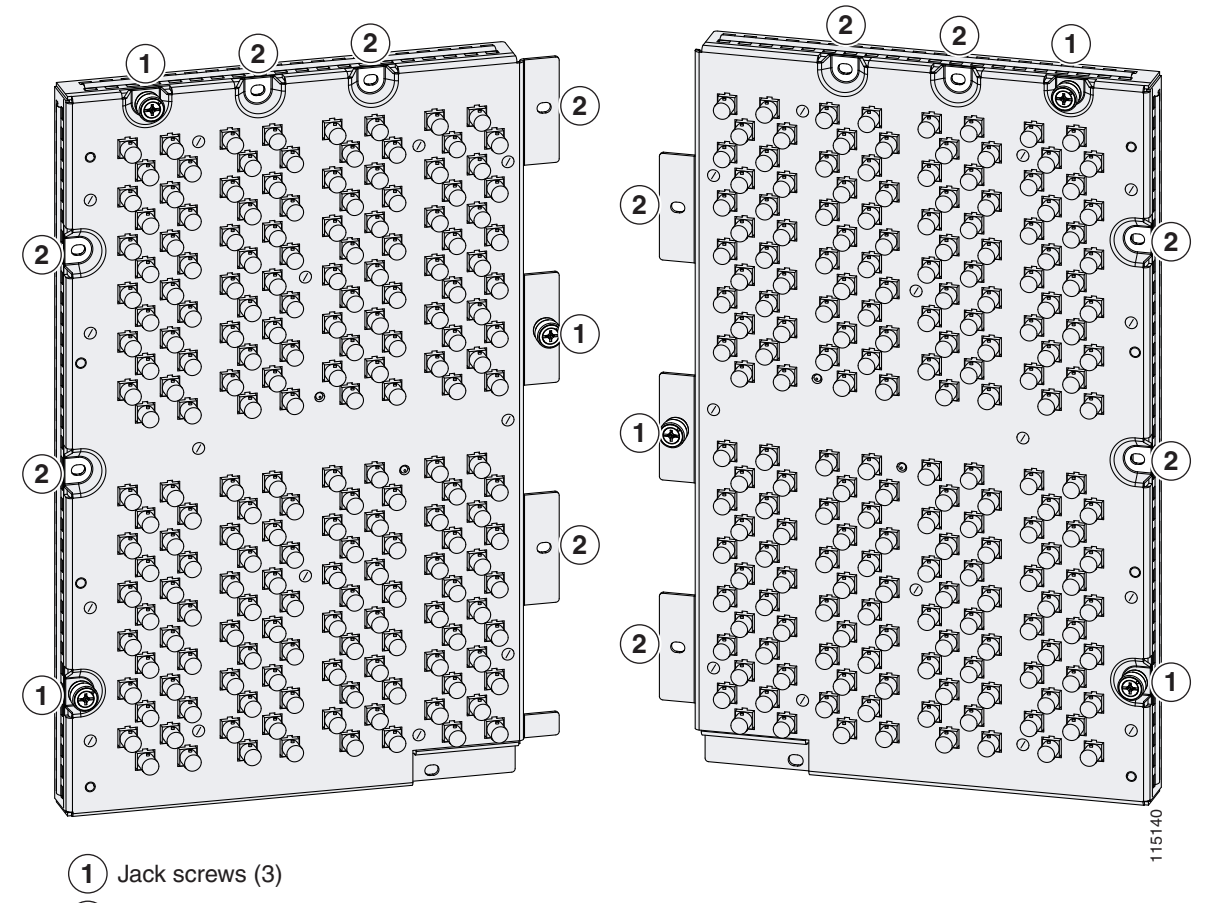

Perimeter screws, 6-32 x 0.375-inch Phillips head (6)

<span id="page-57-1"></span>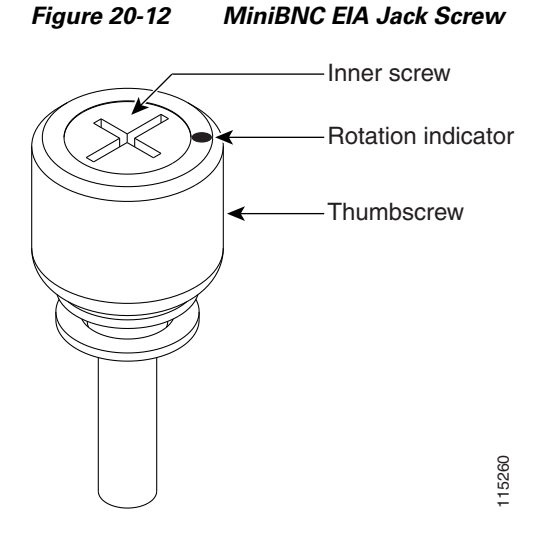

**Step 6** Use a Phillips screwdriver to install the six perimeter screws and bracket screws (P/N 48-0422-01) at 8 to 10 lbf-inch (9.2 to 11.5 kgf-cm) to secure the cover panel to the backplane ([Figure 20-11 on](#page-57-0)  [page 20-58\)](#page-57-0). Install the alarm and timing panel cover and then insert and tighten the last perimeter screw.

[Figure 20-13](#page-58-0) shows a MiniBNC EIA installation.

#### <span id="page-58-0"></span>*Figure 20-13 Installing the MiniBNC EIA*

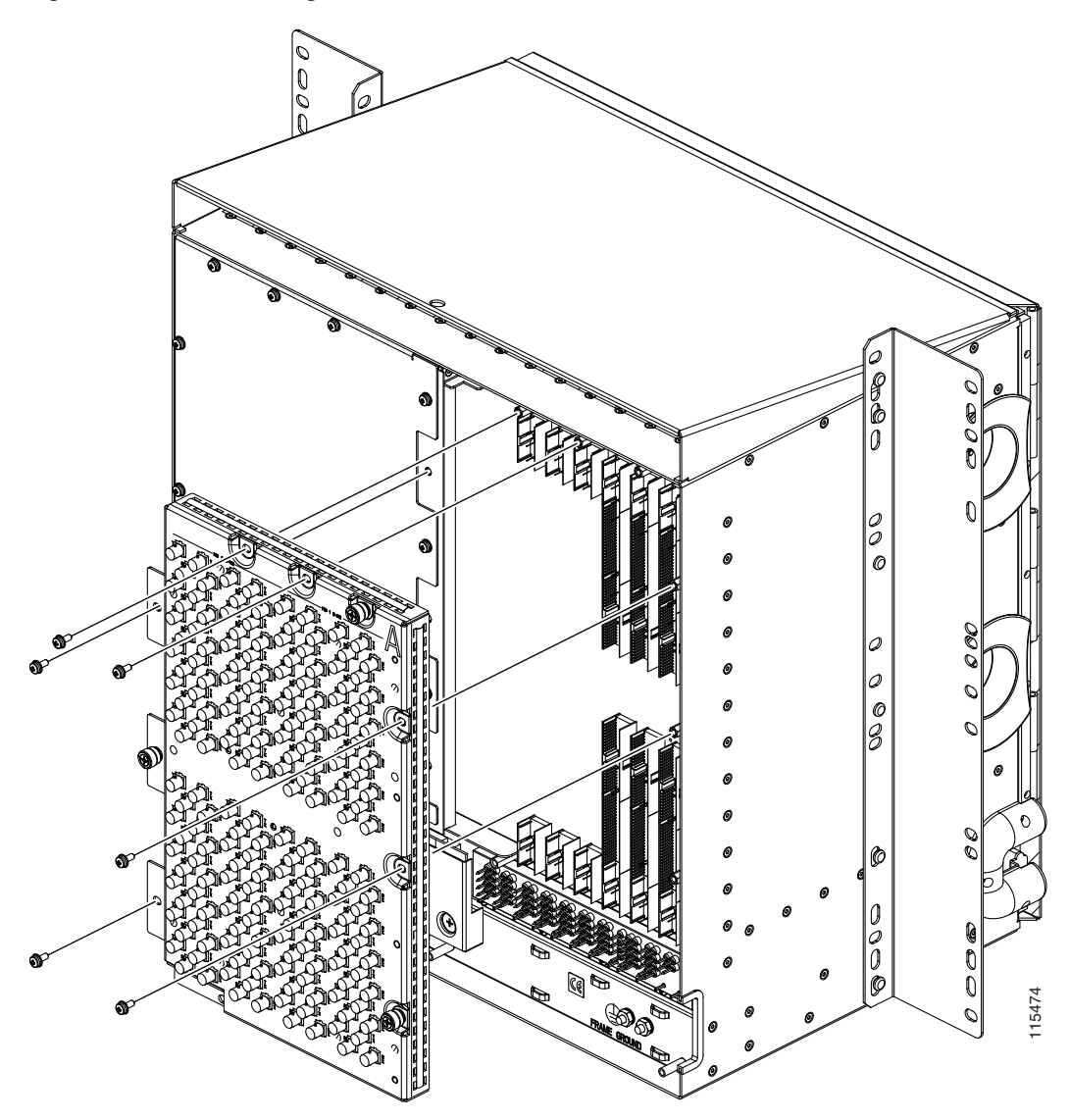

**Step 7** Return to your originating procedure (NTP).

# <span id="page-59-0"></span>**DLP-A374 Change a Section DCC Termination**

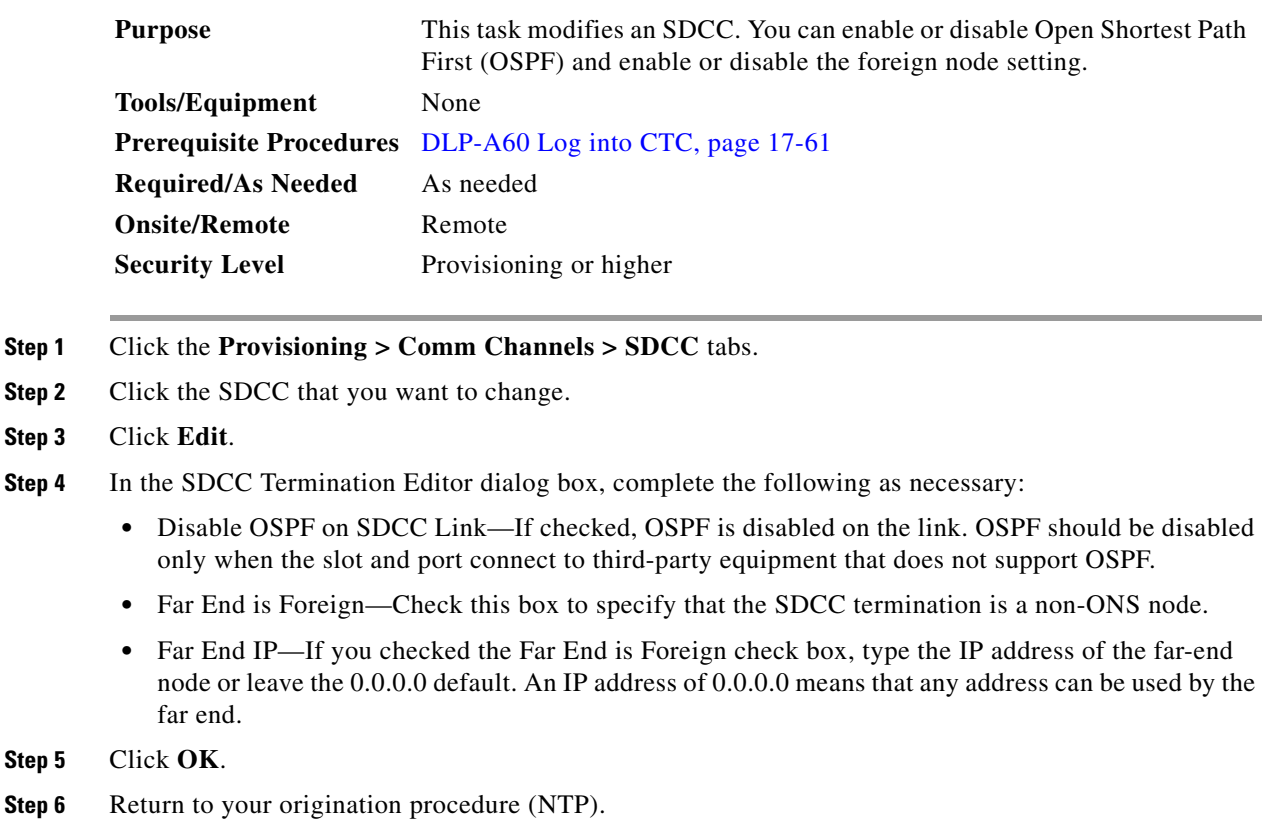

# <span id="page-59-1"></span>**DLP-A375 Change a Line DCC Termination**

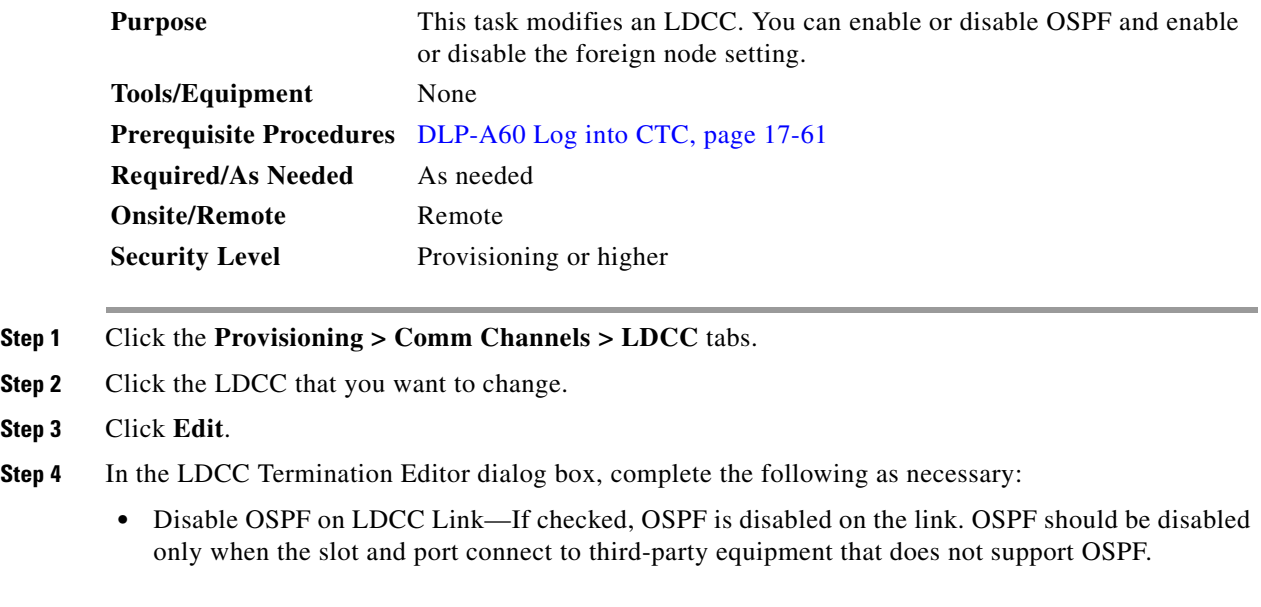

 $Step$ 

- Far End is Foreign—Check this box to specify that the LDCC termination is a non-ONS node.
- Far end IP—If you checked the Far End is Foreign check box, type the IP address of the far-end node or leave the 0.0.0.0 default. An IP address of 0.0.0.0 means that any address can be used by the far end.

**Step 5** Click **OK**.

<span id="page-60-0"></span>**Step 2** 

<span id="page-60-1"></span>**Step 5** 

**Step 6** Return to your origination procedure (NTP).

## **DLP-A376 Change Line and Threshold Settings for the DS1/E1-56 Cards**

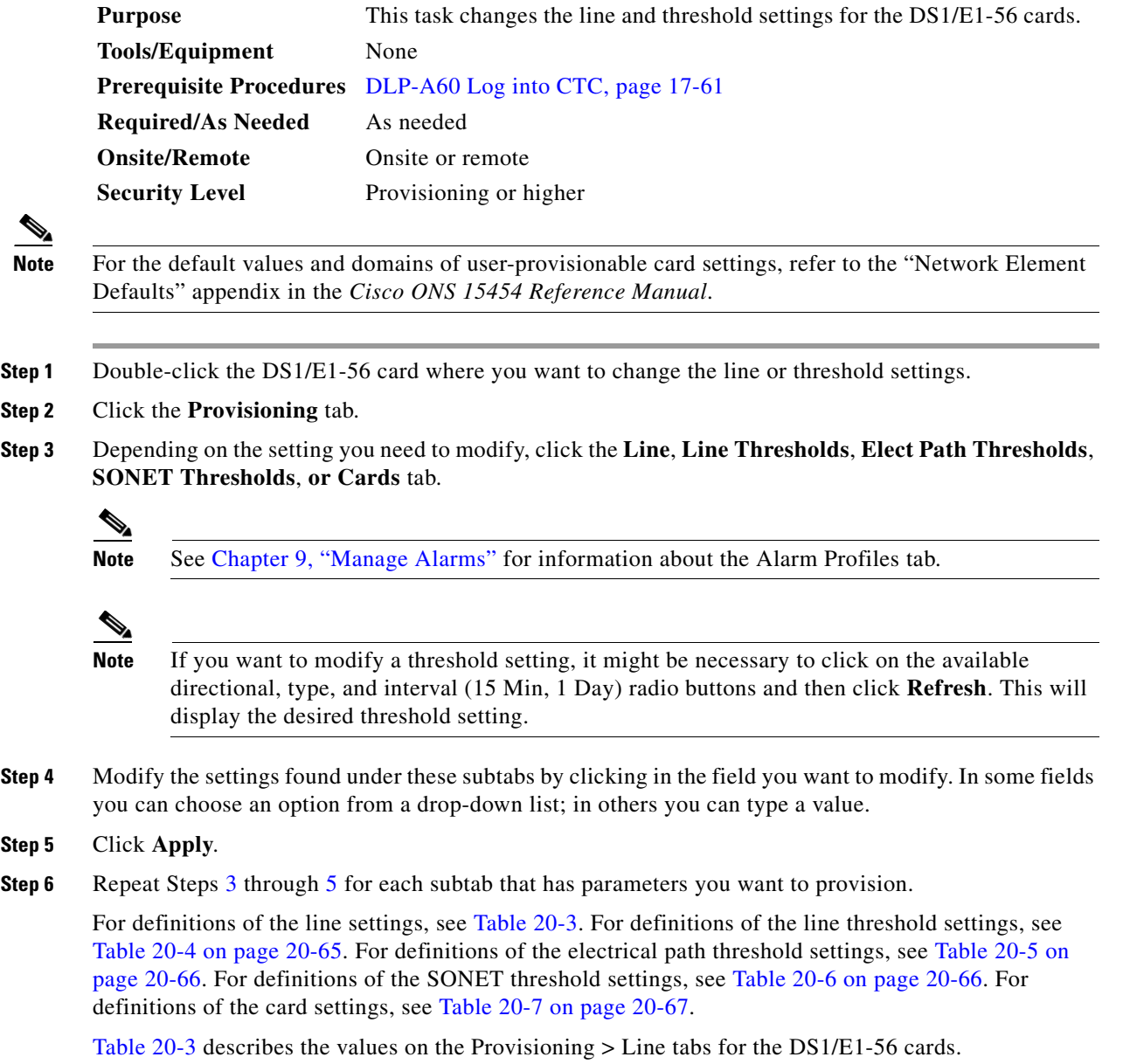

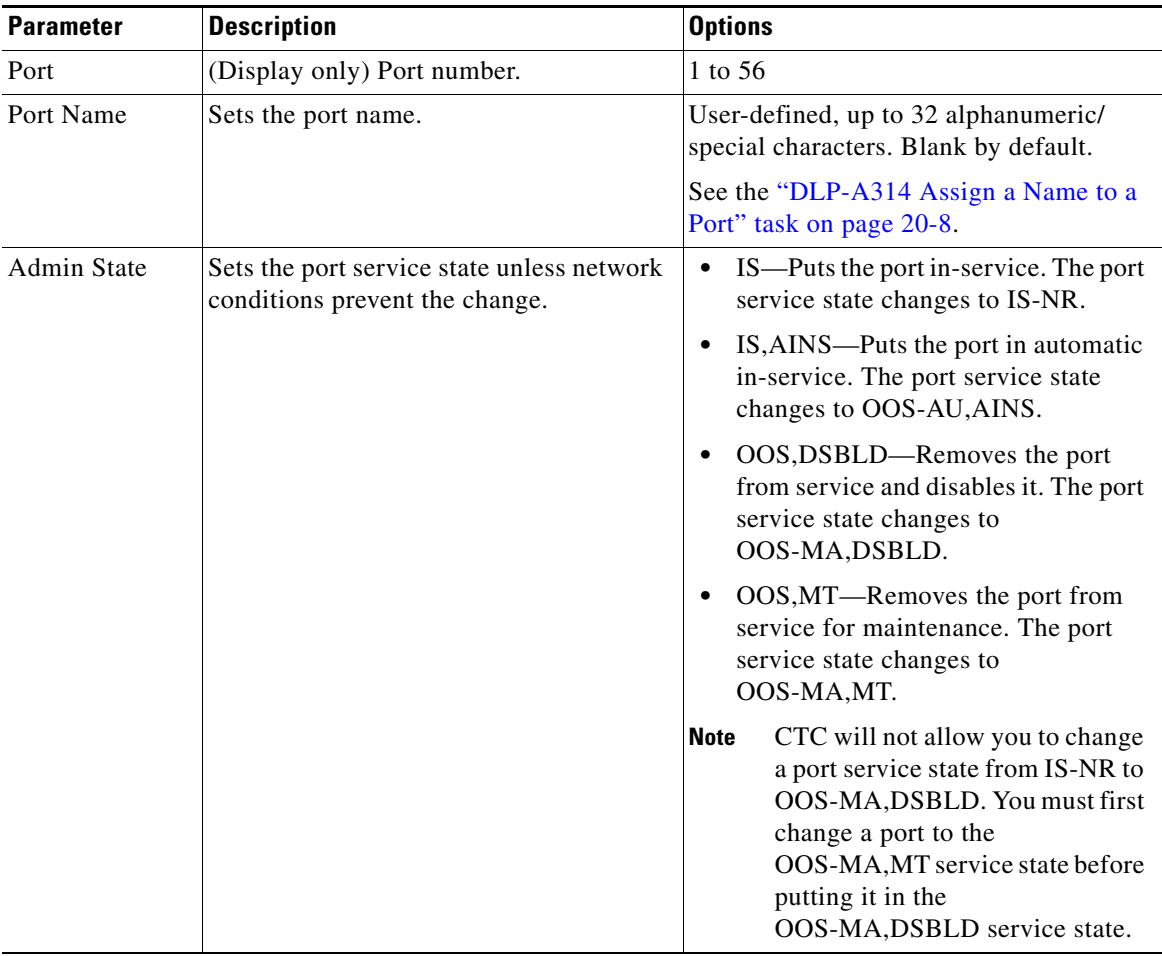

<span id="page-61-0"></span>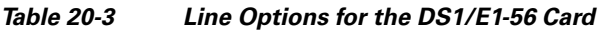

٠

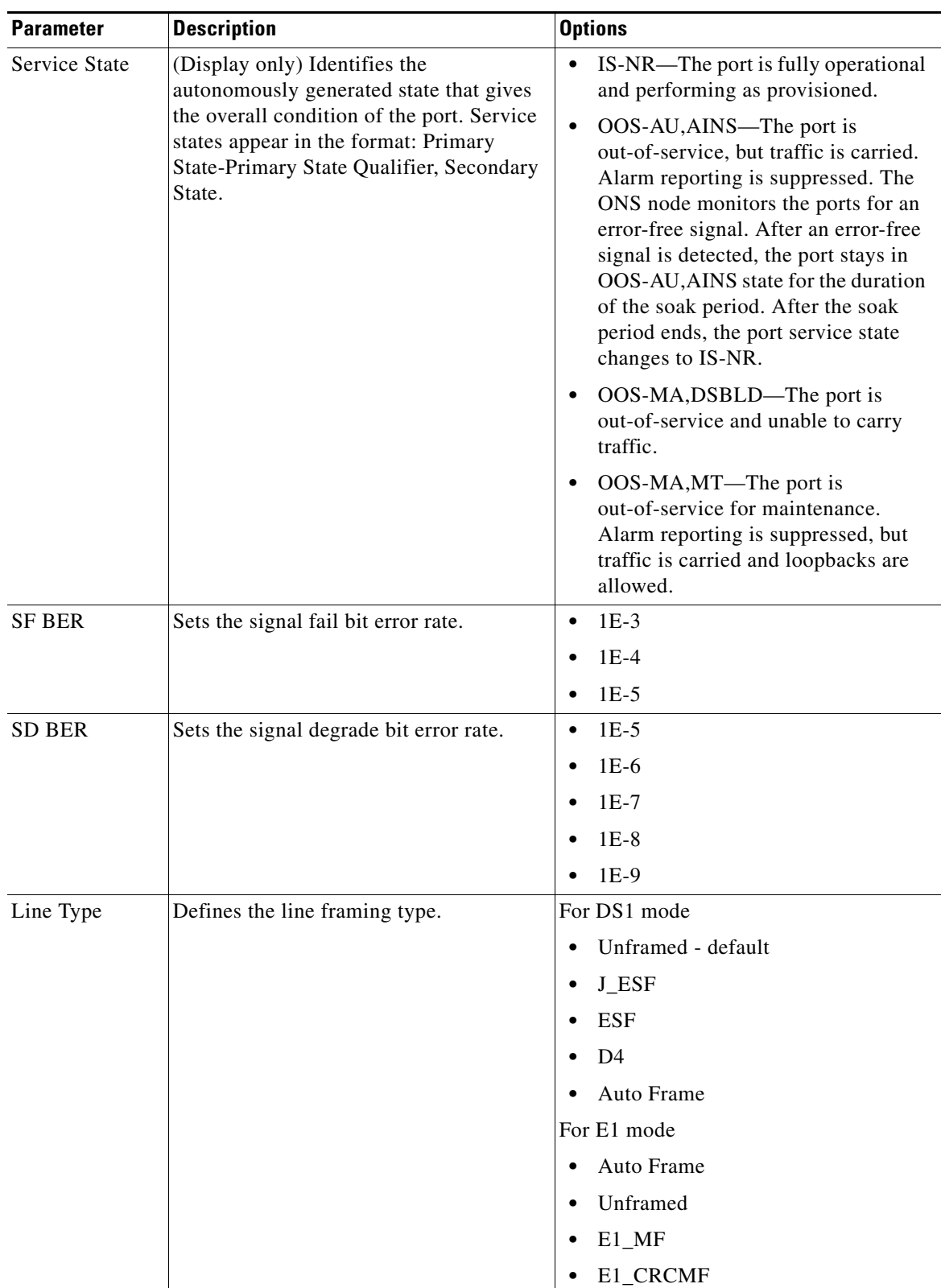

#### *Table 20-3 Line Options for the DS1/E1-56 Card (continued)*

 $\blacksquare$ 

| <b>Parameter</b> | <b>Description</b>                                                                                                    | <b>Options</b>                                                                                                    |
|------------------|----------------------------------------------------------------------------------------------------|----------------------------------------------------------------------------------------------------|
| Line Coding      | Defines the transmission coding type that<br>is used.                                                                                                    | For DS1 mode                                                                                                    |
|                  |                                                                                                    | B <sub>8</sub> ZS<br>$\bullet$                                                                                                    |
|                  |                                                                                                    | AMI                                                                                                    |
|                  |                                                                                                    | For E1 mode                                                                                                    |
|                  |                                                                                                    | HDB3<br>٠                                                                                                    |
| Line Length      | Defines the distance (in feet) from<br>backplane connection to the next<br>termination point.                                                                                             | $0 - 131$ (default)<br>٠                                                                                                    |
|                  |                                                                                                    | $132 - 262$<br>٠                                                                                                    |
|                  |                                                                                                    | $263 - 393$<br>$\bullet$                                                                                                    |
|                  |                                                                                                    | $394 - 524$                                                                                                    |
|                  |                                                                                                    | $525 - 655$                                                                                                    |
| <b>AINS Soak</b> | Sets the automatic in-service soak period.                                                                                                    | Duration of valid input signal, in hh.mm<br>format, after which the card becomes in<br>service (IS) automatically. Value ranges<br>from 0 to 48 hours in 15-minute<br>increments. |
| FDL Mode         | Sets the mode for far-end loopbacks and                                                                                                    | T <sub>1.403</sub><br>$\bullet$                                                                                                    |
|                  | far-end performance monitoring.                                                                                                    | Bidirectional fiber data link (BFDL)<br>$\bullet$                                                                                                    |
| Send AIS-V       | Sends an Alarm Indication Signal VT<br>(AIS-V) instead of DS1 AIS (from line<br>side towards backplane/system side)<br>when a line side trigger occurs.                                   | Off (unchecked, default)<br>٠                                                                                                    |
| for Ds1 AIS      |                                                                                                    | On (checked)<br>٠                                                                                                    |
| Raise AIS        | Sends AIS when a Loss of Frame (LOF)<br>occurs.                                                                                                    | Off (unchecked, default)<br>٠                                                                                                    |
| for LOF          |                                                                                                    | On (checked)<br>٠                                                                                                    |
| ProvidesSync     | The port is provisioned as a near-end<br>timing reference.                                                                                                    | Off (unchecked, default)<br>٠                                                                                                    |
|                  |                                                                                                    | On (checked)<br>٠                                                                                                    |
| SyncMsgIn        | Enables synchronization status messages<br>(S1 byte), which allow the node to choose<br>the best timing source.                                                                           | Off (unchecked, default)<br>٠                                                                                                    |
|                  |                                                                                                    | On (checked)<br>$\bullet$                                                                                                    |
| SendDoNotUse     | Sends a DUS (do not use) message on the<br>S1 byte.                                                                                                    | Off (unchecked, default)<br>٠                                                                                                    |
|                  |                                                                                                    | On (checked)<br>$\bullet$                                                                                                    |
| Enable           | When checked, retimes the transmit clock                                                                                                    | Off (unchecked, default)<br>$\bullet$                                                                                                    |
| Retiming         | to the clock reference of the NE,<br>removing the asynchronous relationship<br>between electrical line and SONET<br>transport time domains for the electrical<br>path.                    | On (checked)<br>٠                                                                                                    |
|                  | When not checked, leaves the port as<br>"through-timed," which means that the<br>transmit clock is extracted from the<br>DS1/E1 data from the SONET payload<br>coming from the backplane. |                                                                                                    |

*Table 20-3 Line Options for the DS1/E1-56 Card (continued)*

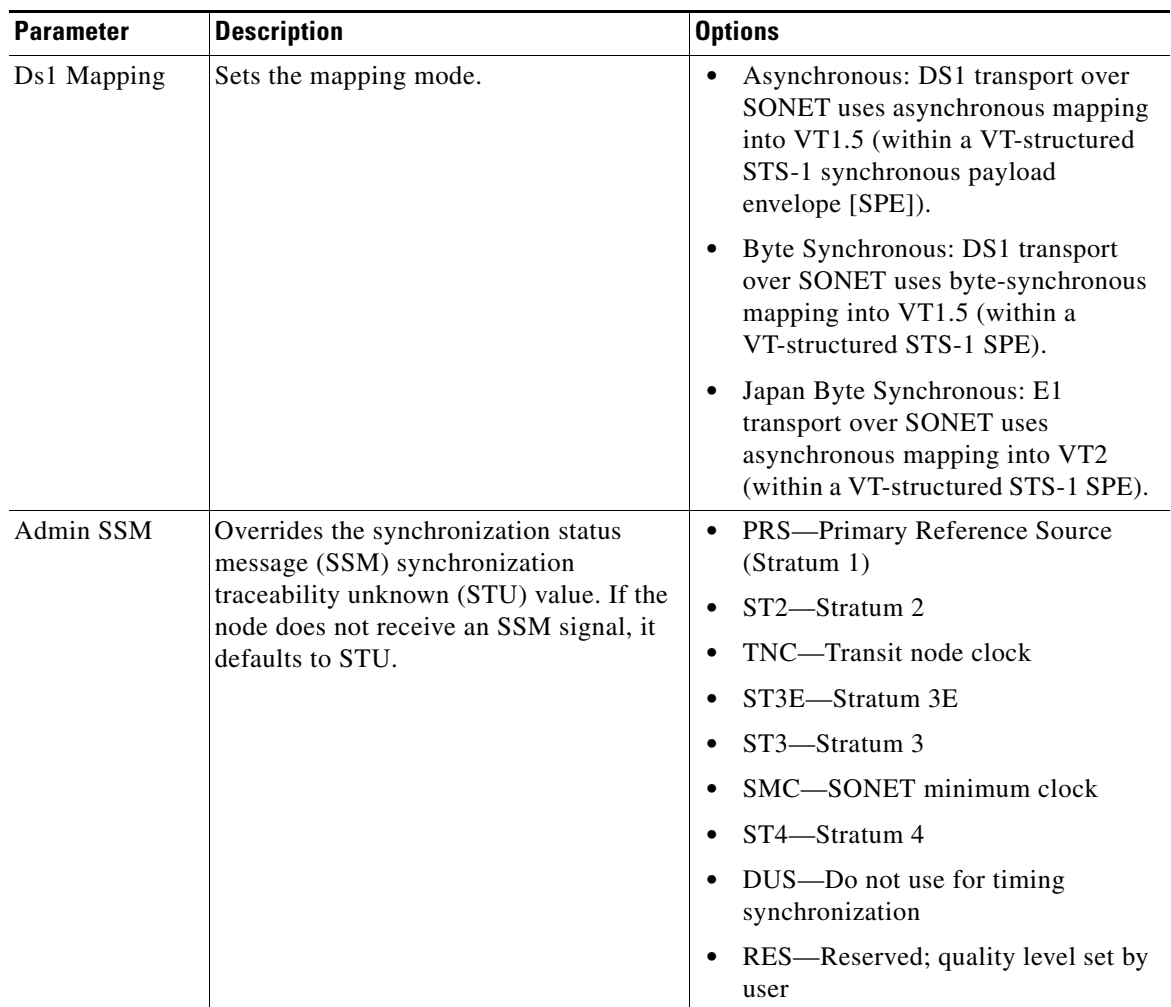

#### *Table 20-3 Line Options for the DS1/E1-56 Card (continued)*

[Table 20-4](#page-64-0) describes the values on the Provisioning > Line Thresholds tabs for the DS1/E1-56 card.

<span id="page-64-0"></span>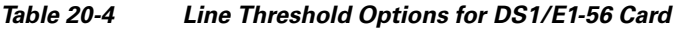

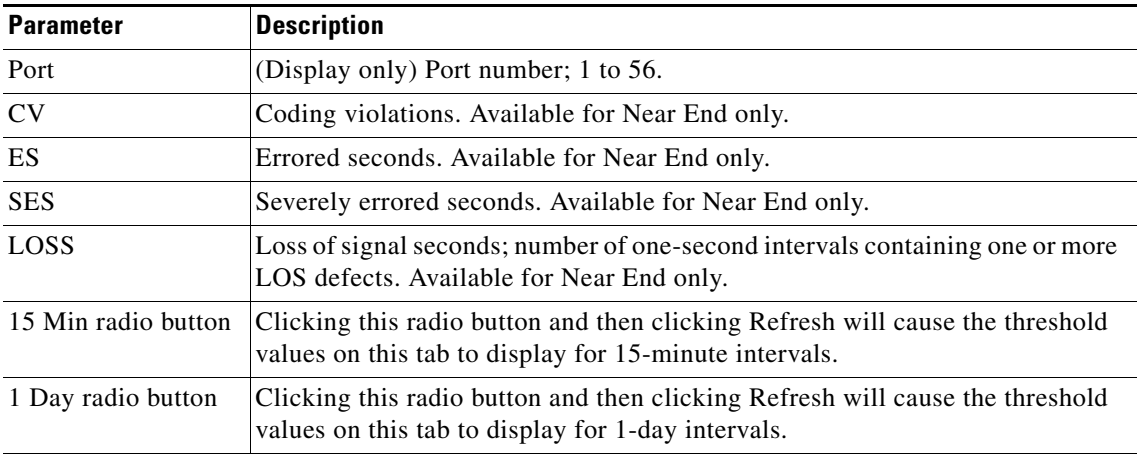

[Table 20-5](#page-65-0) describes the values on the Provisioning > Elect Path Thresholds tabs for the DS1/E1-56 card.

<span id="page-65-0"></span>

| <b>Parameter</b>    | <b>Description</b>                                                                                                    |  |
|---------------------|----------------------------------------------------------------------------------------------------|--|
| Port                | (Display only) Port number; 1 to 56.                                                                                                    |  |
| <b>CV</b>           | Coding violations. Available for Near End and Far End.                                                                                  |  |
| ES                  | Errored seconds. Available for Near End and Far End.                                                                                    |  |
| <b>SES</b>          | Severely errored seconds. Available for Near End and Far End.                                                                           |  |
| <b>SAS</b>          | Severely errored frame/alarm indication signal. Available for Near End only.                                                            |  |
| <b>AISS</b>         | Alarm indication signal seconds. Available for Near End only.                                                                           |  |
| <b>UAS</b>          | Unavailable seconds. Available for Near End and Far End.                                                                                |  |
| FC                  | Failure Count. Available for Near End only.                                                                                             |  |
| 15 Min radio button | Clicking this radio button and then clicking Refresh will cause the threshold<br>values on this tab to display for 15-minute intervals. |  |
| 1 Day radio button  | Clicking this radio button and then clicking Refresh will cause the threshold<br>values on this tab to display for 1-day intervals.     |  |

*Table 20-5 Electrical Path Threshold Options for the DS1/E1-56 Card*

[Table 20-6](#page-65-1) describes the values on the Provisioning > SONET Thresholds tabs for the DS1/E1-56 card.

<span id="page-65-1"></span>

| <b>Parameter</b>    | <b>Description</b>                                                                                                    |  |
|---------------------|----------------------------------------------------------------------------------------------------|--|
| Port                | (Display only) DS-1 ports partitioned for STS                                                                                           |  |
|                     | Line 1, STS 1, Line 2, STS 1                                                                                                    |  |
|                     | Line $3$ , STS 1, Line $4$ STS 1                                                                                                    |  |
| <b>CV</b>           | Coding violations. Available for Near End and Far End, STS termination<br>only.                                                         |  |
| <b>ES</b>           | Errored seconds. Available for Near End and Far End, STS termination only.                                                              |  |
| FC                  | Failure count. Available for Near End and Far End, STS termination only.                                                                |  |
| <b>SES</b>          | Severely errored seconds. Available for Near End and Far End, STS<br>termination only.                                                  |  |
| <b>UAS</b>          | Unavailable seconds. Available for Near End and Far End, STS termination<br>only.                                                       |  |
| 15 Min radio button | Clicking this radio button and then clicking Refresh will cause the threshold<br>values on this tab to display for 15-minute intervals. |  |
| 1 Day radio button  | Clicking this radio button and then clicking Refresh will cause the threshold<br>values on this tab to display for 1-day intervals.     |  |

*Table 20-6 SONET Threshold Options for the DS1/E1-56 Card*

[Table 20-7](#page-66-0) describes the values on the Provisioning > Card tabs for the DS1/E1-56 card.

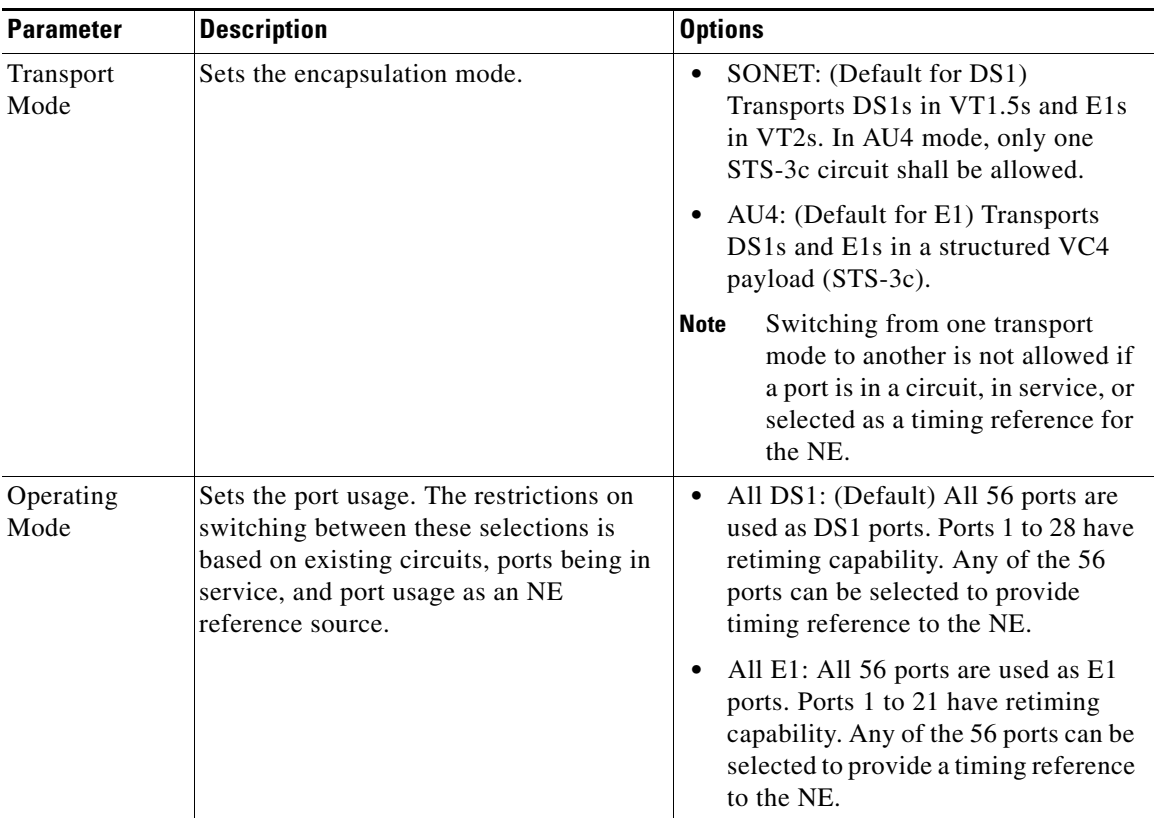

#### <span id="page-66-0"></span>*Table 20-7 Card Options for the DS1/E1-56 Card*

| <b>Parameter</b>      | <b>Description</b>                                                                                                    | <b>Options</b>                                                                                                    |
|-----------------------|----------------------------------------------------------------------------------------------------|----------------------------------------------------------------------------------------------------|
| Retiming<br>Enabled   | When checked, retimes the transmit clock<br>to the clock reference of the NE,<br>removing the asynchronous relationship<br>between electrical line and SONET<br>transport time domains for the electrical<br>path. If the Operating Mode is All DS1,<br>Retiming Enabled is checked and cannot<br>be changed. | On (checked, default)<br>Off (unchecked)                                                                                                    |
|                       | When not checked for E1 mode, leaves<br>the port as "through-timed," which means<br>that the transmit clock is extracted from<br>the DS1/E1 data from the SONET<br>payload coming from the backplane.                                                                                                    |                                                                                                    |
| Port to VT<br>Mapping | Selects the sequence in which DS1 ports<br>are mapped into the VT1.5s within an<br>STS-1. This setting applies to a group of<br>DS1 ports associated with the same<br>$STS-1$ .                                                                                                    | GR 253 interleaves the DS1 ports<br>into the VT1.5 (DS1-14 compatible).<br>In this mapping, sequential DS1 port<br>numbers are mapped to interleave the<br>7 VT groups of VT1.5s. Interleaving<br>by VT group essentially means that<br>the DS1 ports follow the order of<br>transmission of the VT1.5s, as<br>indicated in Telcordia GR-253. |
|                       |                                                                                                    | <b>INDUSTRY</b> maps sequential DS1<br>port numbers to fill each VT group in<br>order. In this mapping, ports in<br>sequential progression are packed<br>into VTs filling an entire VT group<br>before moving on to the next VT<br>group.                                                                                                    |

*Table 20-7 Card Options for the DS1/E1-56 Card (continued)*

**Note** The threshold value appears after the circuit is created.

**Step 7** Return to your originating procedure (NTP).

## <span id="page-68-0"></span>**DLP-A377 Provision Section DCC Terminations**

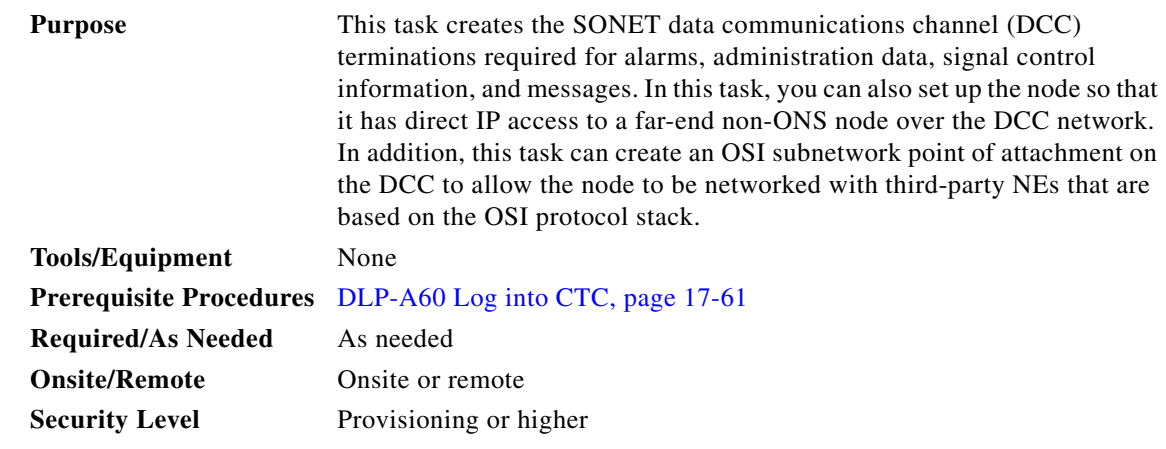

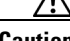

**Caution** If the ONS 15454 is configured as an OSI IS Level 1 or IS Level 1/Level 2 node and you are provisioning an OSI-only (LAP-D) SDCC to a third party NE, verify that the maximum area routing parameter on the vender NE is set to 3 before you start this task.

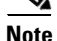

**Note** The SDCCs and LDCCs should not be provisioned between SONET (ANSI) and SDH (ETSI) nodes using CTC or TL1 because they cannot operate between SONET and SDH nodes. These communication channels should be provisioned on similar nodes, such as SONET-to-SONET or SDH-to-SDH. To establish communication channels between SONET and SDH nodes, create a DCC tunnel. See the ["DLP-A313 Create a DCC Tunnel" task on page 20-7](#page-6-0) to create a DCC tunnel.

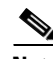

**Note** When SDCC is provisioned, an LDCC termination is allowed on the same port, but is not recommended. Using SDCC and LDCC on the same port is only needed during a software upgrade if the software version does not support LDCC. You can provision SDCCs and LDCCs on different ports in the same node.

**Step 1** In node view, click the **Provisioning > Comm Channels > SDCC** tabs.

- **Step 2** Click **Create.**
- **Step 3** In the Create SDCC Terminations dialog box, click the ports where you want to create the SDCC termination. To select more than one port, press the Shift key or the Ctrl key.

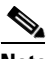

- Note SDCC refers to the Section DCC, which is used for ONS 15454 DCC terminations. The SONET Line DCCs and the Section DCC (when not used as a DCC termination by the ONS 15454) can be provisioned as DCC tunnels. See the ["DLP-A313 Create a DCC Tunnel" task on page 20-7](#page-6-0).
- **Step 4** In the Port Admin State area, click **Set to IS** to put the port in service.
- **Step 5** Verify that the Disable OSPF on SDCC Link is unchecked.
- **Step 6** If the SDCC termination is to include a non-ONS node, check the **Far End is Foreign** check box. This automatically sets the far-end node IP address to 0.0.0.0, which means that any address can be specified by the far end. To change the default to a specific the IP address, see the ["DLP-A374 Change a Section](#page-59-0)  [DCC Termination" task on page 20-60](#page-59-0).
- **Step 7** In the Layer 3 box, perform one of the following:
	- Check the IP box only—if the SDCC is between the ONS 15454 and another ONS node and only ONS nodes reside on the network. The SDCC will use PPP (point-to-point protocol).
	- Check the IP and OSI boxes—if the SDCC is between the ONS 15454 and another ONS node and third party NEs that use the OSI protocol stack are on the same network. The SDCC will use PPP.
	- **•** Check OSI box only—if the SDCC is between an ONS node and a third party NE that uses the OSI protocol stack. The SDCC will use the LAP-D protocol.

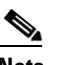

**Note** If OSI is checked and IP is not checked (LAP-D), no network connections will appear in network view.

- **Step 8** If you checked OSI, complete the following steps. If you checked IP only, continue with [Step 9.](#page-70-1)
	- **a.** Click **Next**.
	- **b.** Provision the following fields:
		- **–** Router—Choose the OSI router.
		- **–** ESH—Sets the End System Hello (ESH) propagation frequency. End system NEs transmit ESHs to inform other ESs and ISs about the NSAPs it serves. The default is 10 seconds. The range is 10 to 1000 seconds.
		- **–** ISH—Sets the Intermediate System Hello PDU propagation frequency. Intermediate system NEs send ISHs to other ESs and ISs to inform them about the IS NETs it serves. The default is 10 seconds. The range is 10 to 1000 seconds.
		- **–** IIH—Sets the Intermediate System to Intermediate System Hello PDU propagation frequency. The IS-IS Hello PDUs establish and maintain adjacencies between ISs. The default is 3 seconds. The range is 1 to 600 seconds.
		- **–** IS-IS Cost—Sets the cost for sending packets on the LAN subnet. The IS-IS protocol uses the cost to calculate the shortest routing path. The default metric cost for LAN subnets is 20. It normally should not be changed.
	- **c.** If the OSI and IP boxes are checked, continue with [Step 9](#page-70-1). If only the OSI is checked, click **Next** and provision the following fields:
		- **–** Mode

AITS—(Default) Acknowledged Information Transfer Service. Does not exchange data until a logical connection between two LAP-D users is established. This service provides reliable data transfer, flow control, and error control mechanisms.

UITS—Unacknowledged Information Transfer Service. Transfers frames containing user data with no acknowledgement. The service does not guarantee that the data presented by one user will be delivered to another user, nor does it inform the user if the delivery attempt fails. It does not provide any flow control or error control mechanisms.

- **–** Role—Set to the opposite of the mode of the NE at the other end of the SDCC.
- **–** MTU—Maximum transmission unit. Sets the maximum number of octets in a LAP-D information frame. The range is 512 to 1500 octets. The default is 512. You normally should not change it.
- **–** T200—Sets the time between Set Asynchronous Balanced Mode (SABME) frame retransmissions. The default is 0.2 seconds. The range is 0.2 to 20 seconds.
- **–** T203—Provisions the maximum time between frame exchanges, that is, the trigger for transmission of the LAP-D "keep-alive" Receive Ready (RR) frames. The default is 10 seconds. The range is 4 to 120 seconds.

#### <span id="page-70-1"></span>**Step 9** Click **Finish**.

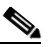

**Note** EOC (DCC Termination Failure) and LOS (Loss of Signal) alarms appear until you create all network DCC terminations and put the DCC termination OC-N ports in service.

**Step 10** Return to your originating procedure (NTP).

## <span id="page-70-0"></span>**DLP-A378 Provision Line DCC Terminations**

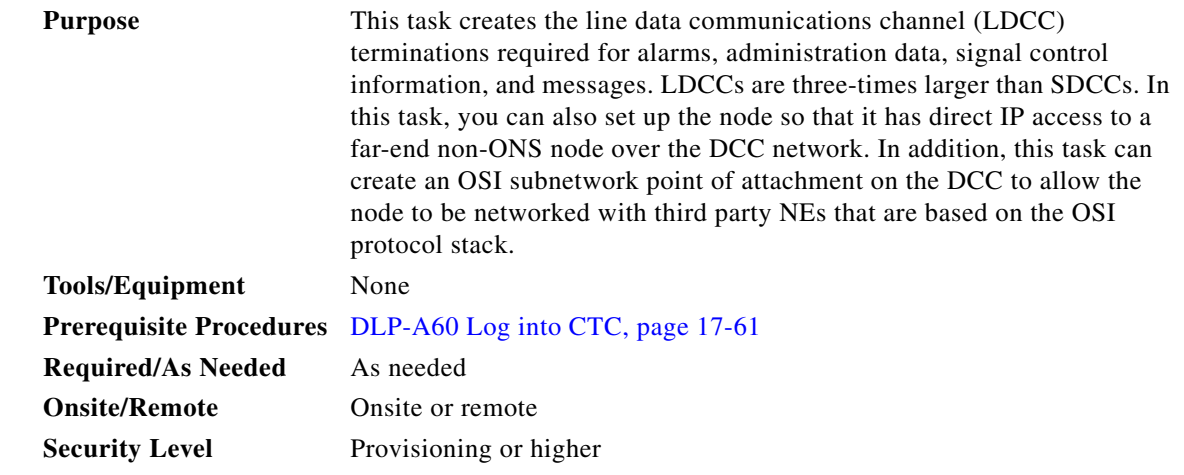

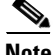

**Note** The SDCCs and LDCCs should not be provisioned between SONET (ANSI) and SDH (ETSI) nodes using CTC or TL1 because they cannot operate between SONET and SDH nodes. These communication channels should be provisioned on similar nodes, such as SONET-to-SONET or SDH-to-SDH. To establish communication channels between SONET and SDH nodes, create a DCC tunnel. See the ["DLP-A313 Create a DCC Tunnel" task on page 20-7](#page-6-0) to create a DCC tunnel.

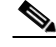

**Note** When LDCC is provisioned, an SDCC termination is allowed on the same port, but is not recommended. Using SDCC and LDCC on the same port is only needed during a software upgrade if the software version does not support LDCC. You can provision SDCCs and LDCCs on different ports in the same node.

**Step 1** In node view, click the **Provisioning > Comm Channels > LDCC** tabs.

**Step 2** Click **Create**.

- **Step 3** In the Create LDCC Terminations dialog box, click the ports where you want to create the LDCC termination. To select more than one port, press the Shift key or the Ctrl key.
	- $\frac{\partial}{\partial x}$
	- Note LDCC refers to the Line DCC, which is used for ONS 15454 DCC terminations. The SONET Line DCCs and the Section DCC (when not used as a DCC termination by the ONS 15454) can be provisioned as DCC tunnels. See the ["DLP-A313 Create a DCC Tunnel" task on page 20-7](#page-6-0).
- **Step 4** In the Port Admin State area, click **Set to IS** to put the port in service.
- **Step 5** Verify that the Disable OSPF on DCC Link check box is unchecked.
- **Step 6** If the SDCC termination is to include a non-ONS node, check the **Far End is Foreign** check box. This automatically sets the far-end node IP address to 0.0.0.0, which means that any address can be specified by the far end. To change the default to a specific the IP address, see the ["DLP-A375 Change a Line DCC](#page-59-1)  [Termination" task on page 20-60](#page-59-1).
- **Step 7** In the Layer 3 box, perform one of the following:
	- Check the IP box only—if the LDCC is between the ONS 15454 and another ONS node and only ONS nodes reside on the network. The LDCC will use PPP (point-to-point protocol).
	- Check the IP and OSI boxes—if the LDCC is between the ONS 15454 and another ONS node and third party NEs that use the OSI protocol stack are on the same network. The LDCC will use PPP.

**Note** OSI-only (LAP-D) is not available for LDCCs.

- **Step 8** If you checked OSI, complete the following steps. If you checked IP only, continue with [Step 9.](#page-71-0)
	- **a.** Click **Next**.
	- **b.** Provision the following fields:
		- **–** Router—Choose the OSI router
		- **–** ESH—Sets the End System Hello (ESH) propagation frequency. End system NEs transmit ESHs to inform other ESs and ISs about the NSAPs it serves. The default is 10 seconds. The range is 10 to 1000 seconds.
		- **–** ISH—Sets the Intermediate System Hello PDU propagation frequency. Intermediate system NEs send ISHs to other ESs and ISs to inform them about the IS NETs it serves. The default is 10 seconds. The range is 10 to 1000 seconds.
		- **–** IIH—Sets the Intermediate System to Intermediate System Hello PDU propagation frequency. The IS-IS Hello PDUs establish and maintain adjacencies between ISs. The default is 3 seconds. The range is 1 to 600 seconds.
		- **–** IS-IS Cost—Sets the cost for sending packets on the LAN subnet. The IS-IS protocol uses the cost to calculate the shortest routing path. The default metric cost for LAN subnets is 20. It normally should not be changed.

#### <span id="page-71-0"></span>**Step 9** Click **Finish**.

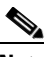

**Note** EOC-L (Line DCC Termination Failure) and LOS (Loss of Signal) alarms appear until you create all network DCC terminations and put the DCC termination OC-N ports in service.

**Step 10** Return to your originating procedure (NTP).
# **DLP-A379 Change Line Transmission Settings for OC-N Cards**

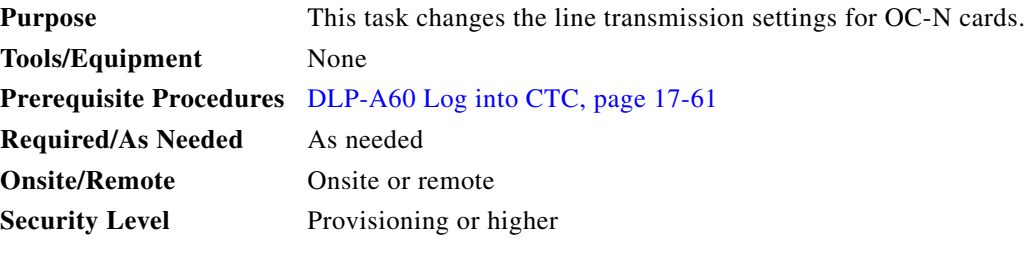

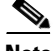

**Note** For the default values and domains of user-provisionable card settings, refer to the "Network Element Defaults" appendix in the *Cisco ONS 15454 Reference Manual*.

- **Step 1** In node view, double-click the OC-N card where you want to change the line settings.
- **Step 2** Click the **Provisioning > Line** tabs.

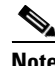

- **Note** If you want to modify a threshold setting, it might be necessary to click on the available directional, type, and interval (15 Min, 1 Day) radio buttons and then click **Refresh**. This will display the desired threshold setting.
- **Step 3** Modify the settings described in [Table 20-8](#page-72-0) by clicking in the field you want to modify. In some fields you can choose an option from a drop-down list; in others you can type a value or select or deselect a check box.

#### <span id="page-72-0"></span>**Step 4** Click **Apply**.

#### *Table 20-8 OC-N Card Line Settings*

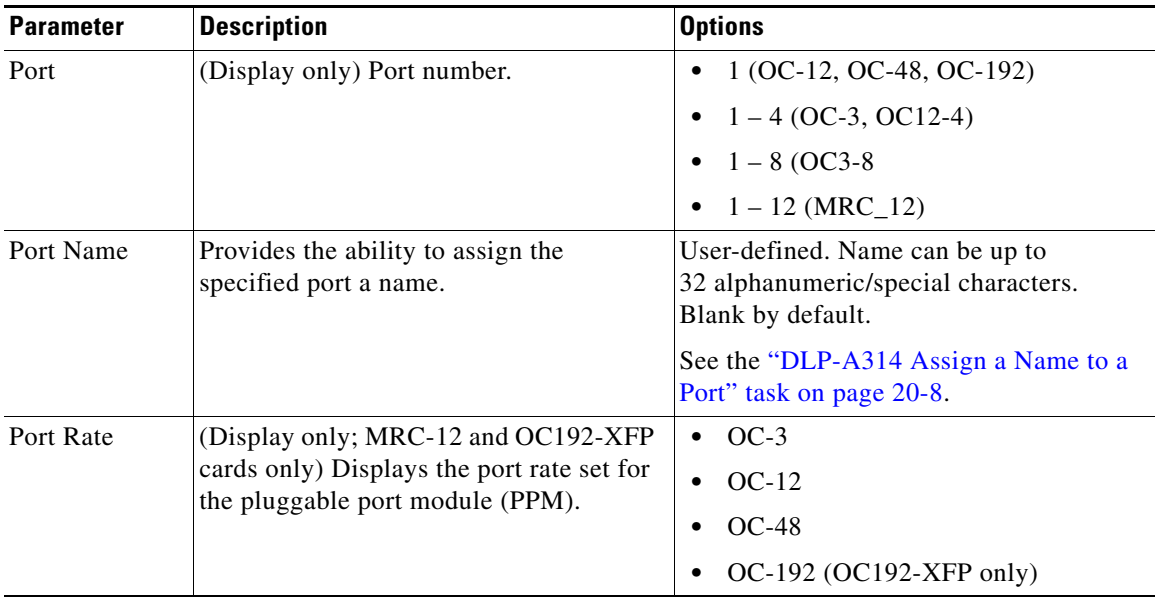

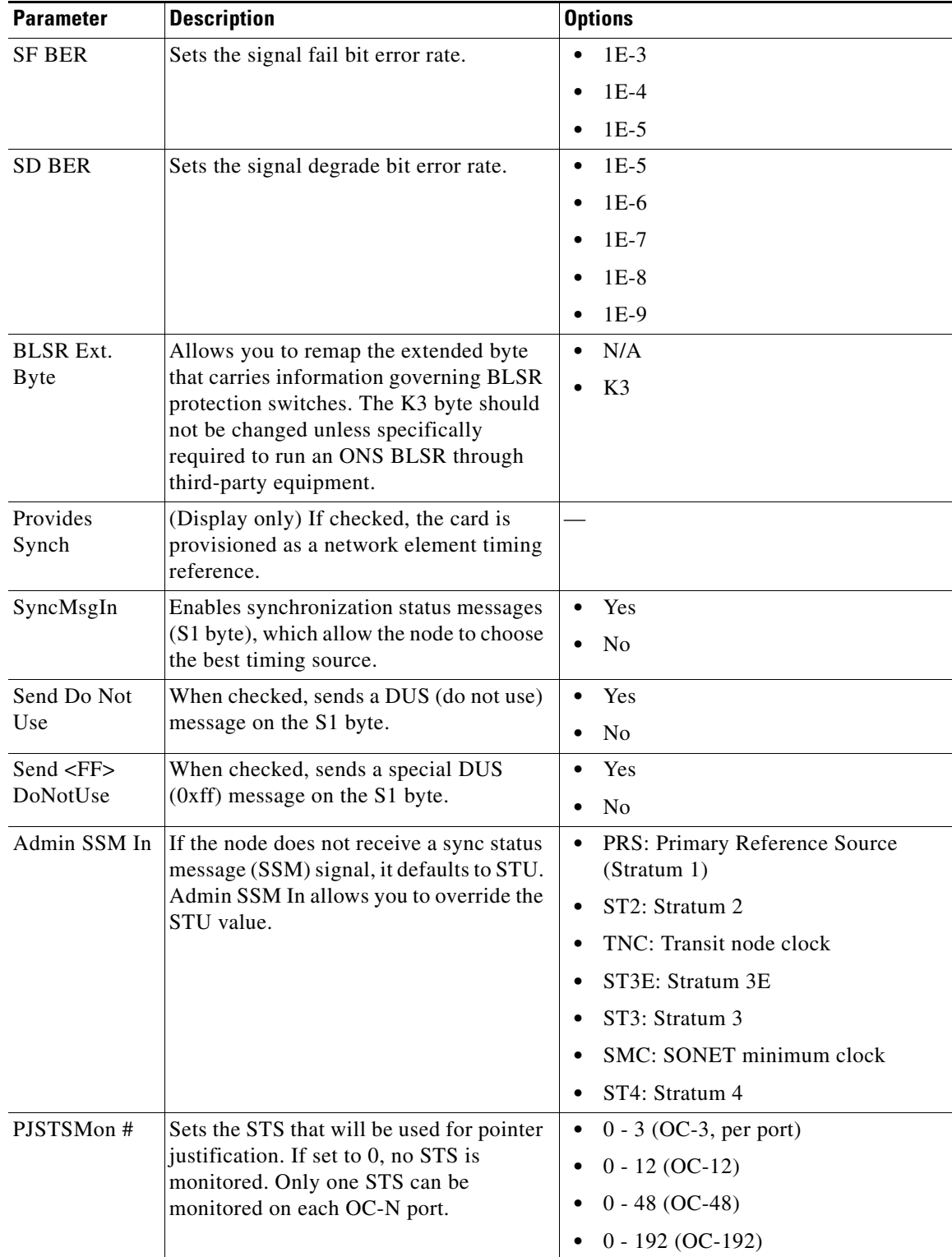

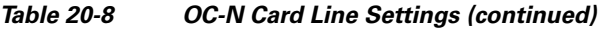

٠

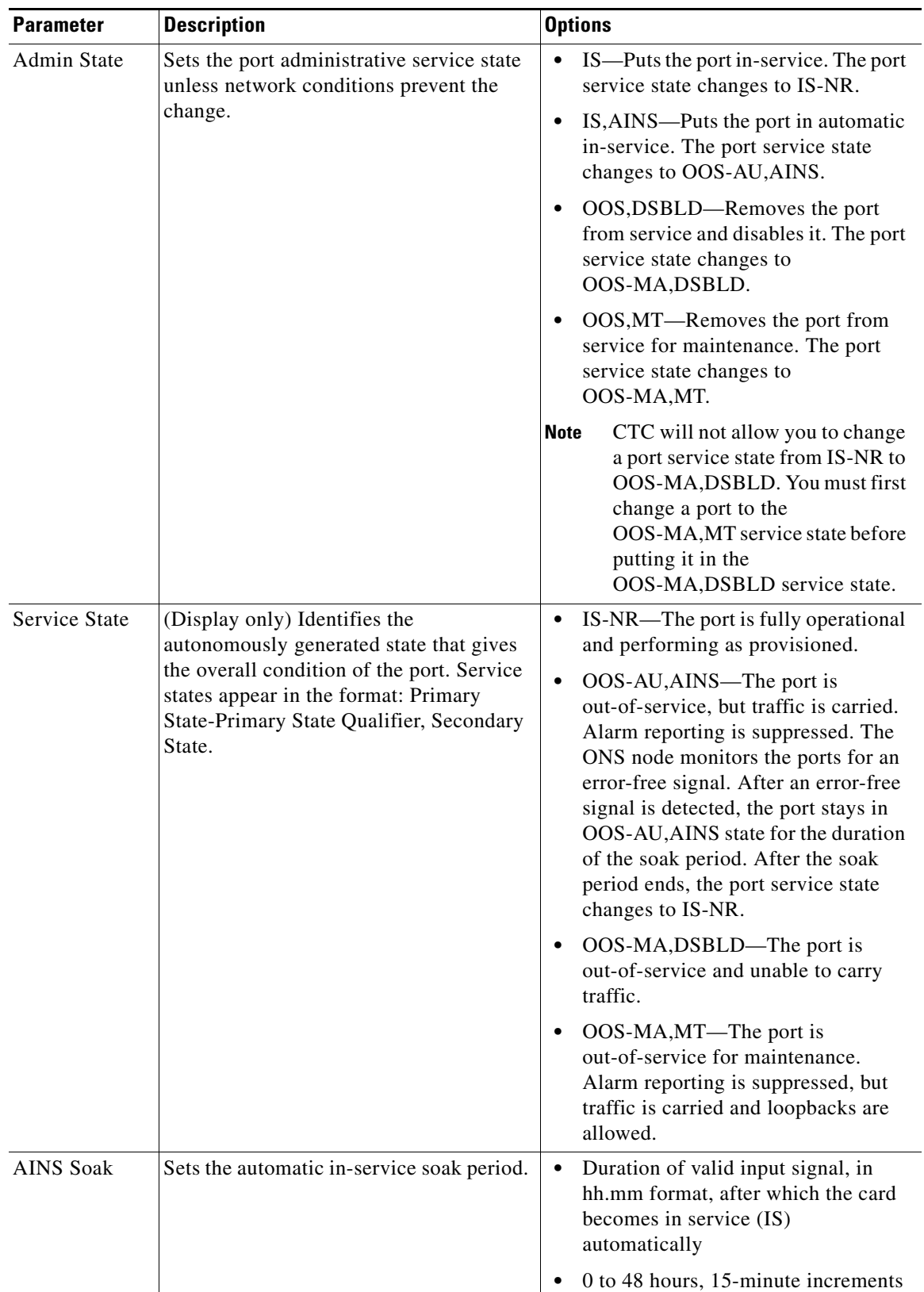

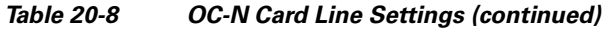

**The Co** 

| <b>Parameter</b> | <b>Description</b>                                                                                                    | <b>Options</b>                                                                                                    |
|------------------|----------------------------------------------------------------------------------------------------|----------------------------------------------------------------------------------------------------|
| Type             | Defines the port as SONET or SDH. The<br>Enable Sync Msg field and the Send Do<br>Not Use field must be disabled before the<br>port can be set to SDH.                                                                           | Sonet<br>$\bullet$<br><b>SDH</b><br>$\bullet$                                                                                                    |
| ALS Mode         | Sets the automatic laser shutdown<br>function.                                                                                                    | Disabled<br>$\bullet$<br>Auto Restart<br><b>Manual Restart</b><br><b>Manual Restart for Test</b>                                                                                                    |
| Reach            | (Does not apply to all cards) Allows you<br>to provision the reach value. You can also<br>choose Auto Provision, which allows the<br>system to automatically provision the<br>reach from the PPM reach value on the<br>hardware. | The options that appear in the drop-down<br>list depend on the card:<br>SR (short reach, up to 2 km distance)<br>SR-1 (up to 2 km distance)<br>IR-1 (intermediate reach, up to 15 km<br>distance)<br>IR-2 (up to 40 km distance)<br>LR-1 (long reach, up to 40 km<br>distance)<br>LR-2 (up to 80 km distance)<br>٠<br>LR-3 (up to $80 \text{ km}$ distance) |
| Wavelength       | (Does not apply to all cards) Allows you<br>to provision the wavelength frequency.                                                                                                    | First Tunable Wavelength<br>$\bullet$<br>1310 nm<br>$\bullet$<br>1550 nm<br>1470 nm<br>1490 nm<br>1510 nm<br>1530 nm<br>1570 nm<br>1590 nm<br>1610 nm                                                                                                    |

*Table 20-8 OC-N Card Line Settings (continued)*

#### **Step 5** Click **Apply**.

**Step 6** Return to your originating procedure (NTP).

 $\mathbf{I}$ 

## **DLP-A380 Provision a Proxy Tunnel**

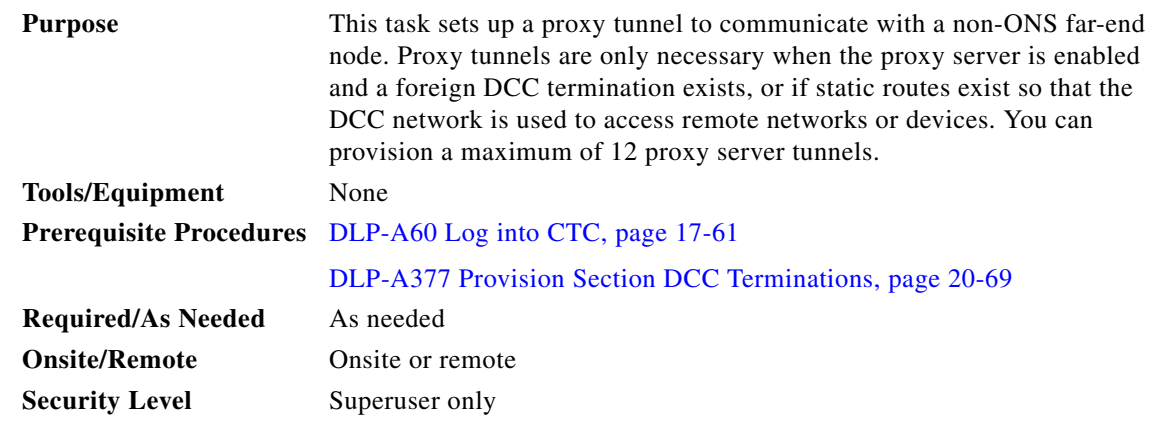

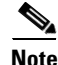

**Note** If the proxy server is disabled, you cannot set up a proxy tunnel.

**Step 1** Click the **Provisioning > Network > Proxy** subtabs.

**Step 2** Click **Create**.

**Step 3** In the Create Tunnel dialog box, complete the following:

- **•** Source Address—Type the IP address of the source node (32 bit length) or source subnet (any other length).
- **•** Length—Choose the length of the source subnet mask.
- Destination Address—Type the IP address of the destination node (32 bit length) or destination subnet (any other length).
- **•** Length—Choose the length of the destination subnet mask.
- **Step 4** Click **OK**.
- **Step 5** Return to your originating procedure (NTP).

# **DLP-A381 Provision a Firewall Tunnel**

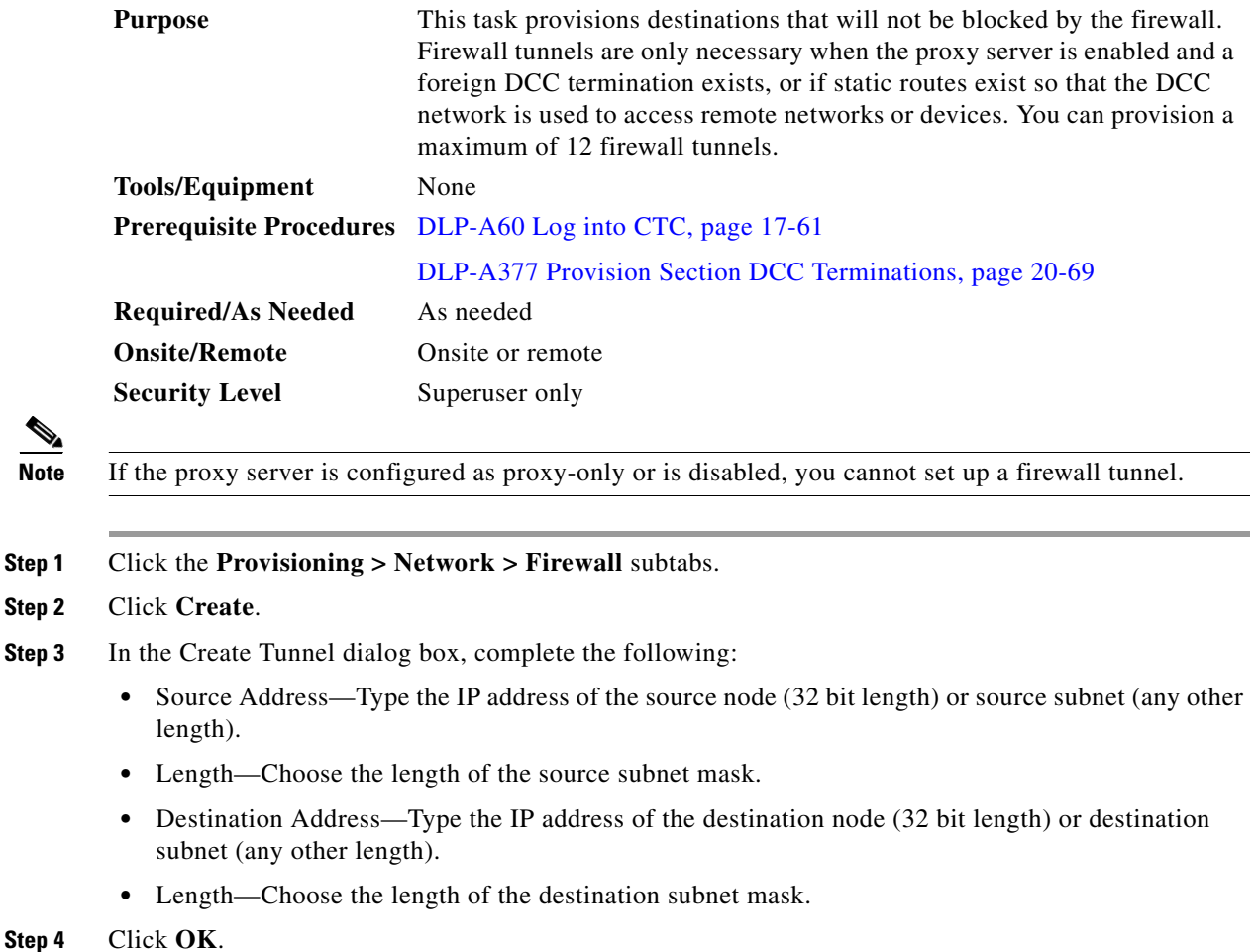

**Step 5** Return to your originating procedure (NTP).

# **DLP-A382 Delete a Proxy Tunnel**

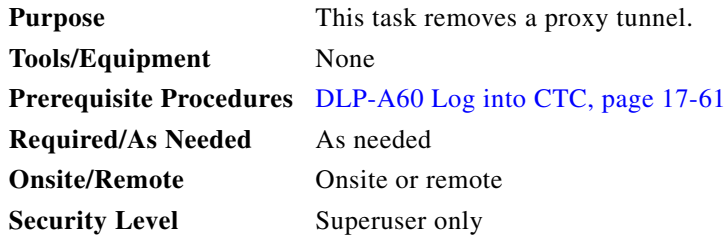

**Step 1** Click the **Provisioning > Network > Proxy** subtabs.

**Step 2** Click the proxy tunnel that you want to delete.

- **Step 3** Click **Delete**.
- **Step 4** Return to your originating procedure (NTP).

## **DLP-A383 Delete a Firewall Tunnel**

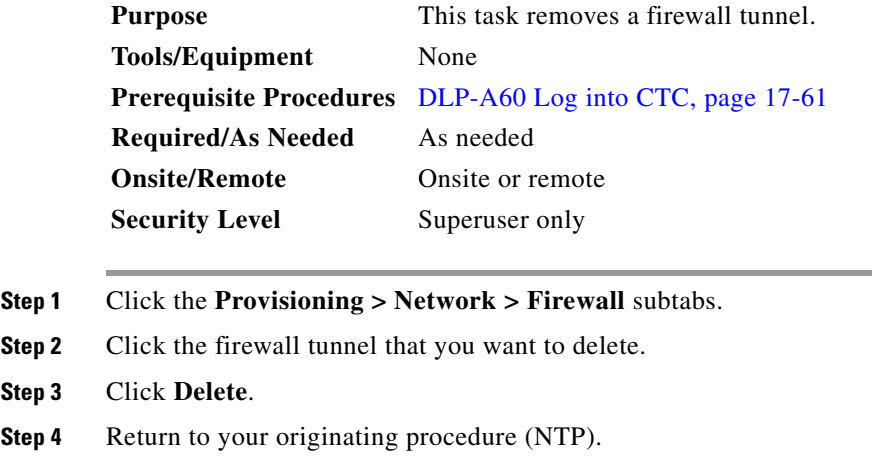

# **DLP-A384 Add a Member to a VCAT Circuit**

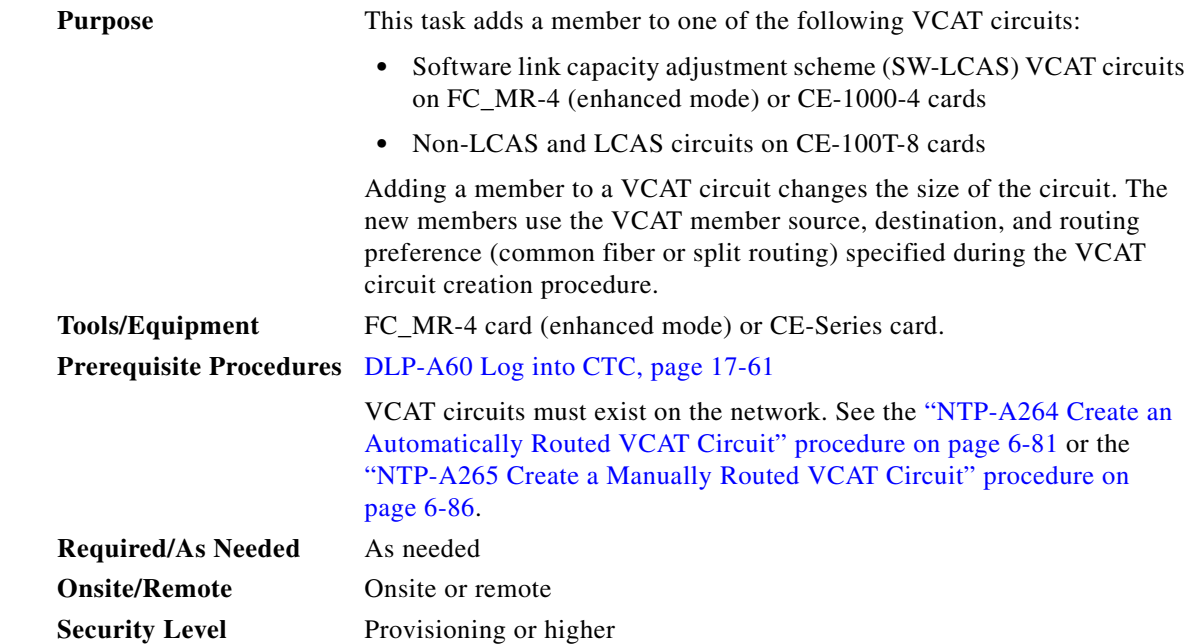

**Note** This task optionally uses automatic routing. Automatic routing is not available if both the Automatic Circuit Routing NE default and the Network Circuit Automatic Routing Overridable NE default are set to FALSE. For a full description of these defaults see the "Network Element Defaults" appendix in the *Cisco ONS 15454 Reference Manual*.

**Note** Adding a member to a non-LCAS VCAT circuit can be service affecting.

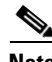

**Note** Adding a member to SW-LCAS or LCAS VCAT circuits in the IS-NR, OOS-AU,AINS, or OOS-MA,MT service state could be service affecting. Cisco recommends using the OOS-MA,OOG service state when adding new members. You can put the member in the desired state after adding the member.

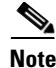

**Note** You cannot add members to VCAT circuits that have a source or destination on an ML-Series or FC MR-4 (line rate mode) card.

- **Step 1** In node or network view, click the **Circuits** tab.
- **Step 2** Click the VCAT circuit that you want to edit, then click **Edit**.
- **Step 3** Click the **Members** tab.
- <span id="page-79-1"></span>**Step 4** If you want to add a member to a non-LCAS VCAT circuit, complete the following substeps. If you want to add a member to a SW-LCAS or LCAS VCAT circuit, skip this step and continue with [Step 5](#page-79-0).
	- **a.** Select a member with a VCAT State of In Group. The In Group state indicates that a member has cross-connects in the IS-NR; OOS-MA,AINS; or OOS-MA,MT service states.
	- **b.** Click **Edit Member**.
	- **c.** In the Edit Member Circuit window, click the **State** tab.
	- **d.** View the cross-connect service state in the CRS Service State column. You will need this information when choosing the new member state.

Cross-connects of all In Group non-LCAS members must be in the same service state. If all existing members are in the Out of Group VCAT state, which for non-LCAS members is the OOS-MA,DSBLD service state, you can choose any service state for the new member.

- **e.** From the File menu, choose **Close** to return to the Edit Circuit window.
- <span id="page-79-0"></span>**Step 5** Click **Add Member**. The Add Member button is enabled if the VCAT circuit has sufficient bandwidth for an added member.
- **Step 6** Define the number of members and member attributes:
	- **•** Number of members to add—Choose the number of members to add from the drop-down list. If the drop-down list does not show a number, the VCAT circuit has the maximum number of members allowed. The number of members allowed depends on the source and destination card and the existing size of the circuit. For more information on the number of members allowed for a card, refer to the "Circuits and Tunnels" chapter of the *Cisco ONS 15454 Reference Manual*.
	- New Circuit Size—(Display only) Automatically updates based on the number of added members.
- Create cross-connects only (TL1-like)—Check this box if you want to create one or more cross-connects to complete a signal path for TL1-generated circuits. If this box is checked, you cannot assign a name to the circuit.
- **•** State—To add a non-LCAS member to a VCAT with In Group members, choose the state you viewed in [Step 4.](#page-79-1) To add a non-LCAS member to a VCAT with only Out of Group members, choose any of the following states. To add SW-LCAS or LCAS members, Cisco recommends the OOS,OOG state.
	- **–** IS—Puts the member cross-connects in the IS-NR service state.
	- **–** OOS,DSBLD—Puts the member cross-connects in the OOS-MA,DSBLD service state. Traffic is not passed on the circuit.
	- **–** IS,AINS—Puts the member cross-connects in the OOS-AU,AINS service state and suppresses alarms and conditions. When the connections receive a valid signal, the service state automatically changes to IS-NR.
	- **–** OOS,MT—Puts the member cross-connects in the OOS-MA,MT service state. The maintenance state does not interrupt traffic flow; it suppresses alarms and conditions and allows loopbacks to be performed on the circuit. Use OOS,MT for circuit testing or to suppress circuit alarms temporarily. Change the administrative state to IS; IS,AINS; or OOS,DSBLD when testing is complete. See the "DLP-A437 Change a VCAT Member Service State" task on page 21-15.
	- **–** OOS,OOG—(LCAS and SW-LCAS VCAT circuits only) Puts VCAT member cross-connects in the Out-of-Service and Management, Out-of-Group (OOS-MA,OOG) service state. This administrative state is used to put a member circuit out of the group and to stop sending traffic.

For additional information about circuit service states, refer to the "Circuits and Tunnels" chapter in the *Cisco ONS 15454 Reference Manual*.

- **Step 7** Click **Next**.
- <span id="page-80-1"></span>**Step 8** To route the member(s) automatically, check **Route Automatically**. To manually route the members, leave Route Automatically unchecked.
- **Step 9** If you want to set preferences for individual members, complete the following in the Member Preferences area. To set identical preferences for all added members, skip this step and continue with [Step 10.](#page-80-0)

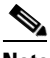

**Note** Common fiber or split routing cannot be changed.

- Number—Choose a number (between 1 and 256) from the drop-down list to identify the member.
- **•** Name—Type a unique name to identify the member. The name can be alphanumeric and up to 48 characters (including spaces). If you leave the field blank, CTC assigns a default name to the circuit.
- Protection—Choose the member protection type:
	- **–** Fully Protected—Routes the circuit on a protected path.
	- **–** Unprotected—Creates an unprotected circuit.
	- **–** PCA—Routes the member on a BLSR protection channel.
	- **–** DRI—(Split routing only) Routes the member on a dual-ring interconnect circuit.
- Node-Diverse Path—(Split routing only) Available for each member when Fully Protected is chosen.

<span id="page-80-0"></span>**Step 10** To set preferences for all members, complete the following in the Set Preferences for All Members area:

- **•** Protection—Choose the member protection type:
	- **–** Fully Protected—Routes the circuit on a protected path.
	- **–** Unprotected—Creates an unprotected circuit.
	- **–** PCA—Routes the member on a BLSR protection channel.
	- **–** DRI—(Split routing only) Routes the member on a dual-ring interconnect circuit.
- <span id="page-81-3"></span>• Node-Diverse Path—(Split routing only) Available when Fully Protected is chosen.
- <span id="page-81-2"></span><span id="page-81-1"></span>**Step 11** If you left Route Automatically unchecked in [Step 8,](#page-80-1) click **Next** and complete the following substeps. If you checked Route Automatically in [Step 8,](#page-80-1) continue with [Step 12](#page-81-0).
	- **a.** In the Route Review/Edit area of the Circuit Creation wizard, choose the member to route from the Route Member number drop-down list.
	- **b.** Click the source node icon if it is not already selected.
	- **c.** Starting with a span on the source node, click the arrow of the span you want the member to travel. The arrow turns white. In the Selected Span area, the From and To fields provide span information.
	- **d.** If you want to change the source, adjust the Source STS field; otherwise, continue with Step [e.](#page-81-1)
	- **e.** Click **Add Span**. The span is added to the Included Spans list and the span arrow turns blue.
	- **f.** Repeat Steps [c](#page-81-2) through [e](#page-81-1) until the member is provisioned from the source to the destination node through all intermediary nodes. If you selected Fully Protect Path, you must:
		- **•** Add two spans for all path protection ring or unprotected portions of the member route from the source to the destination
		- Add one span for all BLSR or 1+1 portions of route from the source to the destination
		- For members routed on path protection dual-ring interconnect topologies, provision the working and protect paths as well as spans between the DRI nodes
	- **g.** Repeat Steps [a](#page-81-3) through [f](#page-81-4) for each member.
- <span id="page-81-4"></span><span id="page-81-0"></span>**Step 12** If you checked Route Automatically in [Step 8](#page-80-1) and checked Review Route Before Creation, complete the following substeps. If not, continue with [Step 13.](#page-81-5)
	- **a.** Click **Next**.
	- **b.** Review the circuit route. To add or delete a circuit span, choose a node on the circuit route. Blue arrows show the circuit route. Green arrows indicate spans that you can add. Click a span arrowhead, then click **Include** to include the span or **Remove** to remove the span.
	- **c.** If the provisioned circuit does not reflect the routing and configuration you want, click **Back** to verify and change circuit information.
- <span id="page-81-5"></span>**Step 13** Click **Finish**.

 $\mathscr{P}$ 

**Note** Adding members to a VCAT circuit may take several minutes depending on the complexity of the network and the number of members to be added.

- <span id="page-81-6"></span>**Step 14** If you added an LCAS member, complete the following substeps:
	- **a.** Click the Alarms tab and see if the VCAT Group Degraded (VCG-DEG) alarm appears. If it does appear, refer to the *Cisco ONS 15454 Troubleshooting Guide* for the procedure to clear the alarm. If it does not, continue with Step [b](#page-81-6).
	- **b.** Complete the "DLP-A437 Change a VCAT Member Service State" task on page 21-15 to put the member in the IS service state.

**Step 15** Return to your originating procedure (NTP).

### **DLP-A385 Delete a Member from a VCAT Circuit**

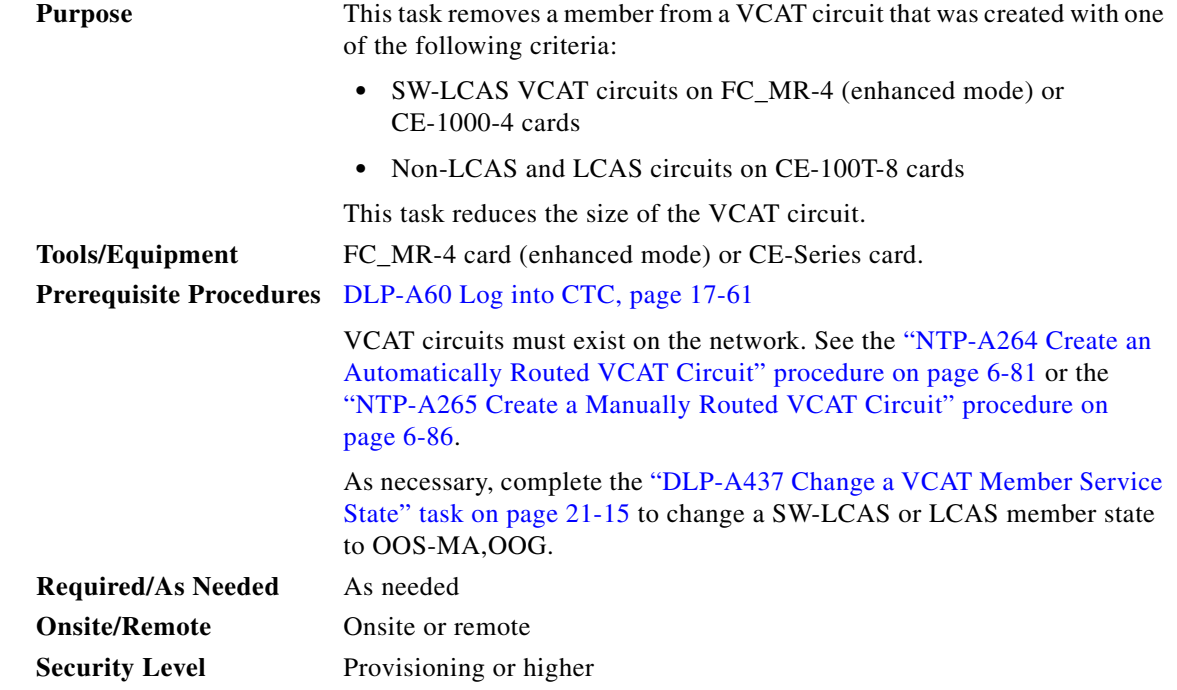

 $\mathscr{P}$ 

**Note** Whenever circuits are deleted in a VCAT group, make sure that the TL1 parameter, txcount in a VCAT group is updated with the number of existing circuits. TL1 and CTC will now show the correct number of VCAT ciruits present.

**Santa Compartire** 

**Note** Deleting a member from a non-LCAS circuit can be service-affecting.

**Same** 

**Note** Deleting SW-LCAS or LCAS members in the IS-NR or OOS-AU,AINS service state can be service affecting. Cisco recommends putting the member to be deleted in the OOS-MA,OOG service state before deleting. Non-LCAS members do not support the OOS-MA,OOG service state.

 $\mathscr{P}$ 

**Note** You cannot delete members that have a source or destination on an ML-Series or FC\_MR-4 (line rate mode) card.

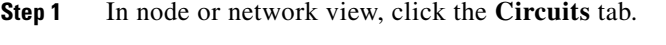

**Step 2** Click the VCAT circuit that you want to edit, then click **Edit**.

**Step 3** Click the **Members** tab.

- **Step 4** Select the member that you want to delete. To select multiple members, press **Ctrl** and click the desired members.
- **Step 5** Click **Delete Member**.
- **Step 6** In the confirmation dialog box, click **Yes**.
- **Step 7** Return to your originating procedure (NTP).

## **DLP-A386 Install Electrical Cables on the UBIC-V EIAs**

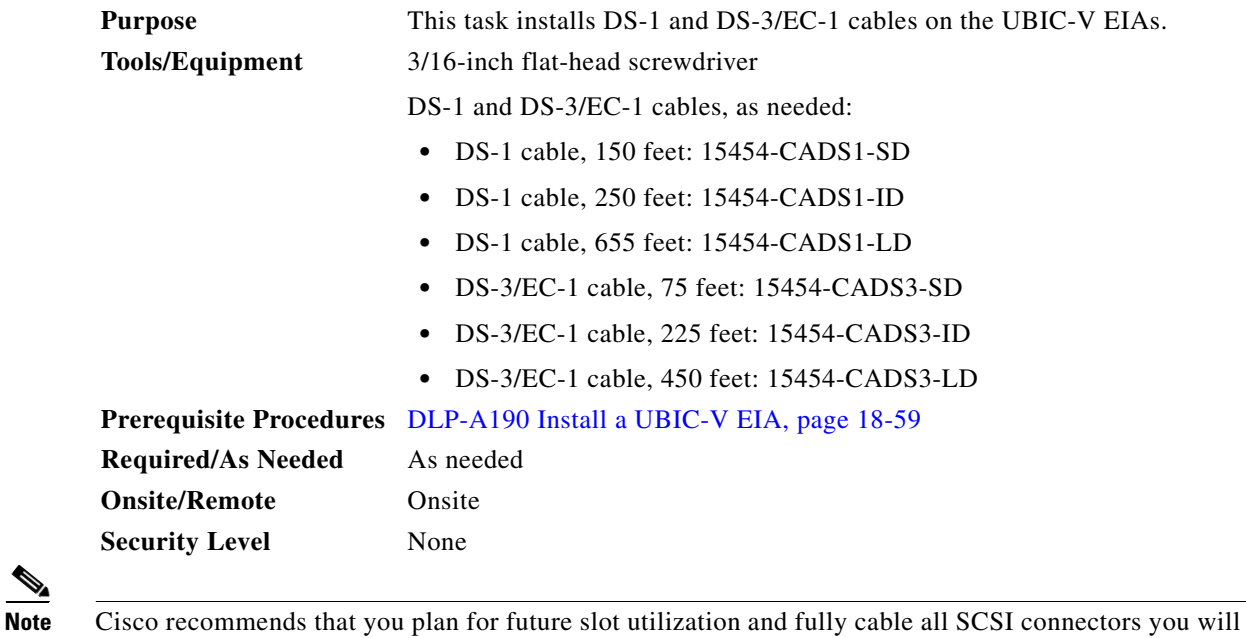

<span id="page-83-0"></span>**Step 1** Starting at the lowest row where you want to install cables on the UBIC-V place a cable connector over the desired connection point on the UBIC-V EIA.

[Figure 20-14](#page-84-0) shows the UBIC-V slot designations.

use later.

 $\mathbf{I}$ 

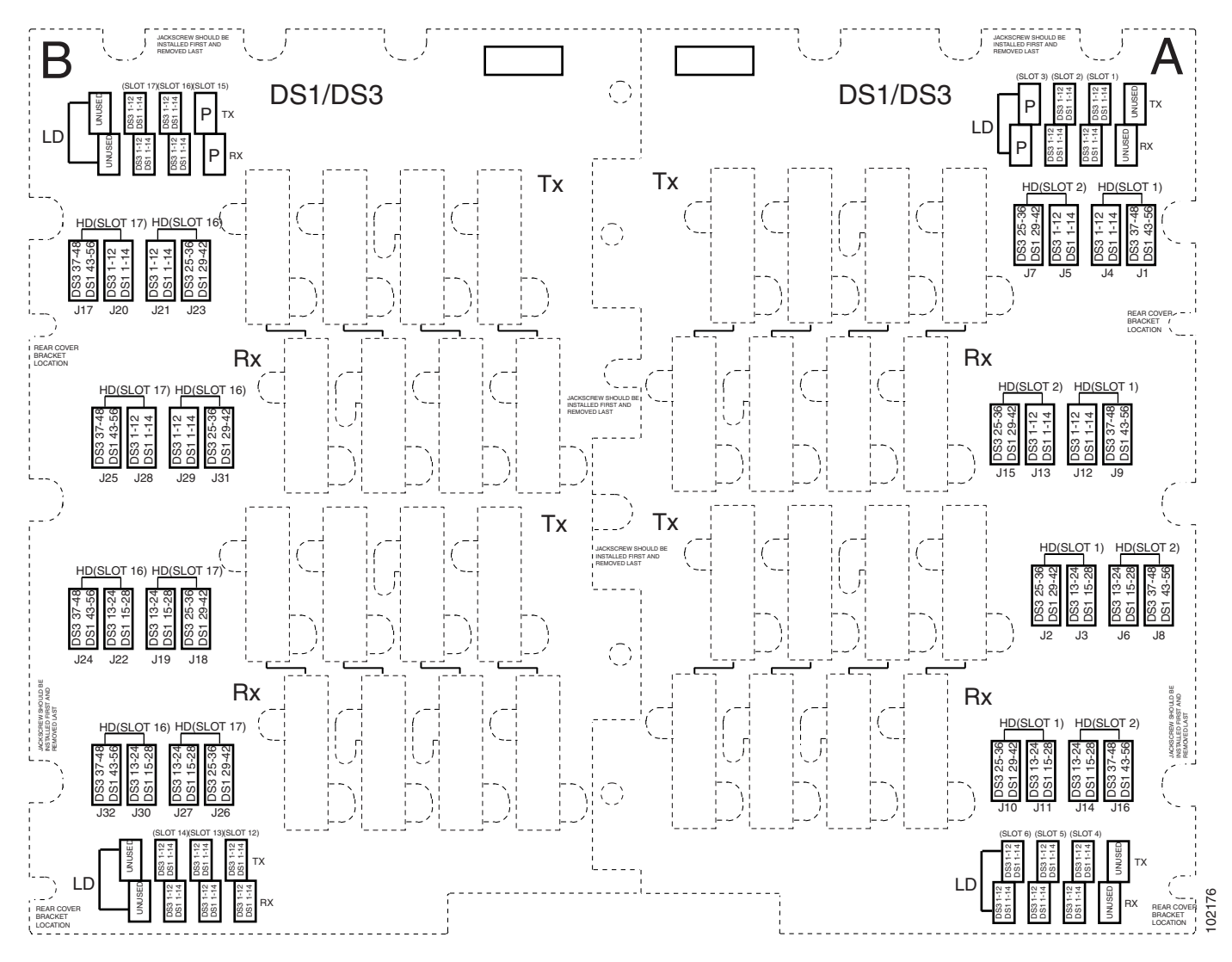

#### <span id="page-84-0"></span>*Figure 20-14 UBIC-V Slot Designations*

- **Step 2** With the alignment slots of the cable connector aligned with the alignment standoffs of the UBIC connector, carefully install the cable.
- <span id="page-84-1"></span>**Step 3** Use the flat-head screwdriver to tighten the screw at the top left of the cable connector to 8 to 10 lbf-inch (9.2 to 11.5kgf-cm). Repeat this for the screw at the bottom right of the connector. Alternate between the two screws until both are tight.
- **Step 4** Repeat Steps [1](#page-83-0) through [3](#page-84-1) for each cable you want to install, moving from the bottom row to the top row. If you are installing a cable near cables that are already installed, you might need to gently hold back the surrounding cables. Make sure you install cables in pairs, Tx and Rx, each time.

[Figure 20-15](#page-85-0) shows a UBIC-V with cables installed in all connectors.

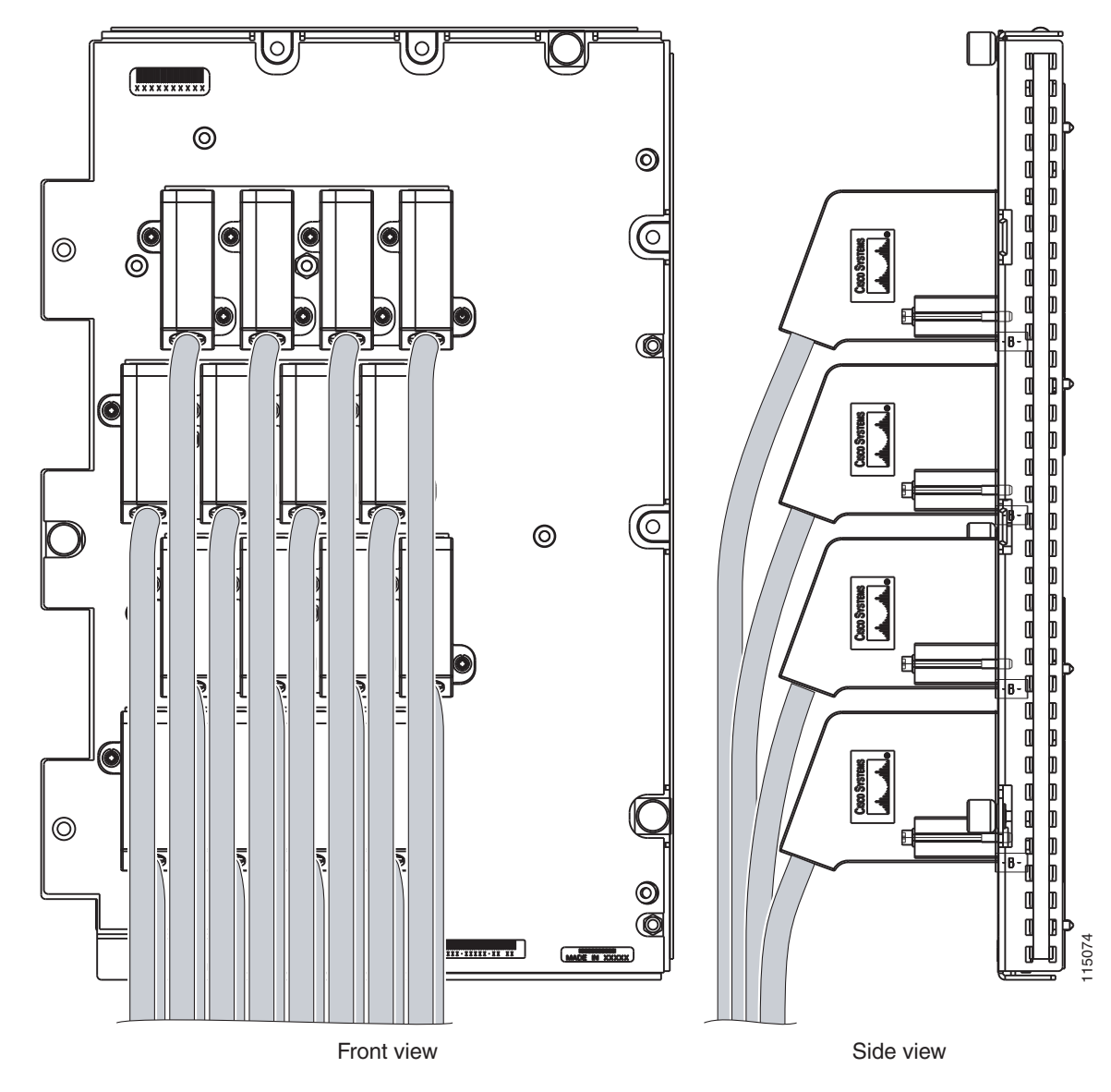

<span id="page-85-0"></span>*Figure 20-15 Fully Cabled UBIC-V; Front- and Side-View*

[Figure 20-16](#page-86-0) shows a partially populated UBIC-V.

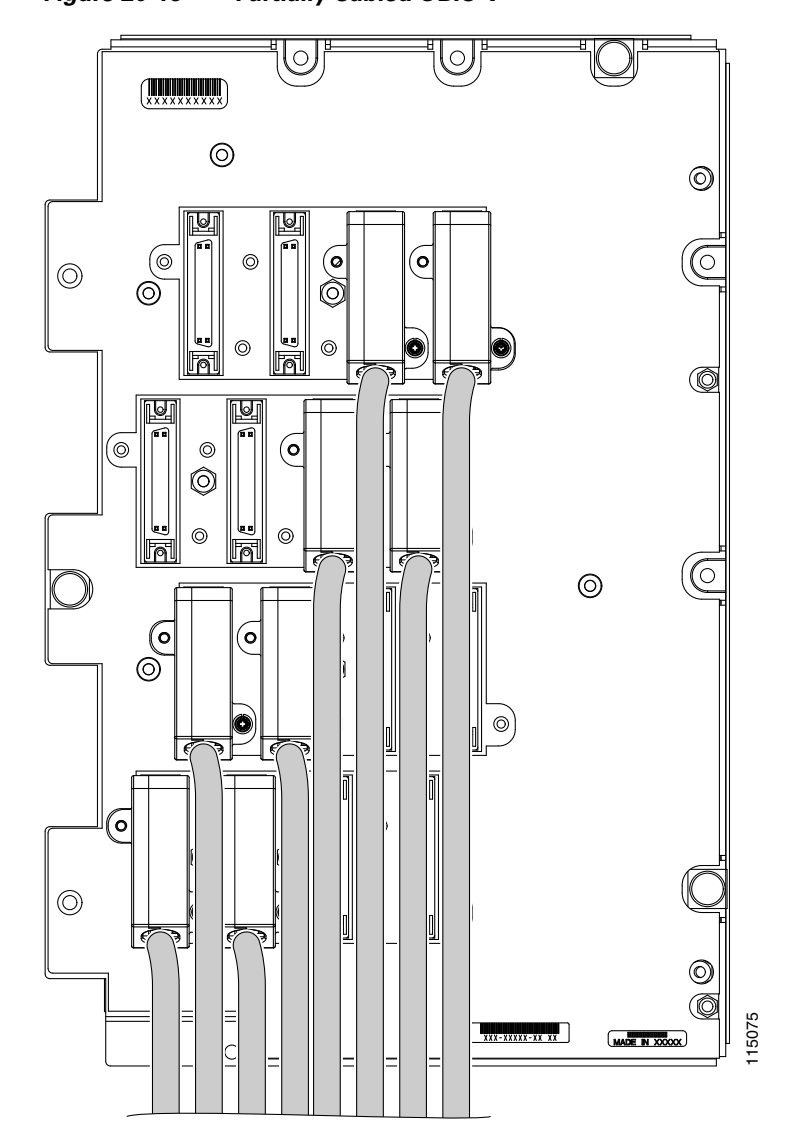

<span id="page-86-0"></span>*Figure 20-16 Partially Cabled UBIC-V*

**Step 5** If available, tie wrap or lace the cables to the tie bar according to Telcordia standards (GR-1275-CORE) or local site practice.

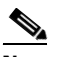

**Note** When routing the electrical cables, be sure to leave enough room in front of the alarm and timing panel so that it is accessible for maintenance activity.

**Step 6** Return to your originating procedure (NTP).

## **DLP-A387 Change Line and Threshold Settings for the DS3XM-12 Card**

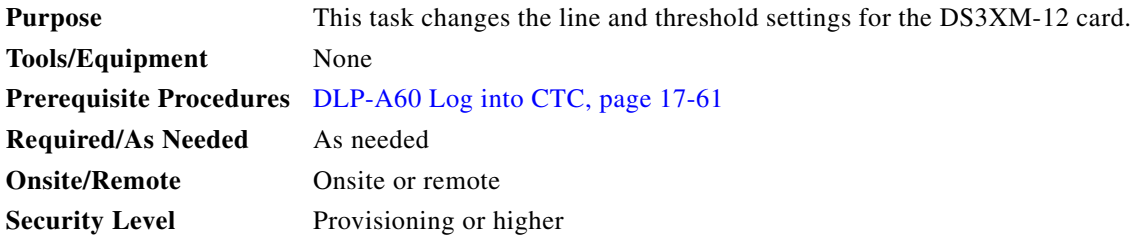

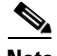

**Note** The DS3XM-12 (transmux) card can accept up to 12 channelized DS-3 signals and convert each signal to 28 VT1.5 signals for a total of 336 VT1.5 conversions. Conversely, the card can take 28 VT1.5s and multiplex them into a channeled C-bit or M13 framed DS-3 signal for each of the 12 DS-3 ports.

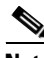

**Note** For the default values and domains of user-provisionable card settings, refer to the "Network Element Defaults" appendix in the *Cisco ONS 15454 Reference Manual*.

- **Step 1** In node view, double-click the DS3XM-12 card where you want to change the line or threshold settings.
- **Step 2** Click the **Provisioning** tab.

<span id="page-87-0"></span>**Step 3** Depending on the setting you need to modify, click the **Line**, **DS1**, **Line Thresholds, Elect Path Thresholds,** or **SONET Thresholds** tab.

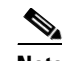

**Note** See Chapter 9, "Manage Alarms" for information about the Alarm Profiles tab.

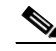

**Note** If you want to modify a threshold setting, it might be necessary to click on the available directional, type, and interval (15 Min, 1 Day) radio buttons and then click **Refresh**. This will display the desired threshold setting.

- **Step 4** Modify the settings found under these subtabs by clicking in the field you want to modify. In some fields you can choose an option from a drop-down list; in others you can type a value.
- <span id="page-87-1"></span>**Step 5** Click **Apply**.
- **Step 6** Repeat Steps [3](#page-87-0) through [5](#page-87-1) for each subtab that has parameters you want to provision.
- **Step 7** For definitions of the line settings, see [Table 20-9.](#page-88-0) For definitions of the DS1 settings, see Table 20-10 [on page 20-90](#page-89-0). For definitions of the line threshold settings, see [Table 20-11 on page 20-91](#page-90-0). For definitions of the electrical path threshold settings, see [Table 20-12 on page 20-92.](#page-91-0) For definitions of the SONET threshold settings, see [Table 20-13 on page 20-92](#page-91-1).

[Table 20-9](#page-88-0) describes the values on the Provisioning > Line tabs for the DS3XM-12 cards.

<span id="page-88-0"></span>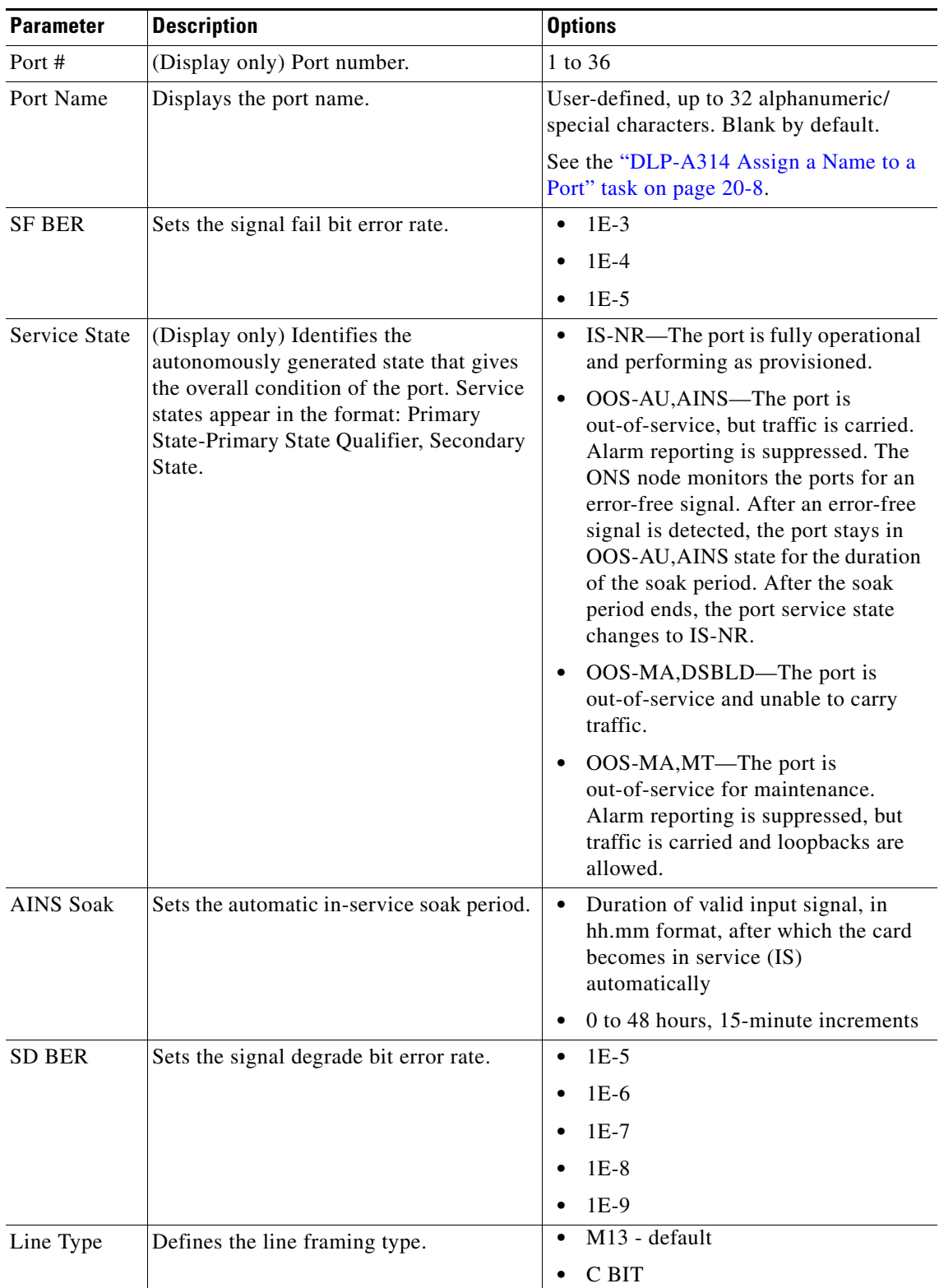

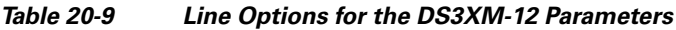

| <b>Parameter</b> | <b>Description</b>                                                                            | <b>Options</b>                                                                                                    |
|------------------|-----------------------------------------------------------------------------------------------|----------------------------------------------------------------------------------------------------|
| Line Coding      | Defines the DS-1 transmission coding<br>type that is used.                                    | B <sub>3</sub> ZS                                                                                                    |
| Line Length      | Defines the distance (in feet) from<br>backplane connection to the next<br>termination point. | $0 - 225$ (default)<br>$\bullet$<br>$226 - 450$                                                                                                    |
| Admin State      | Sets the port service state unless network<br>conditions prevent the change.                  | IS—Puts the port in-service. The port<br>٠<br>service state changes to IS-NR.                                                                                                    |
|                  |                                                                                               | IS, AINS—Puts the port in automatic<br>٠<br>in-service. The port service state<br>changes to OOS-AU, AINS.                                                                                                    |
|                  |                                                                                               | OOS, DSBLD—Removes the port<br>٠<br>from service and disables it. The port<br>service state changes to<br>OOS-MA,DSBLD.                                                                                                    |
|                  |                                                                                               | OOS, MT—Removes the port from<br>٠<br>service for maintenance. The port<br>service state changes to<br>OOS-MA,MT.                                                                                                    |
|                  |                                                                                               | CTC will not allow you to change<br><b>Note</b><br>a port service state from IS-NR to<br>OOS-MA, DSBLD. You must first<br>change a port to the<br>OOS-MA, MT service state before<br>putting it in the<br>OOS-MA,DSBLD service state. |

*Table 20-9 Line Options for the DS3XM-12 Parameters (continued)*

[Table 20-10](#page-89-0) describes the values on the Provisioning > DS1 tabs for the DS3XM-12 cards. Refer to the *Cisco ONS 15454 Reference Manual* for more information about "portless" protection on DS3XM-12 cards.

*Table 20-10 DS1 Options for the DS3XM-12 Card*

<span id="page-89-0"></span>

| <b>Parameter</b> | <b>Description</b>                      | <b>Options</b>                                                               |
|------------------|-----------------------------------------|------------------------------------------------------------------------------|
| Port             | (Display only) Displays the port number | $DS-3: 1-35$                                                                 |
|                  | by DS-3 and corresponding DS-1.         | $DS-1: 1-28$                                                                 |
| Port Name        | Displays the port name.                 | User-defined, up to 32 alphanumeric/special<br>characters. Blank by default. |
|                  |                                         | See the "DLP-A314 Assign a Name to a<br>Port" task on page 20-8.             |

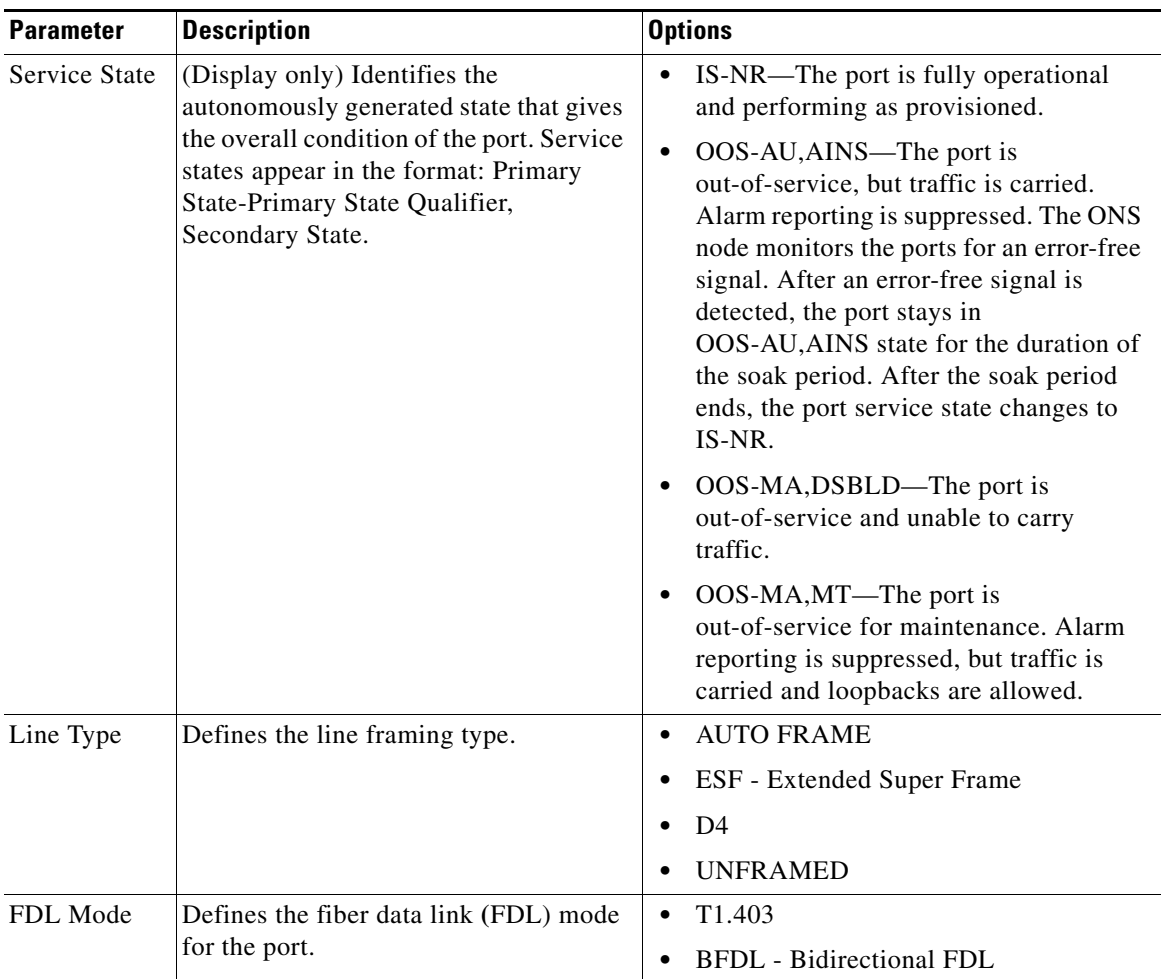

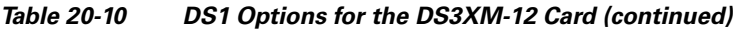

[Table 20-11](#page-90-0) lists the line thresholds options for DS3XM-12 cards.

<span id="page-90-0"></span>*Table 20-11 Line Thresholds Options for the DS3XM-12 Card*

| <b>Parameter</b>    | <b>Description</b>                                                                                                    |
|---------------------|----------------------------------------------------------------------------------------------------|
| Port                | (Display only) Display the port number by DS-3 and corresponding DS-1.                                                                  |
|                     | DS-3: $1 - 35$                                                                                                    |
|                     | $DS-1: 1-28$                                                                                                    |
| <b>CV</b>           | Coding violations                                                                                                    |
| <b>ES</b>           | Errored seconds                                                                                                    |
| <b>SES</b>          | Severely errored seconds                                                                                                    |
| <b>LOSS</b>         | Loss of signal seconds                                                                                                    |
| 15 Min radio button | Clicking this radio button and then clicking Refresh will cause the threshold<br>values on this tab to display for 15-minute intervals. |
| 1 Day radio button  | Clicking this radio button and then clicking Refresh will cause the threshold<br>values on this tab to display for 1-day intervals.     |

[Table 20-12](#page-91-0) describes the values on the Provisioning > Elect Path Thresholds tabs for the DS3XM-12 cards.

<span id="page-91-0"></span>

| <b>Parameter</b>    | <b>Description</b>                                                                                                    |
|---------------------|----------------------------------------------------------------------------------------------------|
| Port                | (Display only) Port number; 1 to 36                                                                                                    |
| CV                  |                                                                                                    |
|                     | Coding violations                                                                                                    |
| <b>ES</b>           | Errored seconds                                                                                                    |
| <b>SES</b>          | Severely errored seconds                                                                                                    |
| <b>SAS</b>          | Severely errored frame/alarm indication signal                                                                                          |
| <b>AISS</b>         | Alarm indication signal seconds                                                                                                    |
| <b>UAS</b>          | Unavailable seconds                                                                                                    |
| <b>FC</b>           | Failure Count (available for STS only)                                                                                                  |
| <b>CSS</b>          | Controlled Slip Seconds                                                                                                    |
| <b>ESA</b>          | Errored Seconds (Type A)                                                                                                    |
| <b>ESB</b>          | Errored Seconds (Type B)                                                                                                    |
| <b>SEFS</b>         | <b>Severely Errored Frame Seconds</b>                                                                                                   |
| <b>ESNE</b>         | Errored seconds (Near End)                                                                                                    |
| <b>ESFE</b>         | Errored seconds (Far End)                                                                                                    |
| <b>SESNE</b>        | Severely errored seconds (Near End)                                                                                                    |
| <b>SESFE</b>        | Severely errored seconds (Far End)                                                                                                    |
| <b>UASNE</b>        | Unavailable seconds (Near End)                                                                                                    |
| <b>UASFE</b>        | Unavailable seconds (Far End)                                                                                                    |
| 15 Min radio button | Clicking this radio button and then clicking Refresh will cause the<br>threshold values on this tab to display for 15-minute intervals. |
| 1 Day radio button  | Clicking this radio button and then clicking Refresh will cause the<br>threshold values on this tab to display for 1-day intervals.     |

*Table 20-12 Electrical Path Threshold Options for the DS3XM-12 Card*

[Table 20-13](#page-91-1) describes the values on the Provisioning > SONET Thresholds tabs for the DS3XM-12 cards.

*Table 20-13 SONET Threshold Options for the DS3XM-12 Card*

<span id="page-91-1"></span>

| <b>Parameter</b> | <b>Description</b>       |
|------------------|--------------------------|
| <b>CV</b>        | Coding violations        |
| ES               | Errored seconds          |
| FC               | Failure count            |
| <b>SES</b>       | Severely errored seconds |
| <b>UAS</b>       | Unavailable seconds      |

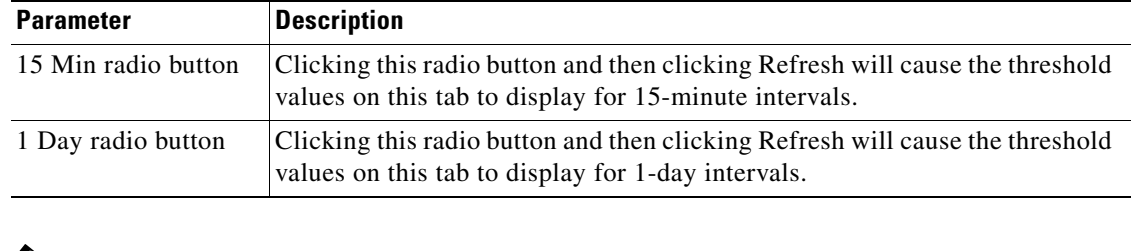

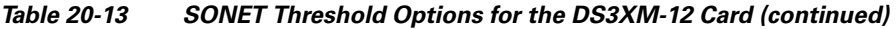

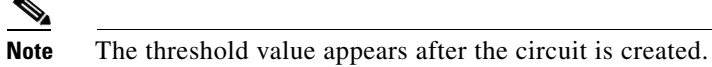

**Step 8** Return to your originating procedure (NTP).

# **DLP-A388 Change Line and Threshold Settings for the DS3/EC1-48 Cards**

<span id="page-92-1"></span><span id="page-92-0"></span>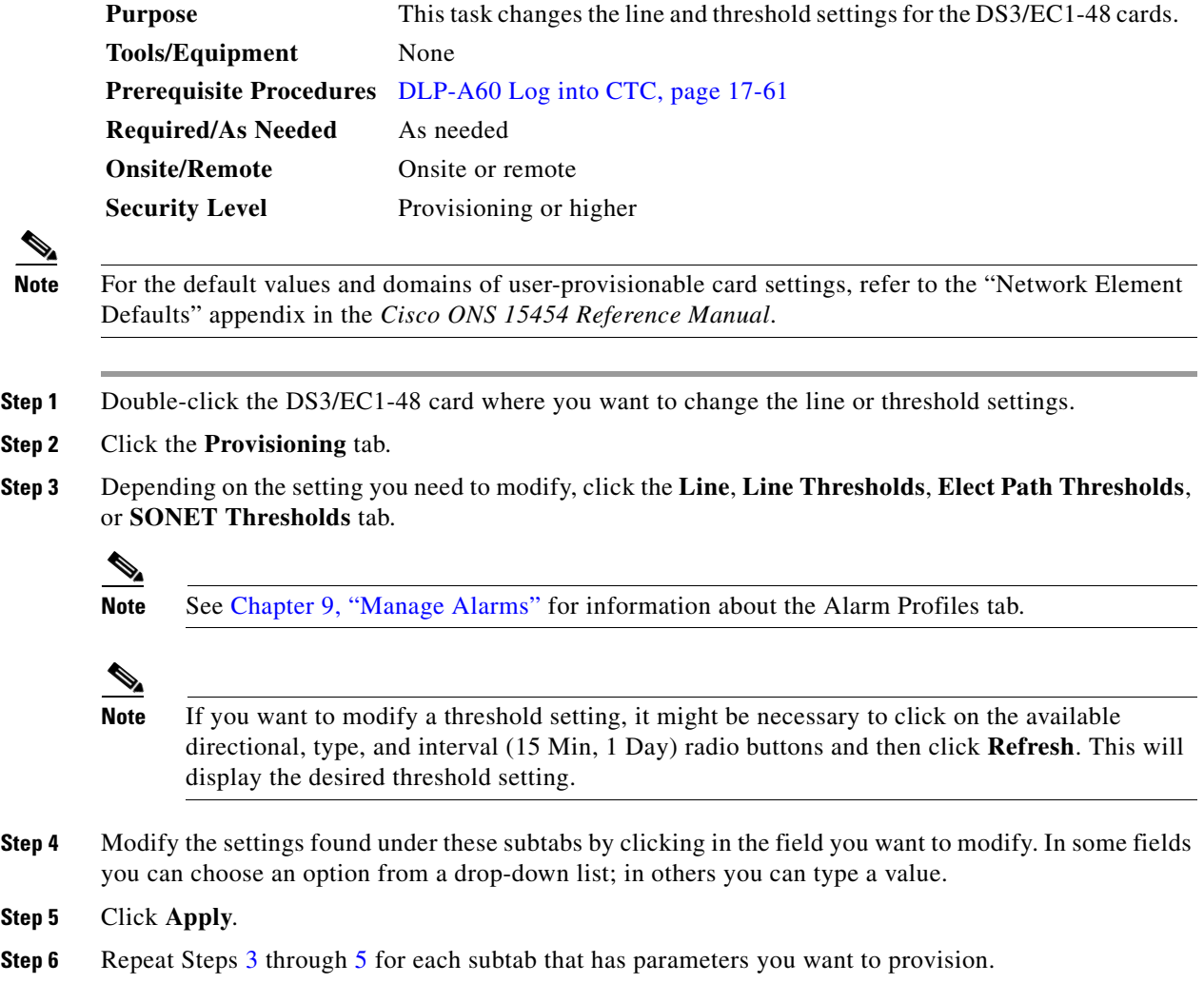

For definitions of the line settings, see [Table 20-14](#page-93-0). For definitions of the line threshold settings, see [Table 20-15 on page 20-95.](#page-94-0) For definitions of the electrical path threshold settings, see [Table 20-16 on](#page-95-0)  [page 20-96](#page-95-0). For definitions of the SONET threshold settings, see [Table 20-17 on page 20-96.](#page-95-1)

| <b>Parameter</b> | <b>Description</b>                                                                                                    | <b>Options</b>                                                                                                    |
|------------------|----------------------------------------------------------------------------------------------------|----------------------------------------------------------------------------------------------------|
| Port             | (Display only) Port number.                                                                                                    | 1 to 48                                                                                                    |
| Port Name        | Sets the port name.                                                                                                    | User-defined, up to 32 alphanumeric/special<br>characters. Blank by default.                                                                                                    |
|                  |                                                                                                    | See the "DLP-A314 Assign a Name to a<br>Port" task on page 20-8.                                                                                                    |
| Admin State      | Sets the port service state unless network<br>conditions prevent the change.                                                                                                    | IS—Puts the port in-service. The port<br>$\bullet$<br>service state changes to IS-NR.                                                                                                    |
|                  |                                                                                                    | IS, AINS—Puts the port in automatic<br>$\bullet$<br>in-service. The port service state<br>changes to OOS-AU, AINS.                                                                                                    |
|                  |                                                                                                    | OOS, DSBLD—Removes the port from<br>service and disables it. The port service<br>state changes to OOS-MA, DSBLD.                                                                                                    |
|                  |                                                                                                    | • OOS, MT—Removes the port from<br>service for maintenance. The port<br>service state changes to OOS-MA, MT.                                                                                                    |
|                  |                                                                                                    | <b>Note</b><br>CTC will not allow you to change a<br>port service state from IS-NR to<br>OOS-MA, DSBLD. You must first<br>change a port to the OOS-MA, MT<br>service state before putting it in the<br>OOS-MA,DSBLD service state.                                                                                                    |
| Service<br>State | (Display only) Identifies the<br>autonomously generated state that gives<br>the overall condition of the port. Service<br>states appear in the format: Primary<br>State-Primary State Qualifier, Secondary<br>State. | IS-NR—The port is fully operational<br>$\bullet$<br>and performing as provisioned.<br>OOS-AU, AINS—The port is<br>$\bullet$<br>out-of-service, but traffic is carried.<br>Alarm reporting is suppressed. The ONS<br>node monitors the ports for an error-free<br>signal. After an error-free signal is<br>detected, the port stays in<br>OOS-AU, AINS state for the duration of<br>the soak period. After the soak period<br>ends, the port service state changes to<br>IS-NR.<br>OOS-MA,DSBLD—The port is<br>out-of-service and unable to carry<br>traffic.<br>OOS-MA, MT-The port is<br>out-of-service for maintenance. Alarm<br>reporting is suppressed, but traffic is<br>carried and loopbacks are allowed. |

<span id="page-93-0"></span>*Table 20-14 Line Options for the DS3/EC1-48 Card*

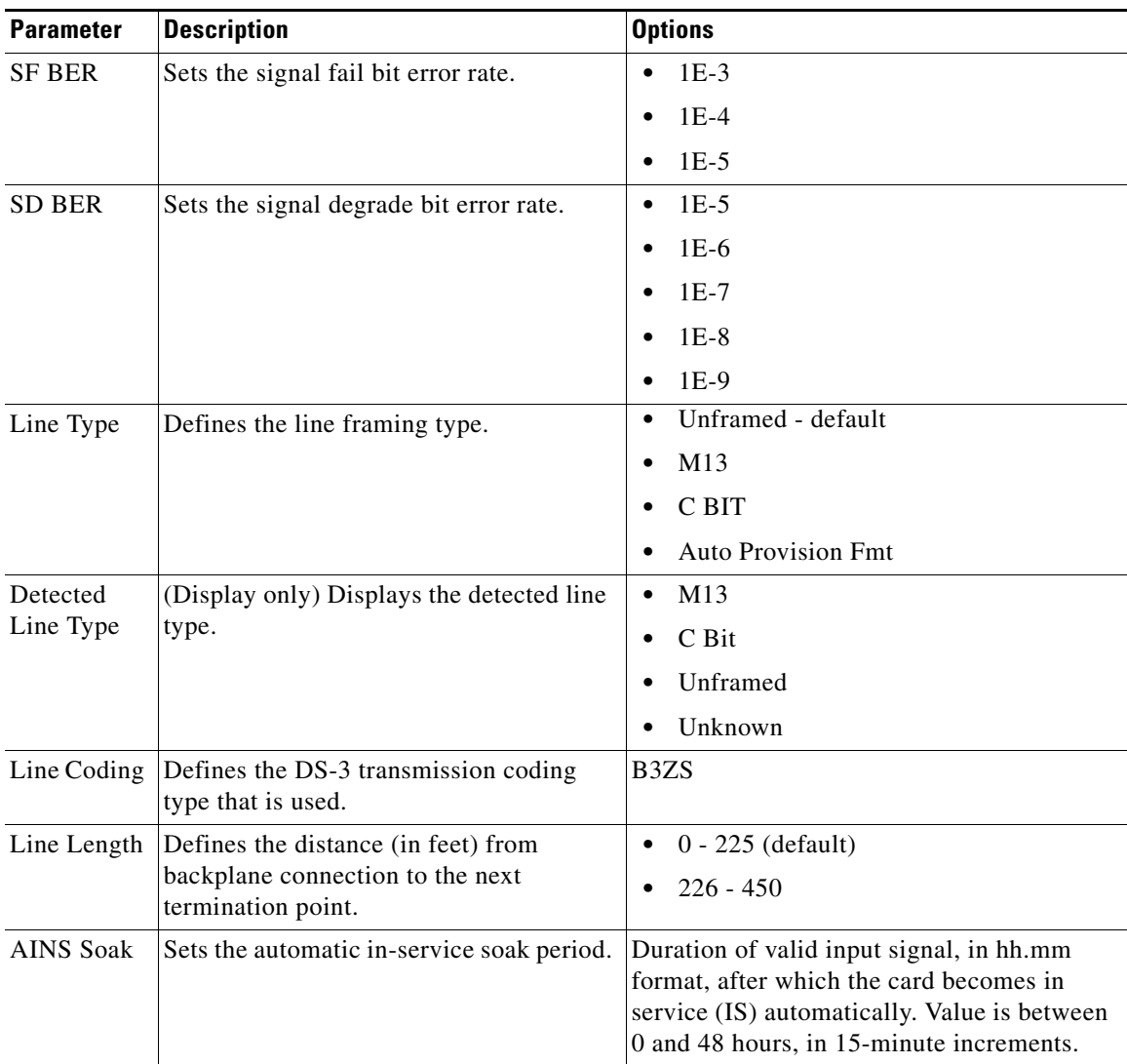

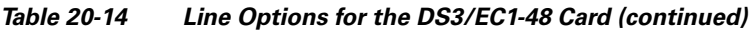

<span id="page-94-0"></span>[Table 20-15](#page-94-0) describes the values on the Provisioning > Line Thresholds tabs for the DS3/EC1-48 card.

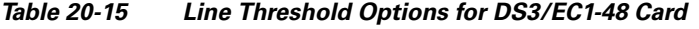

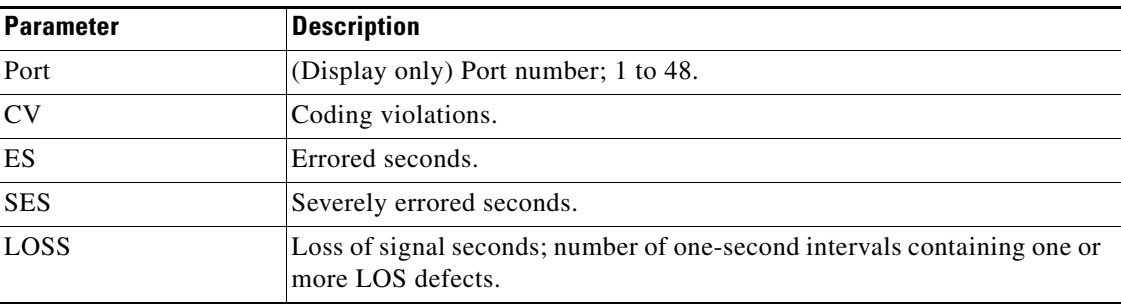

| <b>Parameter</b>    | <b>Description</b>                                                                                                    |
|---------------------|----------------------------------------------------------------------------------------------------|
| 15 Min radio button | Clicking this radio button and then clicking Refresh will cause the<br>threshold values on this tab to display for 15-minute intervals. |
| 1 Day radio button  | Clicking this radio button and then clicking Refresh will cause the<br>threshold values on this tab to display for 1-day intervals.     |

*Table 20-15 Line Threshold Options for DS3/EC1-48 Card (continued)*

[Table 20-16](#page-95-0) describes the values on the Provisioning > Elect Path Thresholds tabs for the DS3/EC1-48 card.

| <b>Parameter</b>    | <b>Description</b>                                                                                                    |
|---------------------|----------------------------------------------------------------------------------------------------|
| Port                | (Display only) Port number; 1 to 48.                                                                                                    |
| <b>CV</b>           | Coding violations                                                                                                    |
| ES                  | Errored seconds                                                                                                    |
| <b>SES</b>          | Severely errored seconds                                                                                                    |
| <b>SAS</b>          | Severely errored frame/alarm indication signal                                                                                          |
| <b>AISS</b>         | Alarm indication signal seconds                                                                                                    |
| <b>UAS</b>          | Unavailable seconds                                                                                                    |
| 15 Min radio button | Clicking this radio button and then clicking Refresh will cause the threshold<br>values on this tab to display for 15-minute intervals. |
| 1 Day radio button  | Clicking this radio button and then clicking Refresh will cause the threshold<br>values on this tab to display for 1-day intervals.     |

<span id="page-95-0"></span>*Table 20-16 Electrical Path Threshold Options for the DS3/EC1-48 Card*

[Table 20-17](#page-95-1) describes the values on the Provisioning > SONET Thresholds tabs for the DS3/EC1-48 card.

<span id="page-95-1"></span>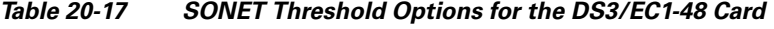

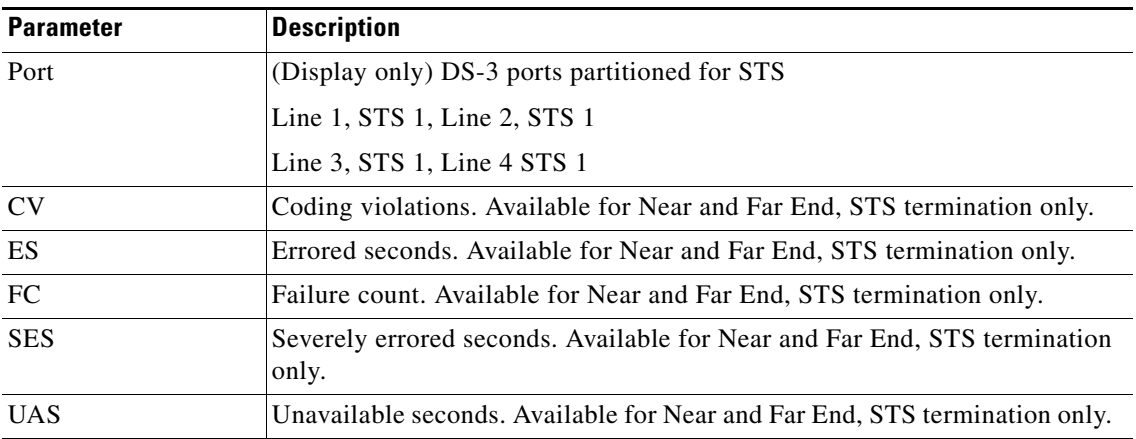

**The Contract of the Contract of the Contract of the Contract of the Contract of the Contract of the Contract of the Contract of the Contract of the Contract of the Contract of the Contract of the Contract of the Contract** 

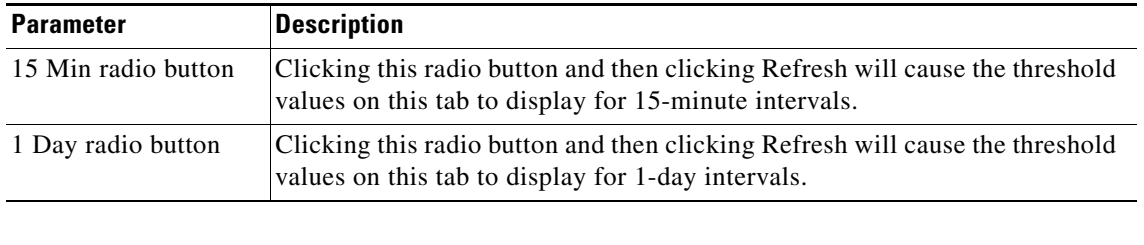

#### *Table 20-17 SONET Threshold Options for the DS3/EC1-48 Card (continued)*

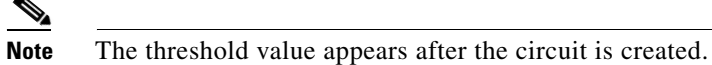

**Step 7** Return to your originating procedure (NTP).

## **DLP-A390 View Alarms**

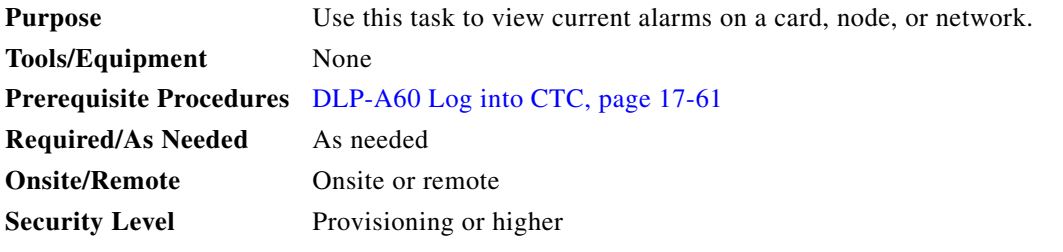

**Step 1** In the card, node, or network view, click the **Alarms** tab to view the alarms for that card, node, or network.

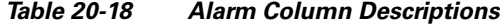

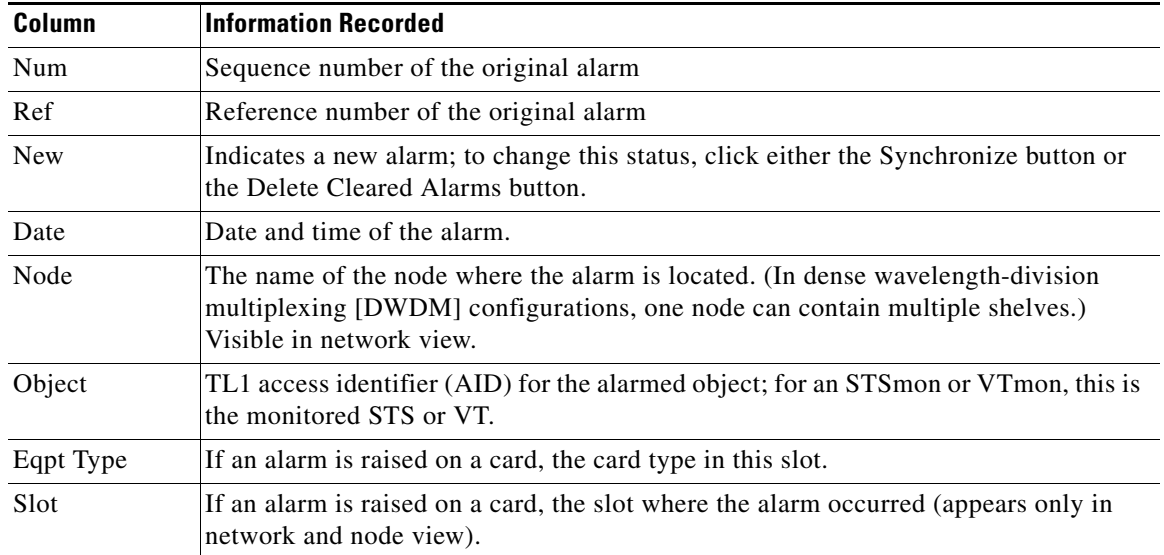

| <b>Column</b> | <b>Information Recorded</b>                                                                                                    |
|---------------|----------------------------------------------------------------------------------------------------|
| Port          | If an alarm is raised on a card, the port where the alarm is raised; for STSTerm and<br>VTTerm, the port refers to the upstream card it is partnered with.                                |
| Path Width    | Indicates how many STSs are contained in the alarmed path. This information<br>complements the alarm object notation, which is described in the Cisco ONS 15454<br>Troubleshooting Guide. |
| Sev           | Severity level: CR (Critical), MJ (Major), MN (minor), NA (Not Alarmed), NR<br>(Not Reported).                                                                                            |
| <b>ST</b>     | Status: R (raised), C (clear), or T (transient).                                                                                                    |
| <b>SA</b>     | When checked, indicates a service-affecting alarm.                                                                                                    |
| Cond          | The error message/alarm name; these names are alphabetically defined in the<br>Cisco ONS 15454 Troubleshooting Guide.                                                                     |
| Description   | Description of the alarm.                                                                                                    |
| Shelf         | For DWDM configurations, the shelf where the alarmed object is located. Visible in<br>network view.                                                                                       |

*Table 20-18 Alarm Column Descriptions (continued)*

[Table 20-19](#page-97-0) lists the color codes for alarm and condition severities.

<span id="page-97-0"></span>*Table 20-19 Color Codes for Alarms and Condition Severities*

| Color          | <b>Description</b>                 |
|----------------|------------------------------------|
| Red            | Raised Critical (CR) alarm         |
| Orange         | Raised Major (MJ) alarm            |
| Yellow         | Raised Minor (MN) alarm            |
| Magenta (pink) | Raised Not Alarmed (NA) condition  |
| <b>Blue</b>    | Raised Not Reported (NR) condition |
| White          | Cleared $(C)$ alarm or condition   |

- **Step 2** If alarms are present, refer to the *Cisco ONS 15454 Troubleshooting Guide* for information and troubleshooting procedures.
- **Step 3** Return to your originating procedure (NTP).

П

## **DLP-A391 View CE-Series Ether Ports and POS Ports Statistics PM Parameters**

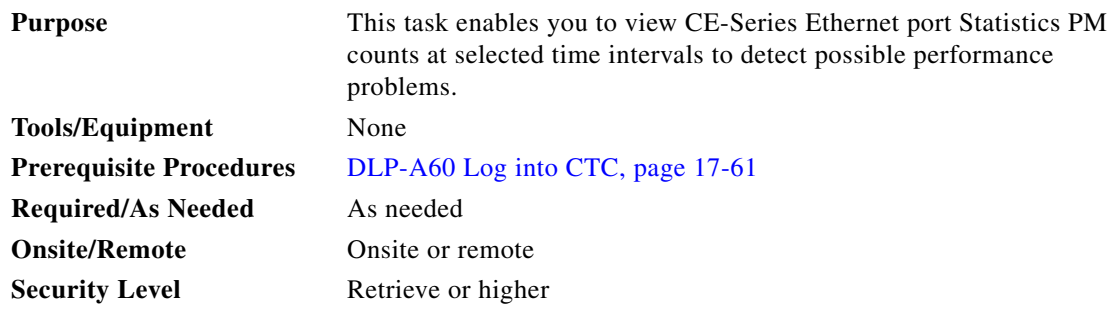

- **Step 1** In node view, double-click the CE-Series Ethernet card where you want to view PM counts. The card view appears.
- **Step 2** Click the **Performance** > **Ether Ports** > **Statistics** ([Figure 20-17](#page-98-0)) or **Performance** > **POS Ports** > **Statistics** tabs.

<span id="page-98-0"></span>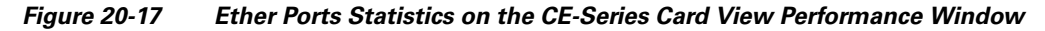

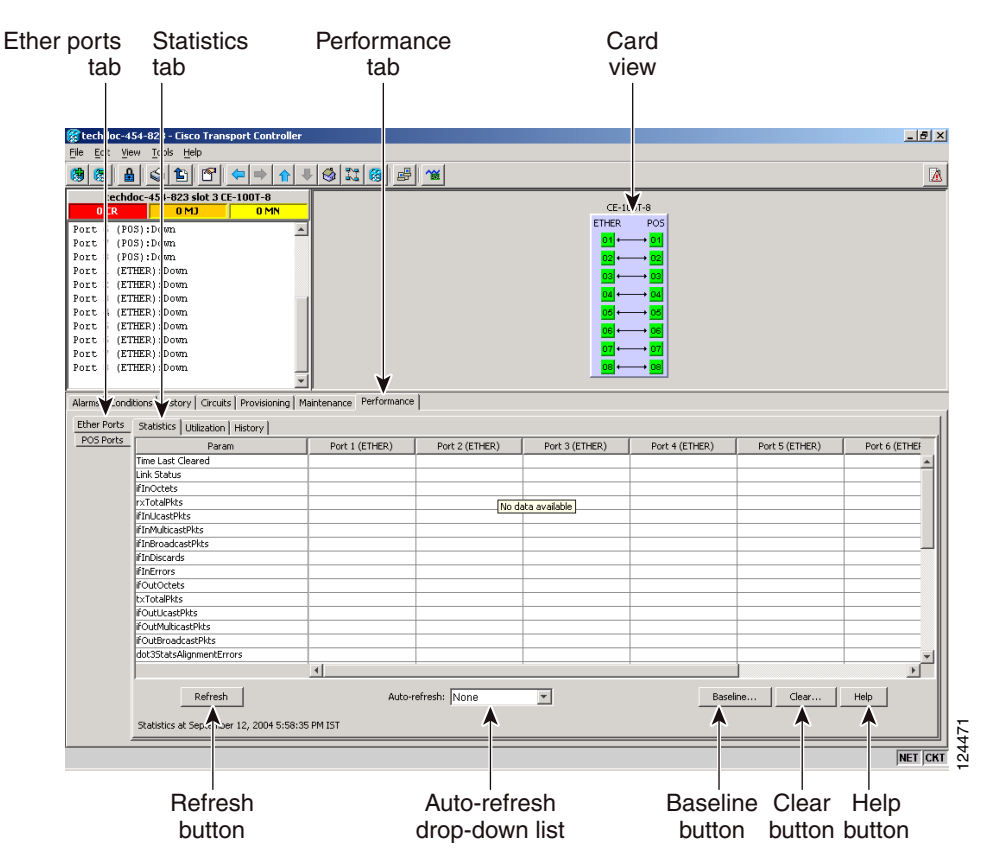

- **Step 3** Click **Refresh**. Performance monitoring statistics for each port on the card appear.
- **Step 4** View the PM parameter names that appear in the Param column. The PM parameter values appear in the Port # columns. For PM parameter definitions, refer to the "Performance Monitoring" chapter in the *Cisco ONS 15454 Reference Manual*.

 $\mathscr{P}$ 

**Note** To refresh, reset, or clear PM counts, see the "NTP-A253 Change the PM Display" procedure on page 8-2.

**Step 5** Return to your originating procedure (NTP).

# **DLP-A392 View CE-Series Ether Ports and POS Ports Utilization PM Parameters**

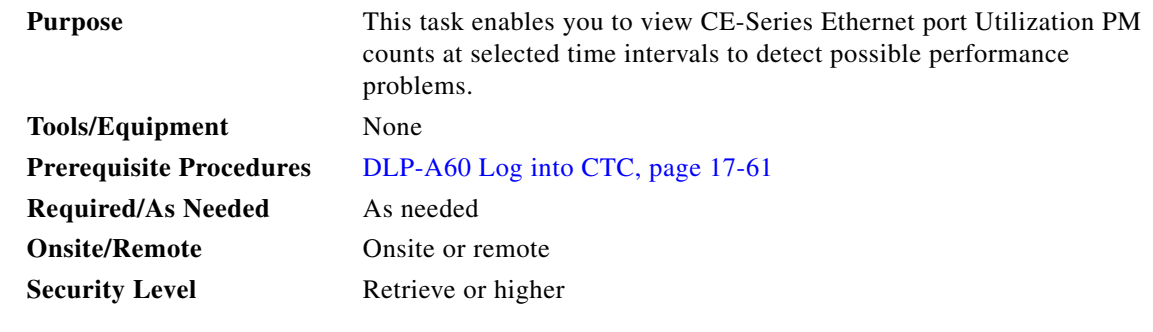

- **Step 1** In node view, double-click the CE-Series Ethernet card where you want to view PM counts. The card view appears.
- **Step 2** Click the **Performance** > **Ether Ports** > **Utilization** [\(Figure 20-18\)](#page-100-0) or **Performance** > **POS Ports** > **Utilization** tabs.

 $\mathbf{I}$ 

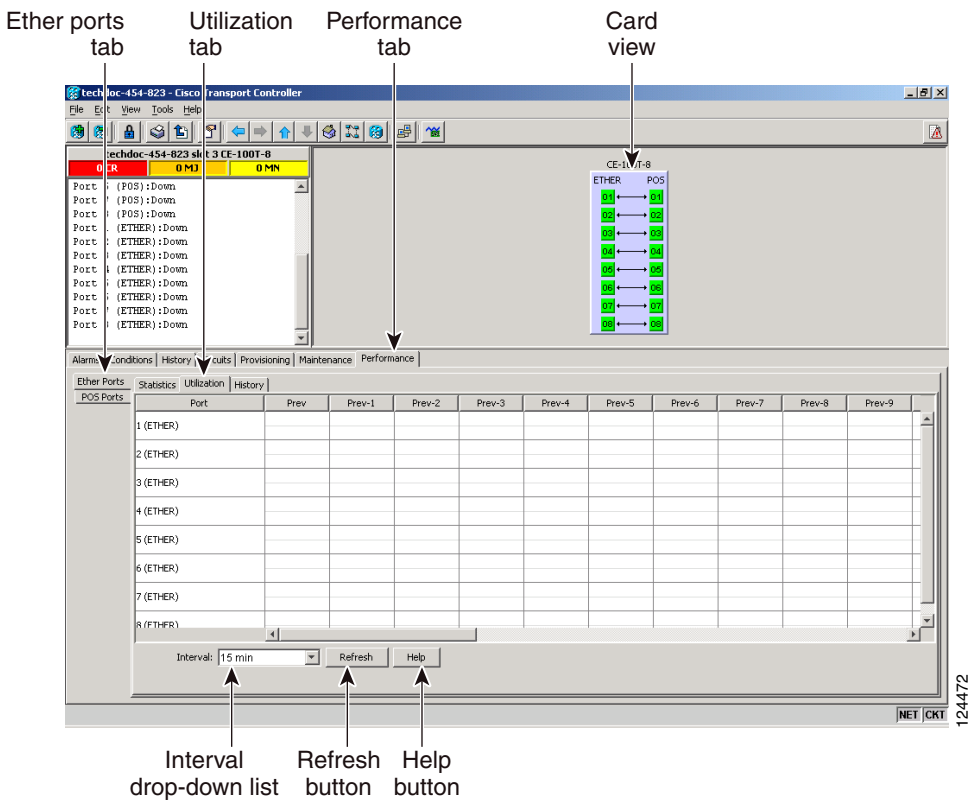

#### <span id="page-100-0"></span>*Figure 20-18 Ether Ports Utilization on the CE-Series Card View Performance Window*

- **Step 3** Click **Refresh**. Performance monitoring statistics for each port on the card appear.
- **Step 4** View the Port # column to find the port you want to monitor.
- **Step 5** The transmit (Tx) and receive (Rx) bandwidth utilization values for the previous time intervals appear in the Prev-*n* columns. For PM parameter definitions, refer to the "Performance Monitoring" chapter in the *Cisco ONS 15454 Reference Manual*.

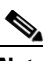

**Note** To refresh, reset, or clear PM counts, see the "NTP-A253 Change the PM Display" procedure on page 8-2.

**Step 6** Return to your originating procedure (NTP).

## **DLP-A393 View CE-Series Ether Ports and POS Ports History PM Parameters**

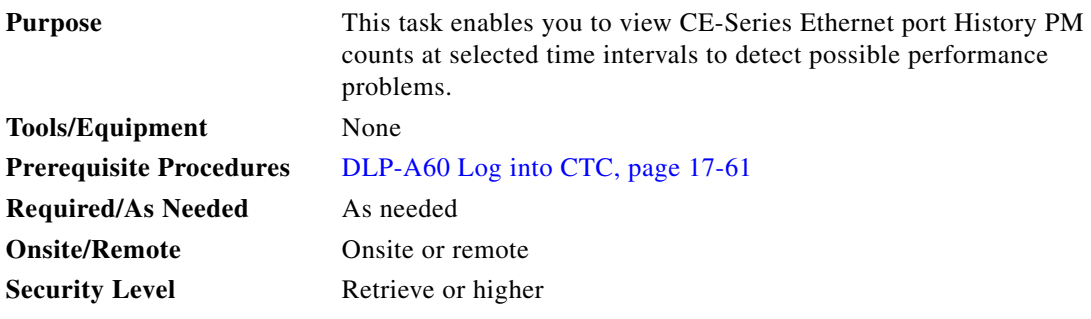

- **Step 1** In node view, double-click the CE-Series Ethernet card where you want to view PM counts. The card view appears.
- **Step 2** Click the **Performance** > **Ether Ports** > **History** tabs [\(Figure 20-19\)](#page-101-0) **Performance** > **POS Ports** > **History** tabs.

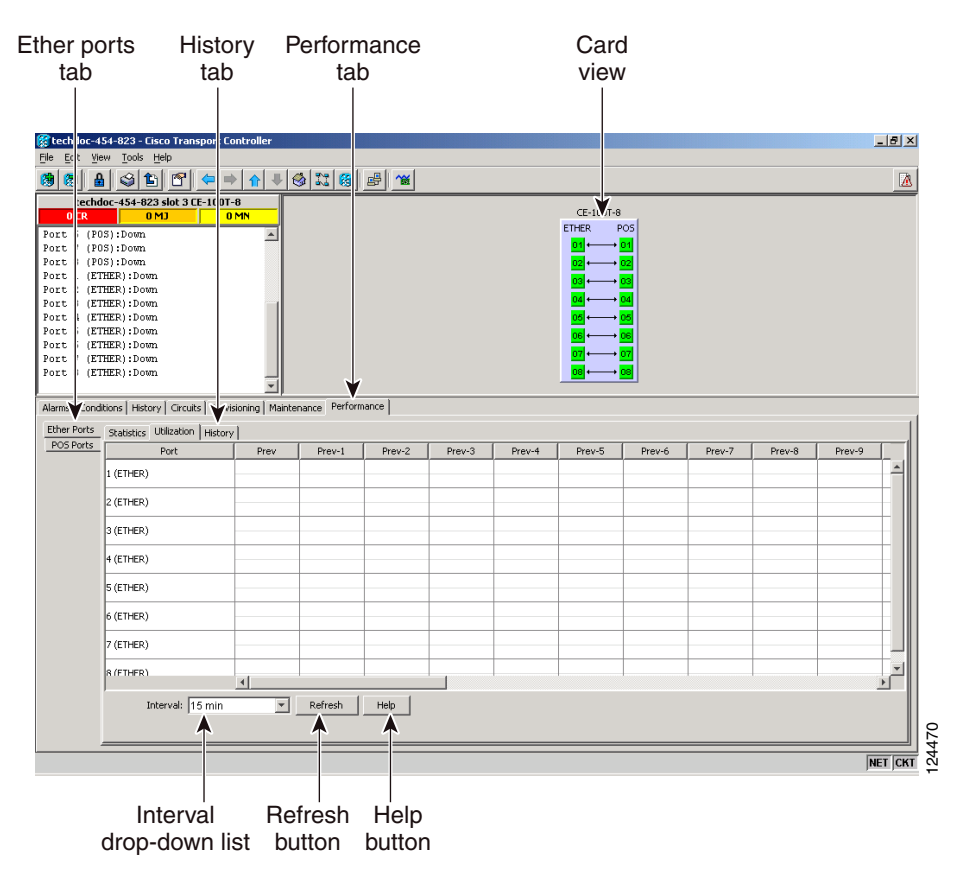

<span id="page-101-0"></span>*Figure 20-19 Ether Ports History on the CE-Series Card View Performance Window*

**Step 3** Click **Refresh**. Performance monitoring statistics for each port on the card appear.

 $\mathbf{I}$ 

**Step 4** View the PM parameter names that appear in the Param column. The PM parameter values appear in the Prev-n columns. For PM parameter definitions, refer to the "Performance Monitoring" chapter in the *Cisco ONS 15454 Reference Manual*.

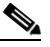

**Note** To refresh, reset, or clear PM counts, see the "NTP-A253 Change the PM Display" procedure on page 8-2.

**Step 5** Return to your originating procedure (NTP).

# **DLP-A394 View DS-N/SONET PM Parameters for the DS3XM-12 Card**

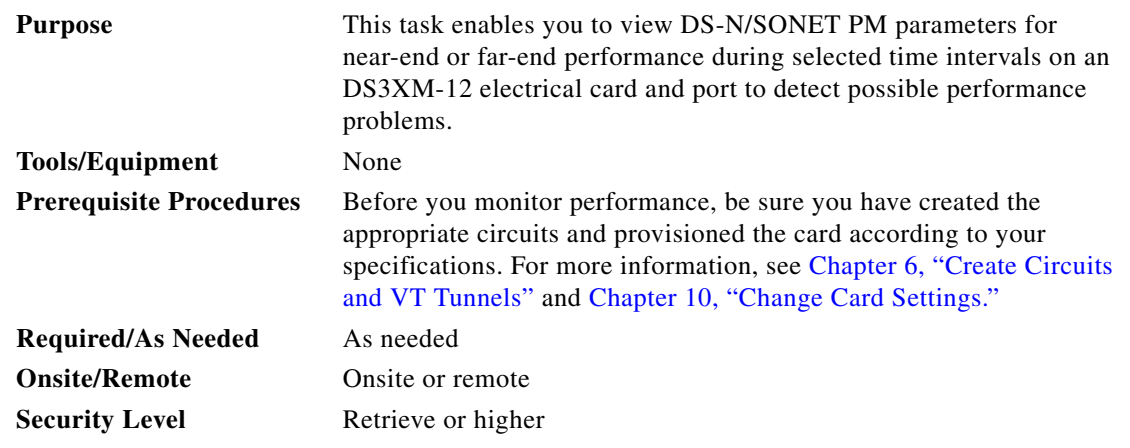

- **Step 1** In node view, double-click the DS3XM-12 electric card where you want to view PM counts. The card view appears.
- **Step 2** Click the **Performance > DSn/SONET PM** tabs to view the DS-N/SONET Performance parameters ([Figure 20-20\)](#page-103-0).

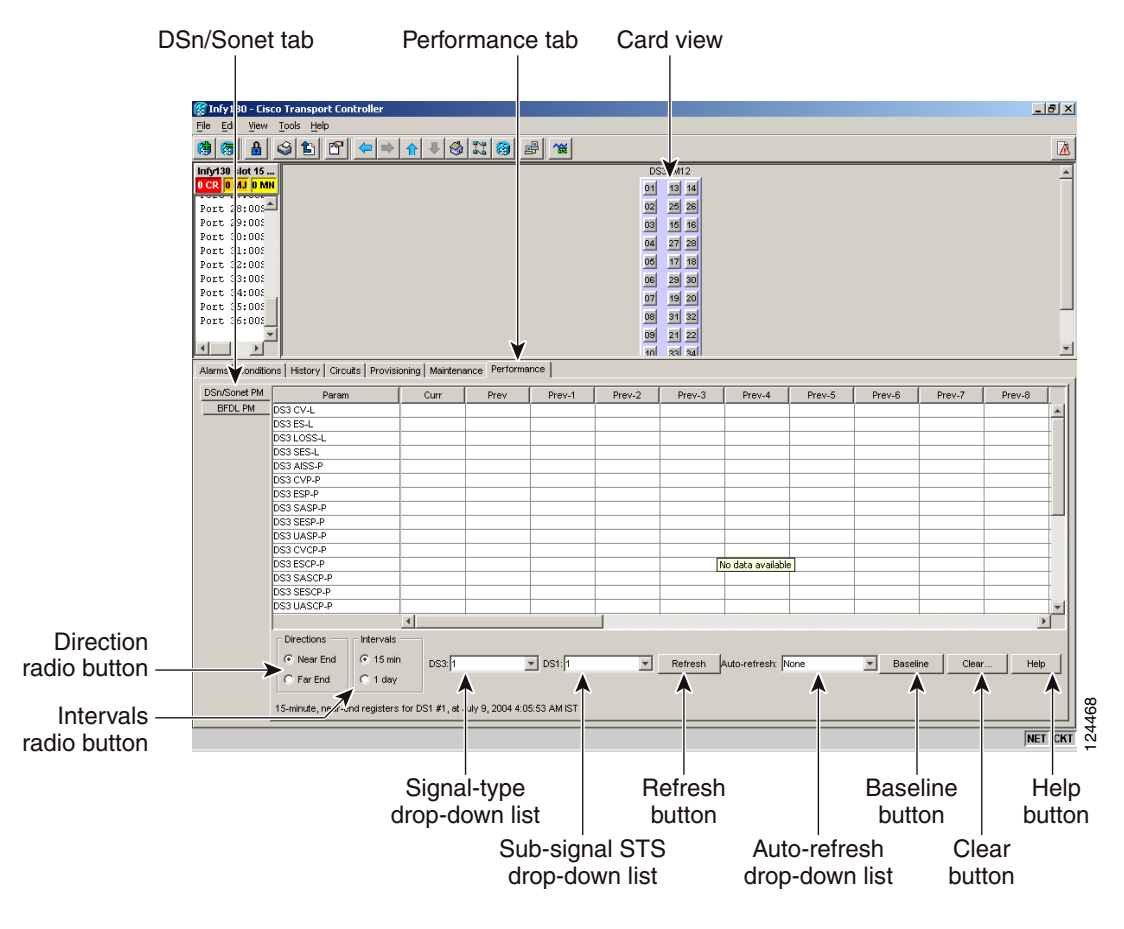

<span id="page-103-0"></span>*Figure 20-20 Viewing DS3XM-12 Card DSn/SONET Performance Monitoring Information*

**Note** Different port and signal-type drop-down lists appear depending on the card type and the circuit type. The appropriate types (DS1, DS3, VT path, STS path) appear based on the card. For example, the DS3XM cards list DS3, DS1, VT path, and STS path PM parameters as signal types. This enables you to select both the DS-3 port and the DS-1 within the specified DS-3.

- **Step 3** In the signal type drop-down lists, choose the DS-3 port and the DS-1 port within the specified DS-3.
- **Step 4** Click **Refresh**.
- **Step 5** View the PM parameter names that appear in the Param column. The PM parameter values appear in the Curr (current) and Prev-*n* (previous) columns. For PM parameter definitions, refer to the "Performance Monitoring" chapter in the *Cisco ONS 15454 Reference Manual*.

## $\underbrace{\blacklozenge}$

- **Note** To refresh, reset, or clear PM counts, see the "NTP-A253 Change the PM Display" procedure on page 8-2.
- **Step 6** Return to your originating procedure (NTP).

 $\mathbf{I}$ 

## **DLP-A395 View BFDL PM Parameters for the DS3XM-12 Card**

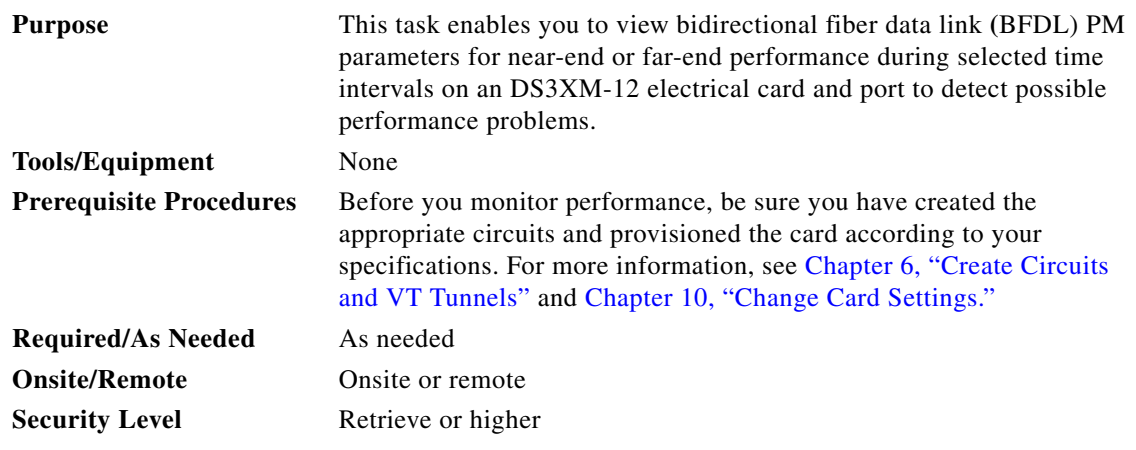

- **Step 1** In node view, double-click the DS3XM-12 card where you want to view PM counts. The card view appears.
- **Step 2** Click the **Performance** > **BFDL PM** tabs to view the BFDL performance parameters [\(Figure 20-21\)](#page-104-0).

#### <span id="page-104-0"></span>*Figure 20-21 Viewing DS3XM-12 Card BFDL Performance Monitoring Information*

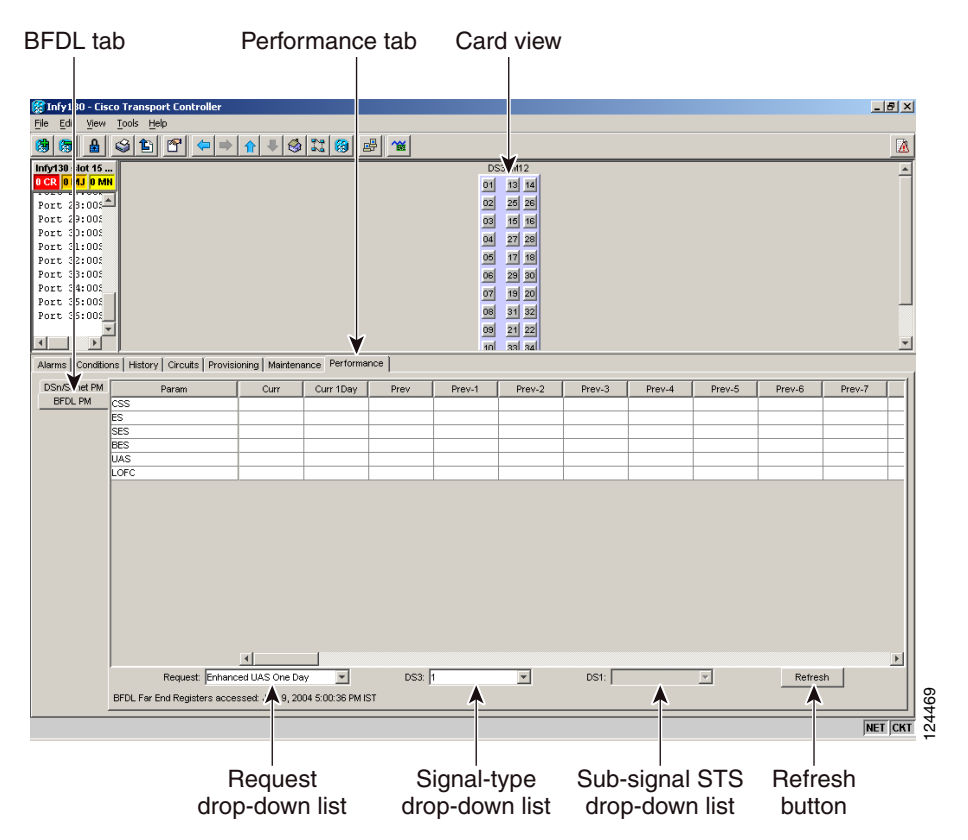

**Note** Different port and signal-type drop-down lists appear depending on the card type and the circuit type. The appropriate types (DS1, DS3, VT path, STS path) appear based on the card. For example, the DS3XM cards list DS3, DS1, VT path, and STS path PM parameters as signal types. This enables you to select both the DS-3 port and the DS-1 within the specified DS-3.

**Step 3** From the Request drop-down list choose one of the following:

- **•** Enhanced ES One Day
- **•** Enhanced BES One day
- **•** Enhanced SES One Day
- **•** Enhanced UAS One Day
- **•** Enhanced CSS/LOFC One day
- **Step 4** In the signal type drop-down lists, choose the DS-3 port and the DS-1 port within the specified DS-3.

#### **Step 5** Click **Refresh**.

**Step 6** View the PM parameter names that appear in the Param column. The PM parameter values appear in the Curr (current) and Prev-*n* (previous) columns. For PM parameter definitions, refer to the "Performance Monitoring" chapter in the *Cisco ONS 15454 Reference Manual*.

To refresh, reset, or clear PM counts, see the "NTP-A253 Change the PM Display" procedure on page 8-2.

**Step 7** Return to your originating procedure (NTP).

## **DLP-A397 Manually Route a Path Protection Circuit for a Topology Upgrade**

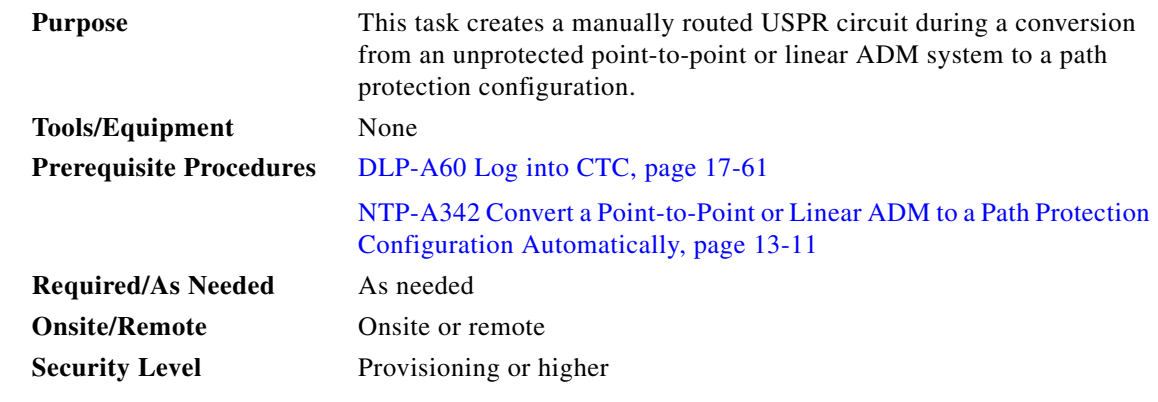

**Step 1** In the Circuit Routing Preferences area of the Unprotected to Path Protection page, uncheck **Route Automatically**.

**Step 2** Click **Next**. In the Route Review and Edit area, node icons appear for you to route the circuit. The circuit source node is selected. Green arrows pointing from the source node to other network nodes indicate spans that are available for routing the circuit.

**Step 3** Click **Finish**.

**Step 4** Return to your originating procedure (NTP).

#### **DLP-A398 Automatically Route a Path Protection Circuit for a Topology Upgrade**

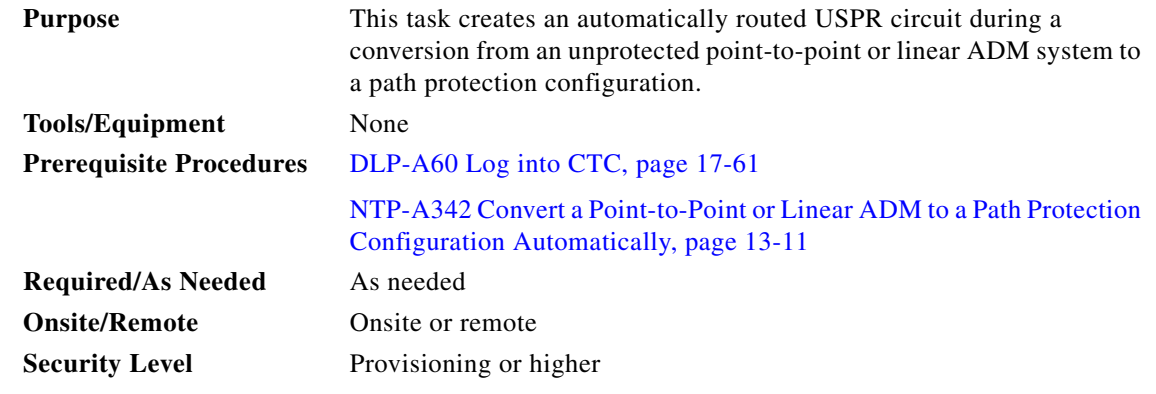

**Note** This task requires the use of automatic routing. Automatic routing is not available if both the Automatic Circuit Routing NE default and the Network Circuit Automatic Routing Overridable NE default are set to FALSE. For a full description of these defaults see the "Network Element Defaults" appendix in the *Cisco ONS 15454 Reference Manual*.

- **Step 1** In the Circuit Routing Preferences area of the Unprotected to Path Protection page, check **Route Automatically**.
- <span id="page-106-0"></span>**Step 2** Two options are available; choose either, both, or none based on your preferences.
	- **•** Review Route Before Creation—Check this check box if you want to review and edit the circuit route before the circuit is created.
	- **•** VT-DS3 Mapped Conversion—(STS circuits only) Check this check box to create a circuit using the portless transmultiplexing interface of the DS3XM-12 card.
- **Step 3** Choose one of the following:
	- **•** Nodal Diversity Required—Ensures that the primary and alternate paths within path protection portions of the complete circuit path are nodally diverse.
	- Nodal Diversity Desired—Specifies that node diversity is preferred, but if node diversity is not possible, CTC creates fiber-diverse paths for the path protection portion of the complete circuit path.
	- **•** Link Diversity Only—Specifies that only fiber-diverse primary and alternate paths for path protection portions of the complete circuit path are needed. The paths might be node-diverse, but CTC does not check for node diversity.
- **Step 4** If you selected VT-DS3 Mapped Conversion in [Step 2](#page-106-0), complete the following substeps; otherwise, continue with [Step 5](#page-107-0):
	- **a.** Click **Next**.
	- **b.** In the Conversion Circuit Route Constraints area, complete the following:
		- Node—Choose a node with a DS3XM-12 card installed.
		- Slot—Choose the slot where a DS3XM-12 card is installed.
- **•** DS3 Mapped STS—If applicable, choose **Circuit Dest** to indicate that the STS is the circuit destination, or **Circuit Source** to indicate that the STS is the circuit source.
- <span id="page-107-0"></span>**Step 5** If you selected Review Route Before Creation in [Step 2,](#page-106-0) complete the following substeps. If not, continue with [Step 6](#page-107-1).
	- **a.** Click **Next**.
	- **b.** Review the circuit route. To add or delete a circuit span, choose a node on the circuit route. Blue arrows show the circuit route. Green arrows indicate spans that you can add. Click a span arrowhead, then click **Include** to include the span or **Remove** to remove the span.
	- **c.** If the provisioned circuit does not reflect the routing and configuration you want, click **Back** to verify and change circuit information. If the circuit needs to be routed to a different path, see the "NTP-A182 Create a Manually Routed DS-1 Circuit" procedure on page 6-12.
- <span id="page-107-1"></span>**Step 6** Click **Finish**.
- **Step 7** Return to your originating procedure (NTP).

## **DLP-A399 Install a UBIC-H EIA**

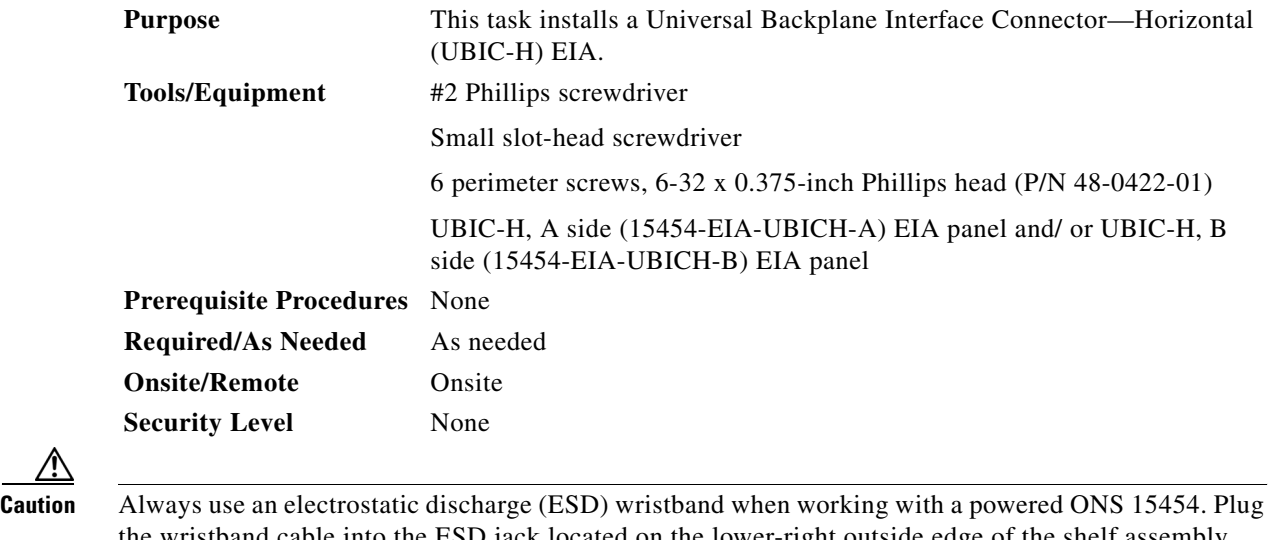

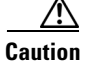

wristband cable into the ESD jack located on the lower-right outside edge of the shelf assembly.

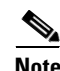

**Note** UBIC EIAs can only be installed on shelf assembly 15454-SA-HD. 15454-SA-HD shelf assemblies are differentiated from other shelf assemblies by the blue hexagon symbol, which indicates the available high-density slots, found under Slots 1 through 3 and 15 through 17.

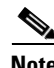

**Note** UBIC-V or UBIC-H EIAs are required when using high-density (48-port DS-3 and 12-port DS3XM) electrical cards.
П

- **Step 1** Locate the correct UBIC-H EIA for the side you want to install and remove the UBIC-H EIA from the packaging.
- **Step 2** Verify that none of the pins on the UBIC-H EIA are bent.
- **Step 3** If present, remove the yellow connector protectors.
- **Step 4** If screws are present in the alignment standoff holes, use a Phillips screwdriver to remove them.
- **Step 5** Use a flathead screwdriver or 5/16-inch deep socket wrench to tighten the standoffs at 8 to 10 inch pound-force (lbf-in) (9.2 to 11.5 centimeter kilogram-force[kgf-cm]). [Figure 20-22](#page-108-0) shows the alignment standoffs installed on the shelf.

## <span id="page-108-0"></span>*Figure 20-22 Installed Alignment Standoffs*

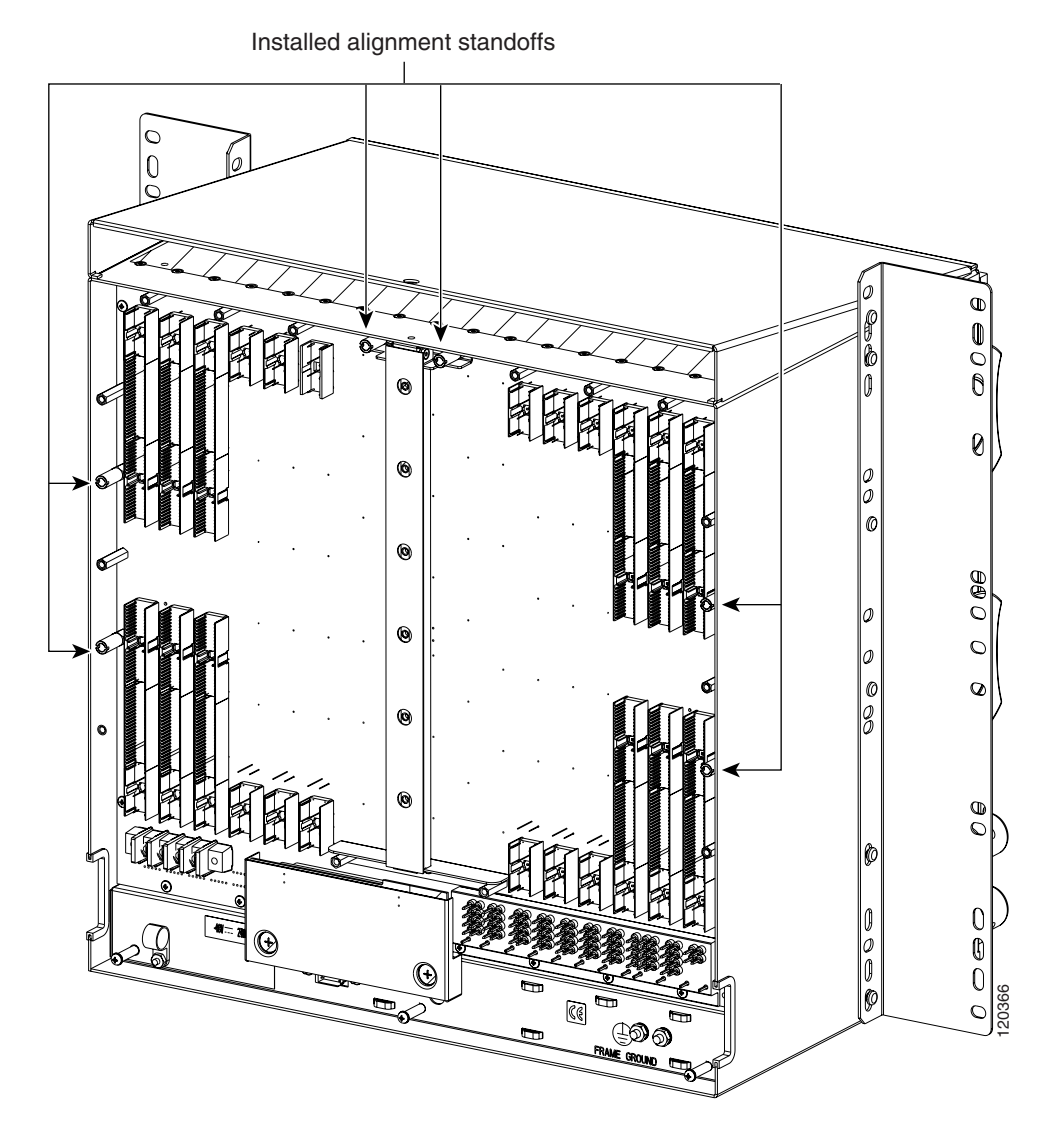

**Step 6** Line up the alignment pins on the UBIC-H EIA [\(Figure 20-23\)](#page-109-0) with the alignment standoffs on the shelf and push the UBIC-H EIA with consistent pressure until the pins and standoffs fit together firmly.

<span id="page-109-0"></span>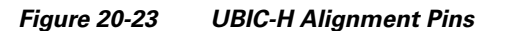

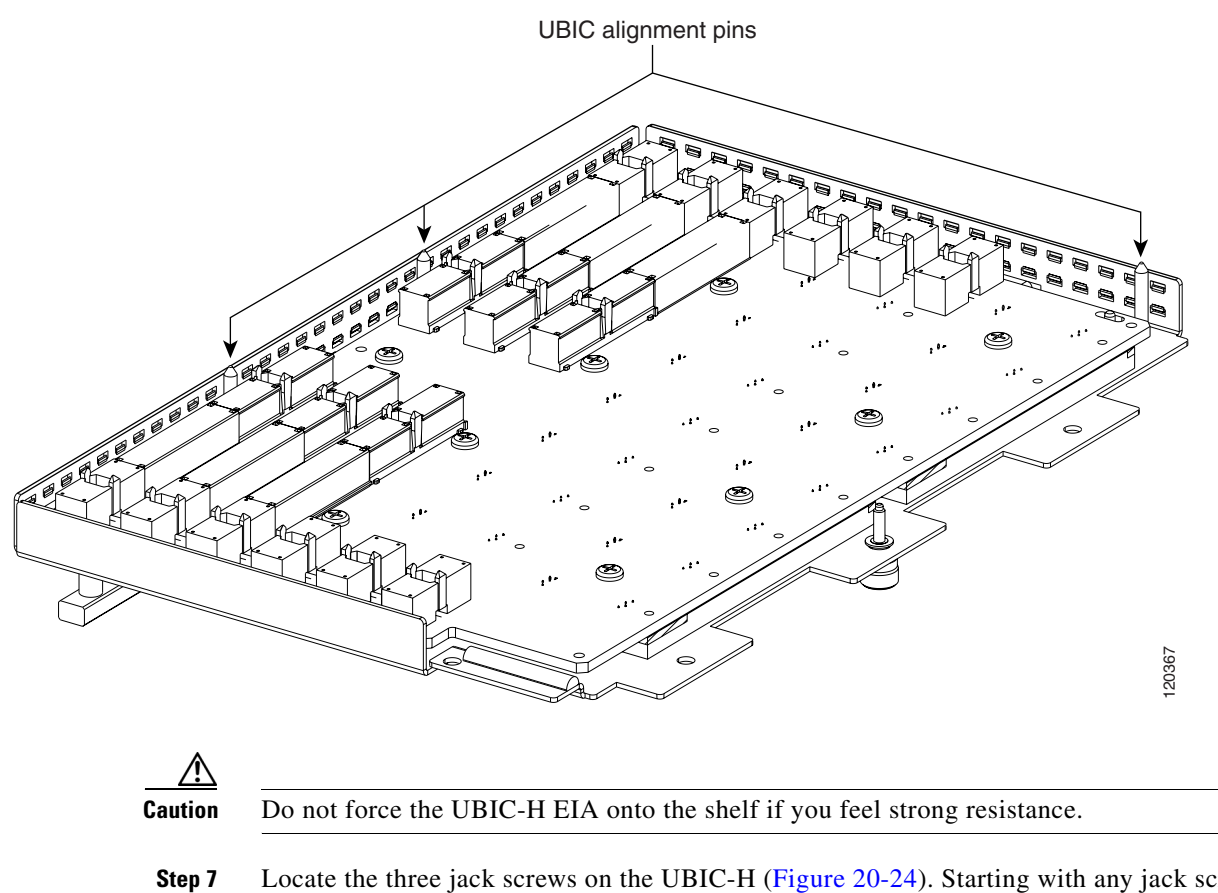

**Step 7** Locate the three jack screws on the UBIC-H [\(Figure 20-24\)](#page-110-1). Starting with any jack screw, tighten the thumb screw a few turns and move to the next one, turning each thumb screw a few turns at a time until all three screws are hand tight [\(Figure 20-25\)](#page-110-0).

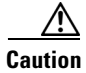

**Caution** Tightening the jack screws unevenly could cause damage to the UBIC-H connectors.

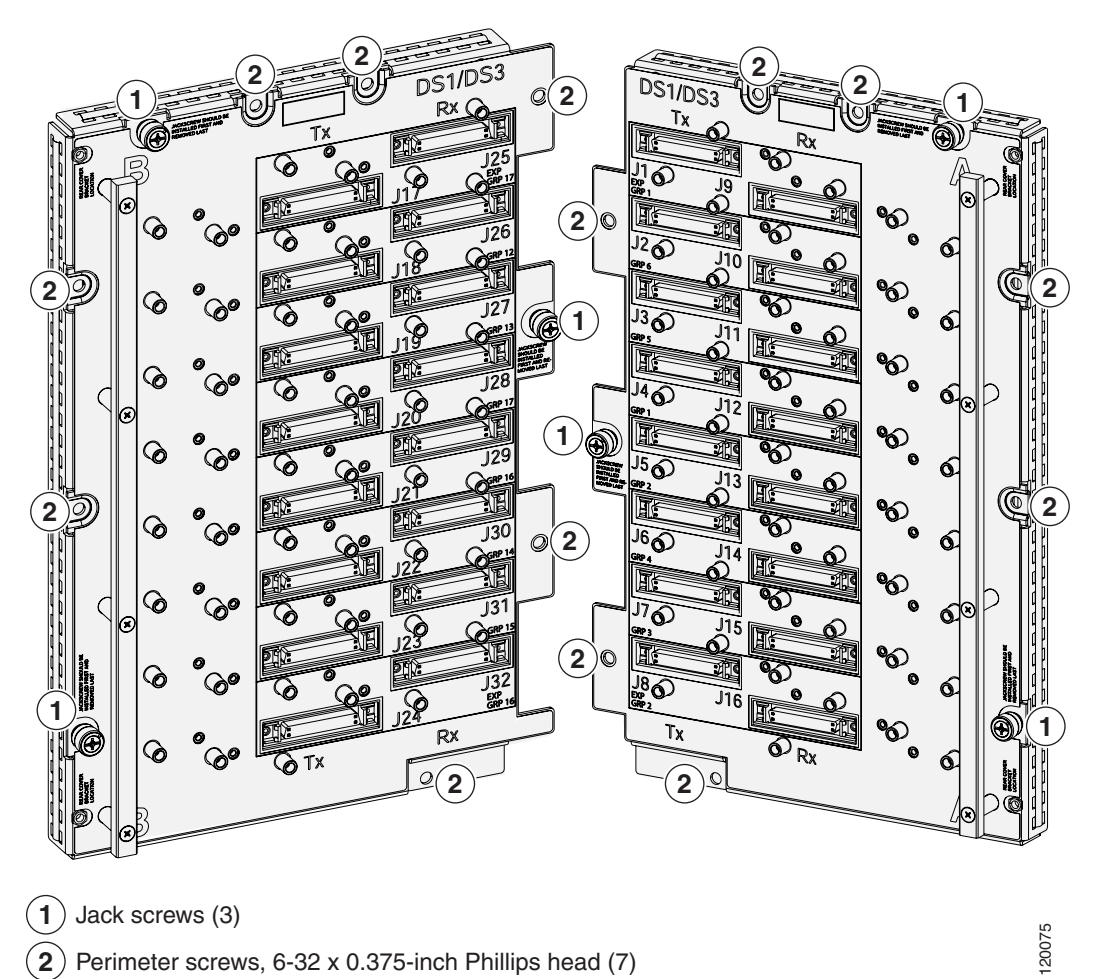

<span id="page-110-1"></span>*Figure 20-24 UBIC-H EIA Screw Locations*

<span id="page-110-0"></span>*Figure 20-25 UBIC-H EIA Jack Screw*

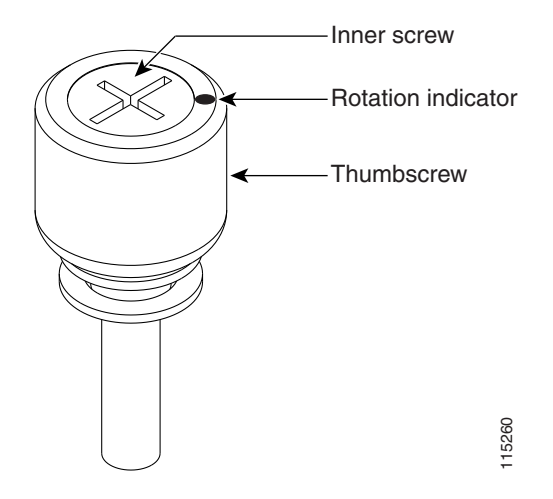

**Step 8** Use a Phillips screwdriver to install five of the six perimeter screws ([Figure 20-26](#page-111-0)), leaving the lower perimeter screw out, and torque to 8 to 10 lbf-inch (9.2 to 11.5 kgf-cm) to secure the cover panel to the backplane.

<span id="page-111-0"></span>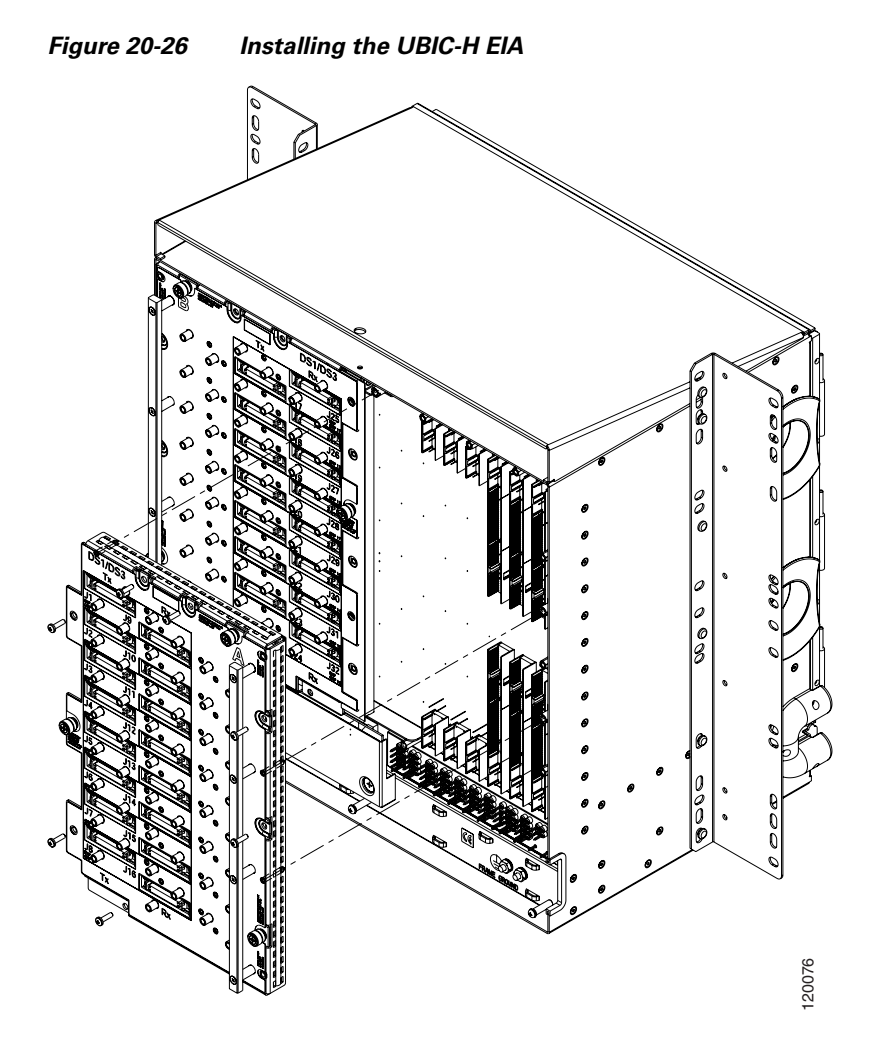

- **Step 9** Reinstall the lower backplane cover using a Phillips screwdriver, inserting five screws and tightening until seated.
- **Step 10** Return to your originating procedure (NTP).